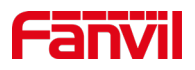

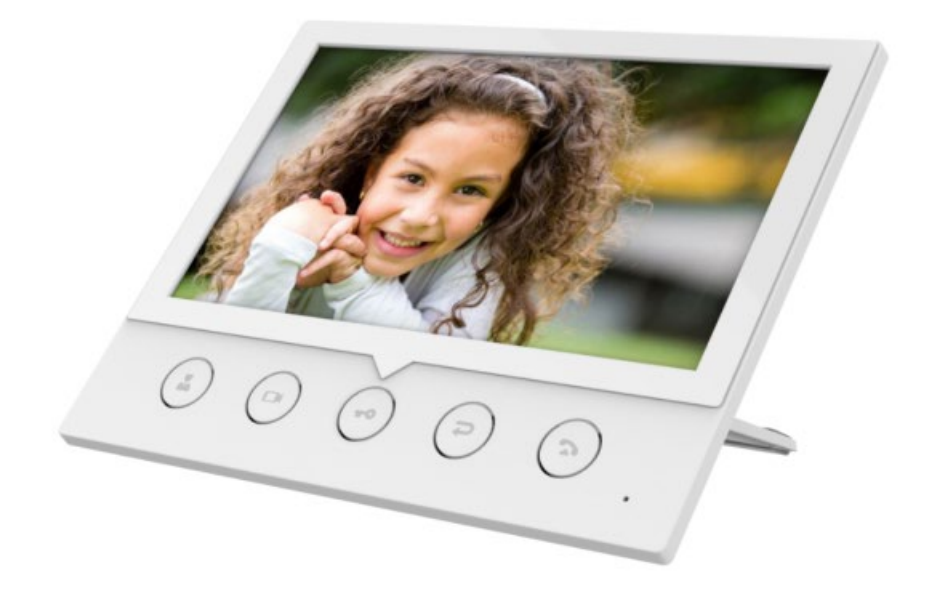

# **i53W User Manual**

Software Version: 1.0.0 Release Date:2020/08/21

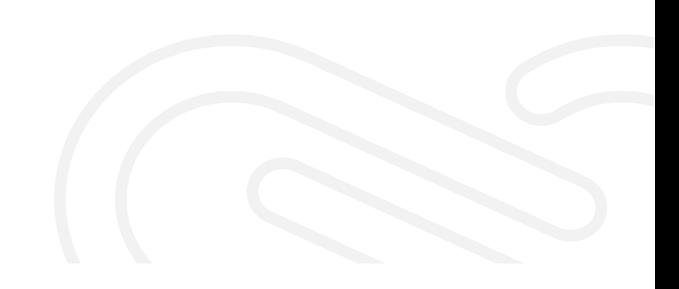

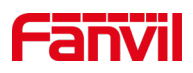

# <span id="page-1-0"></span>**Directory**

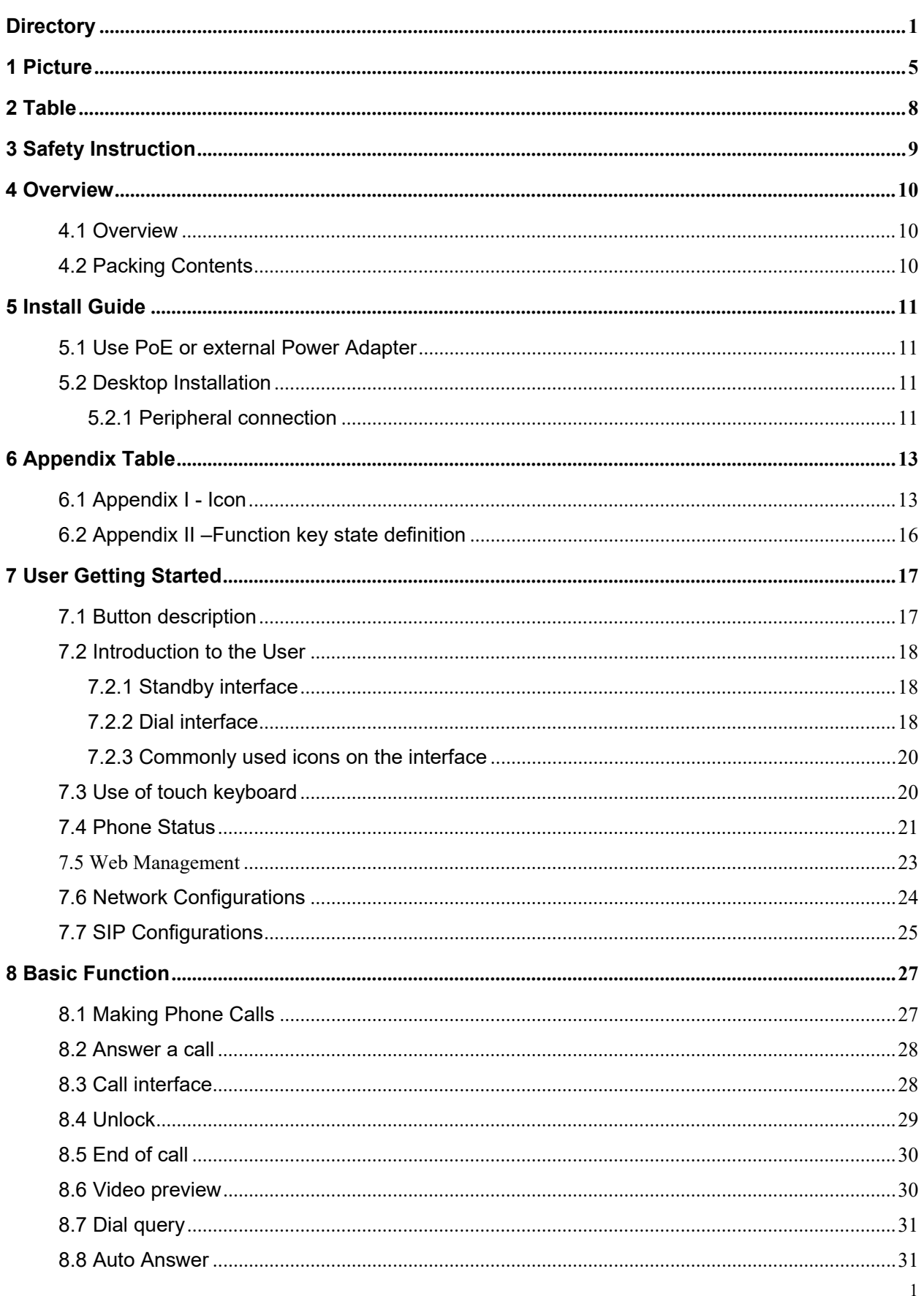

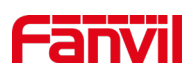

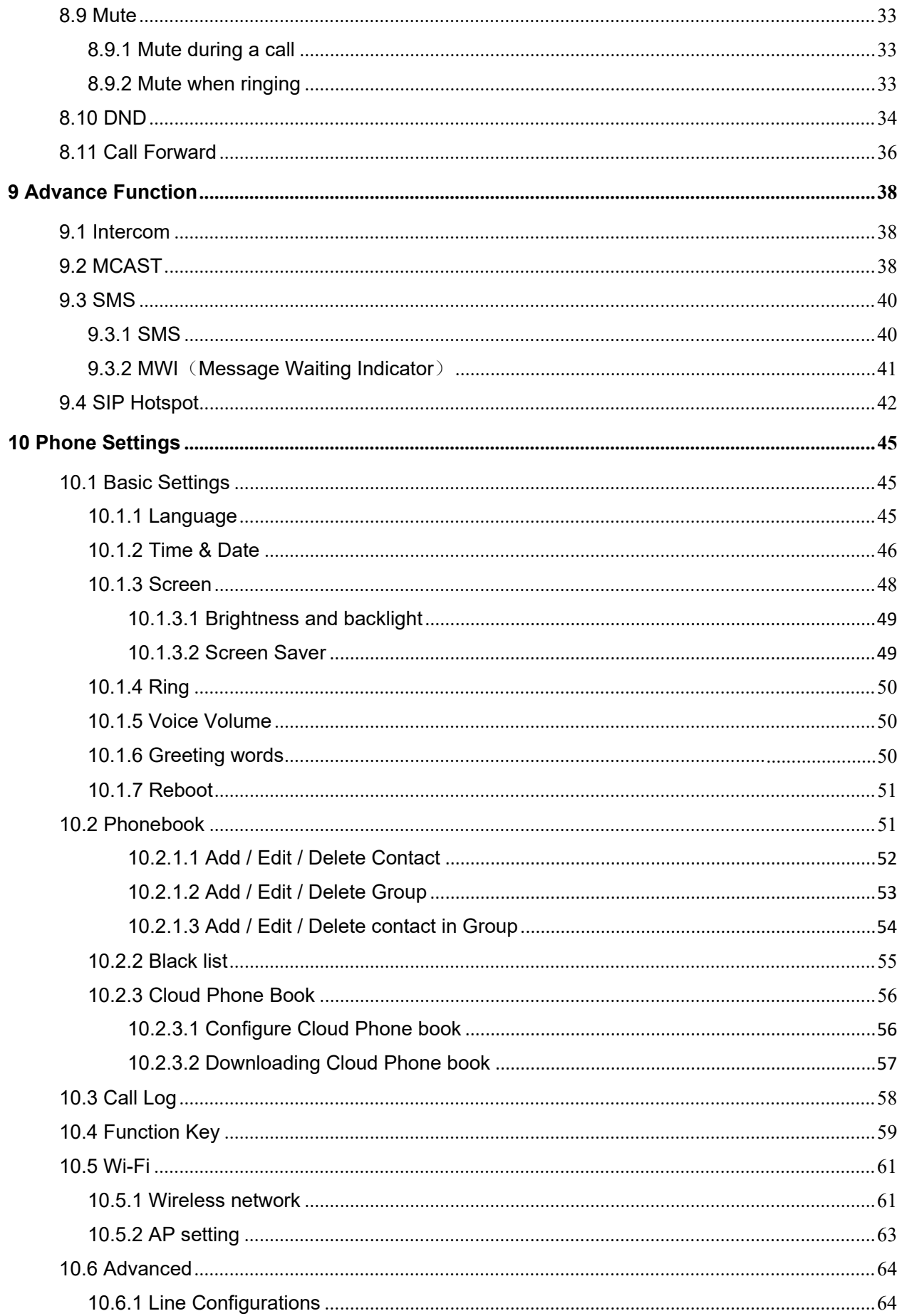

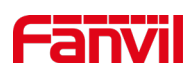

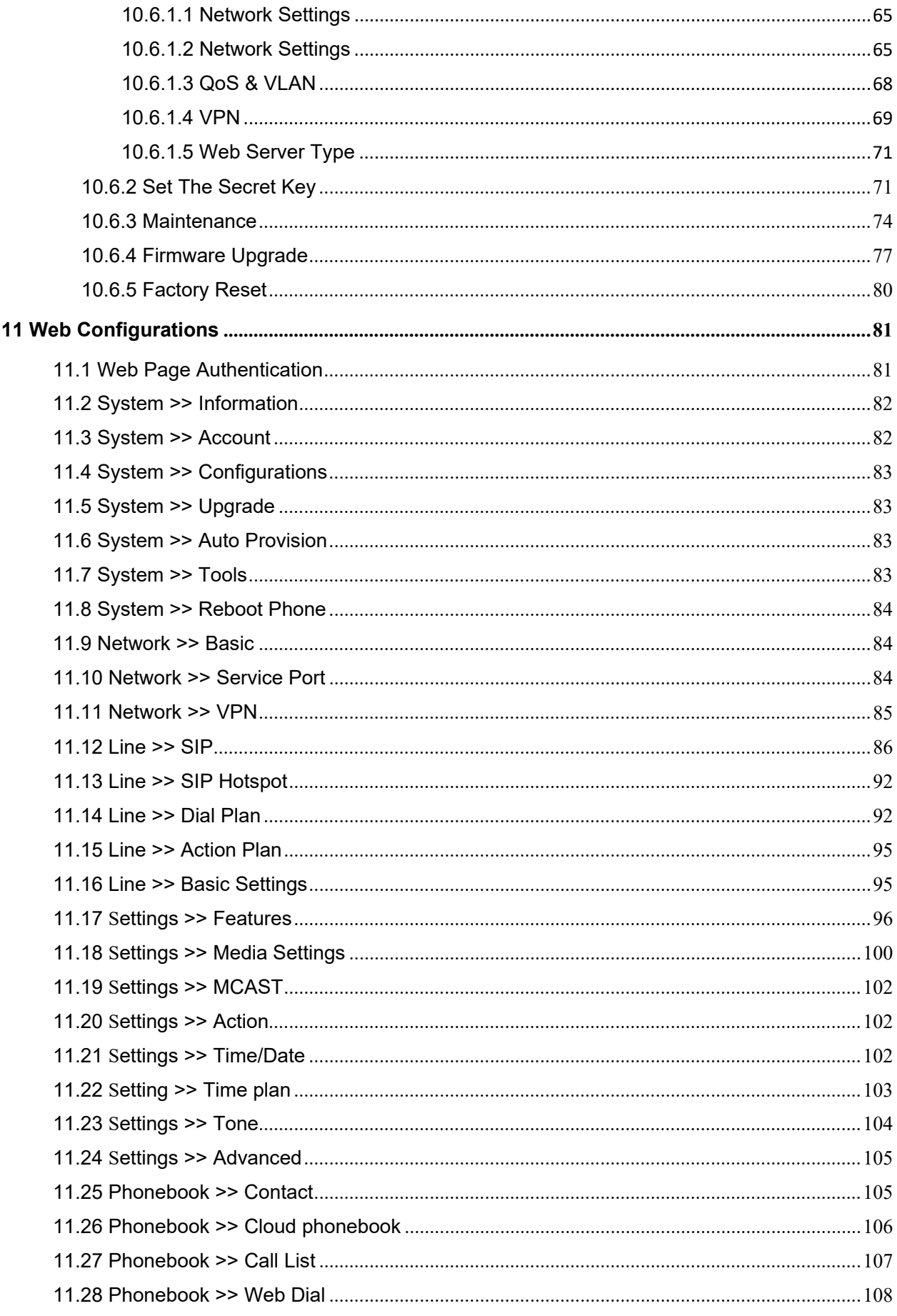

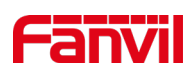

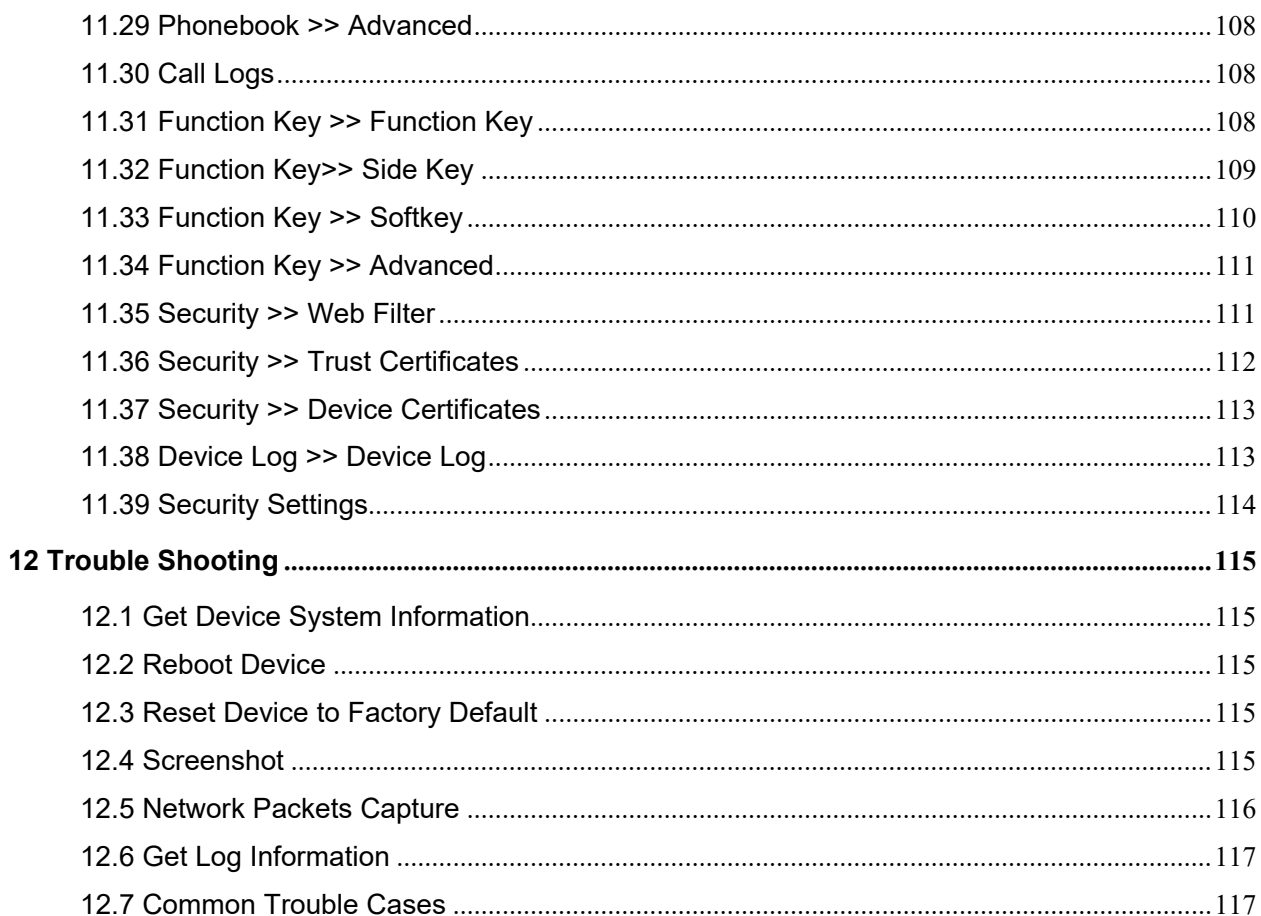

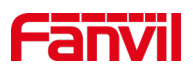

# <span id="page-5-0"></span>1 Picture

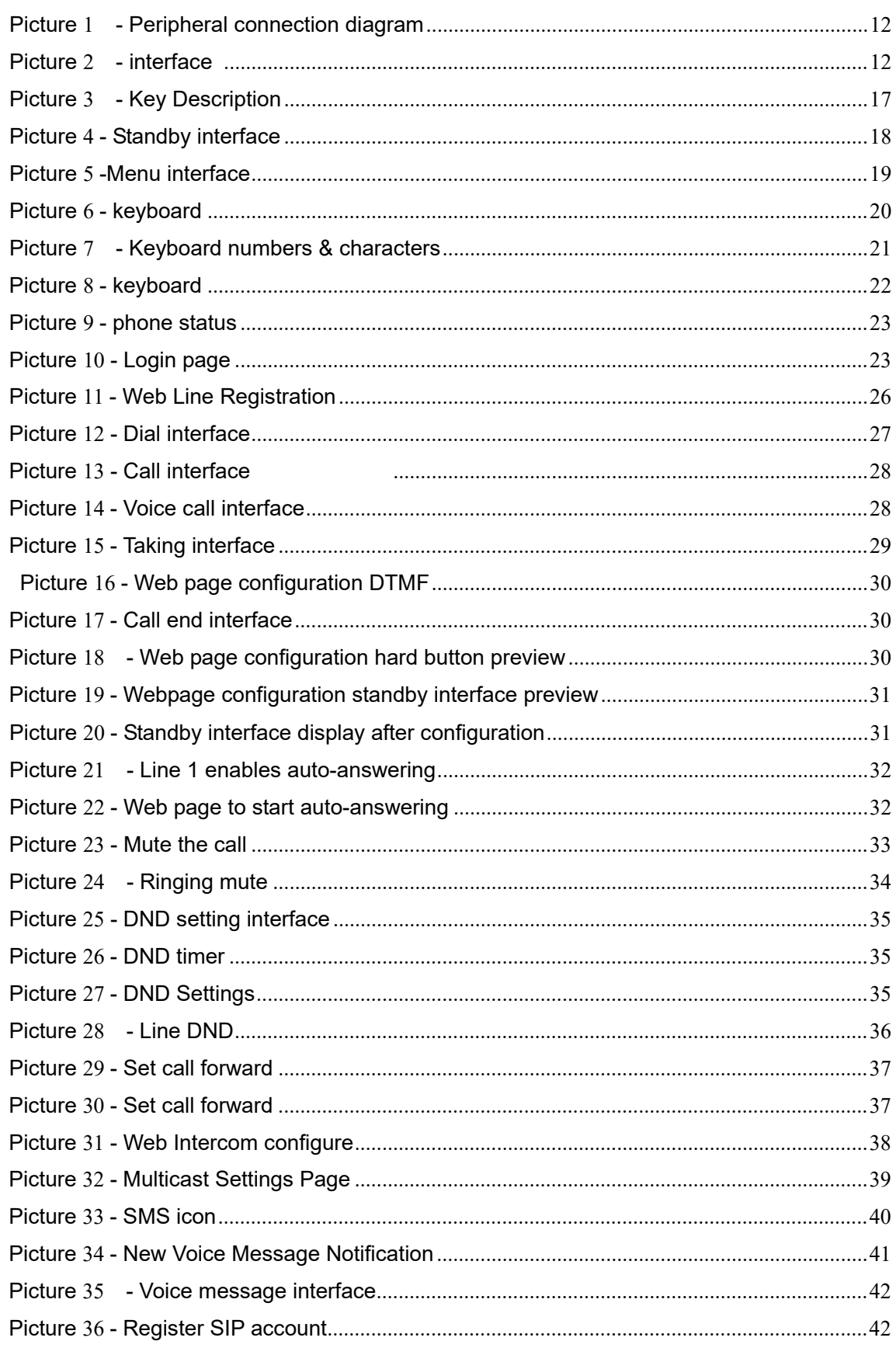

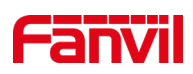

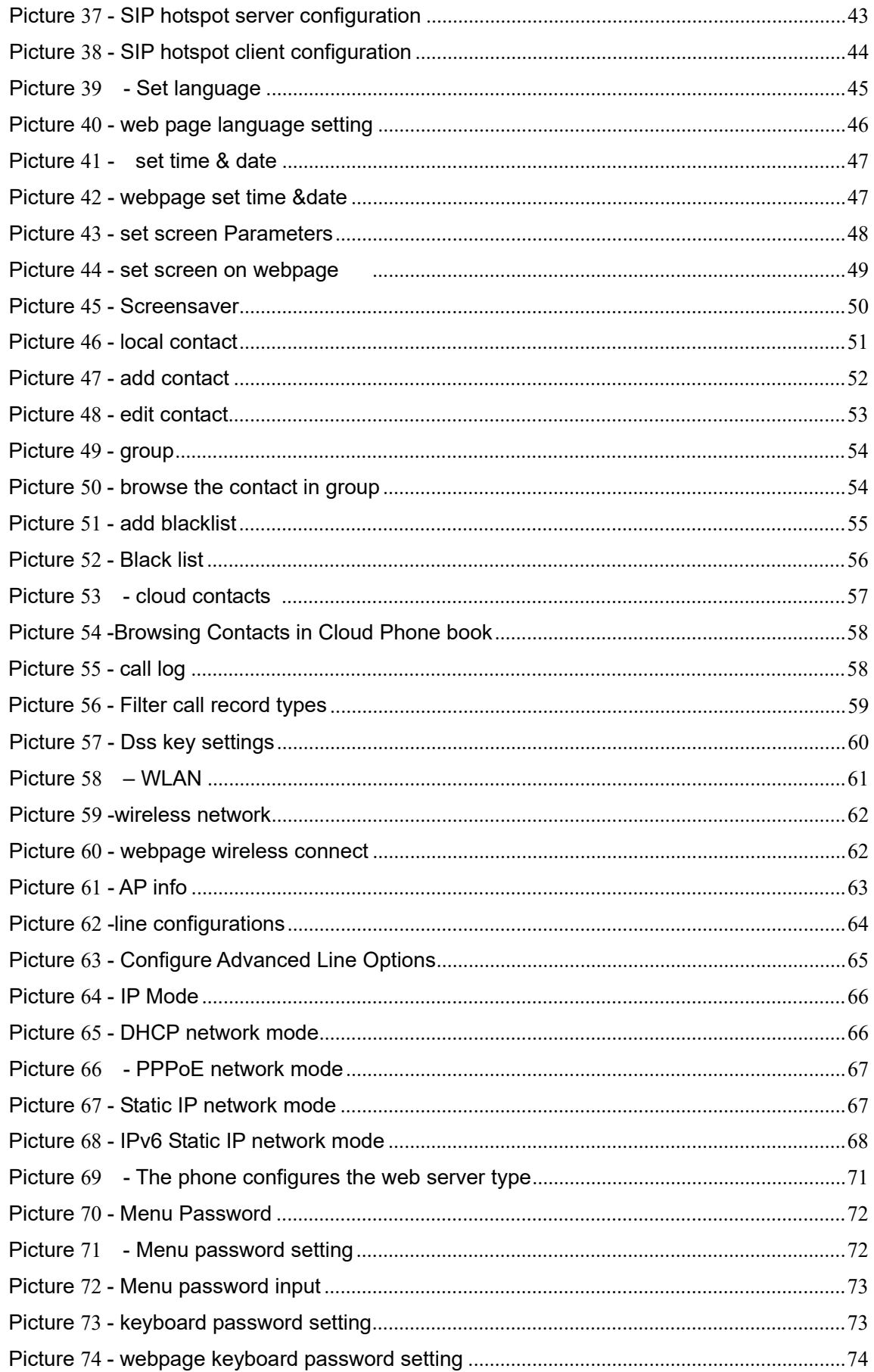

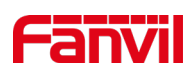

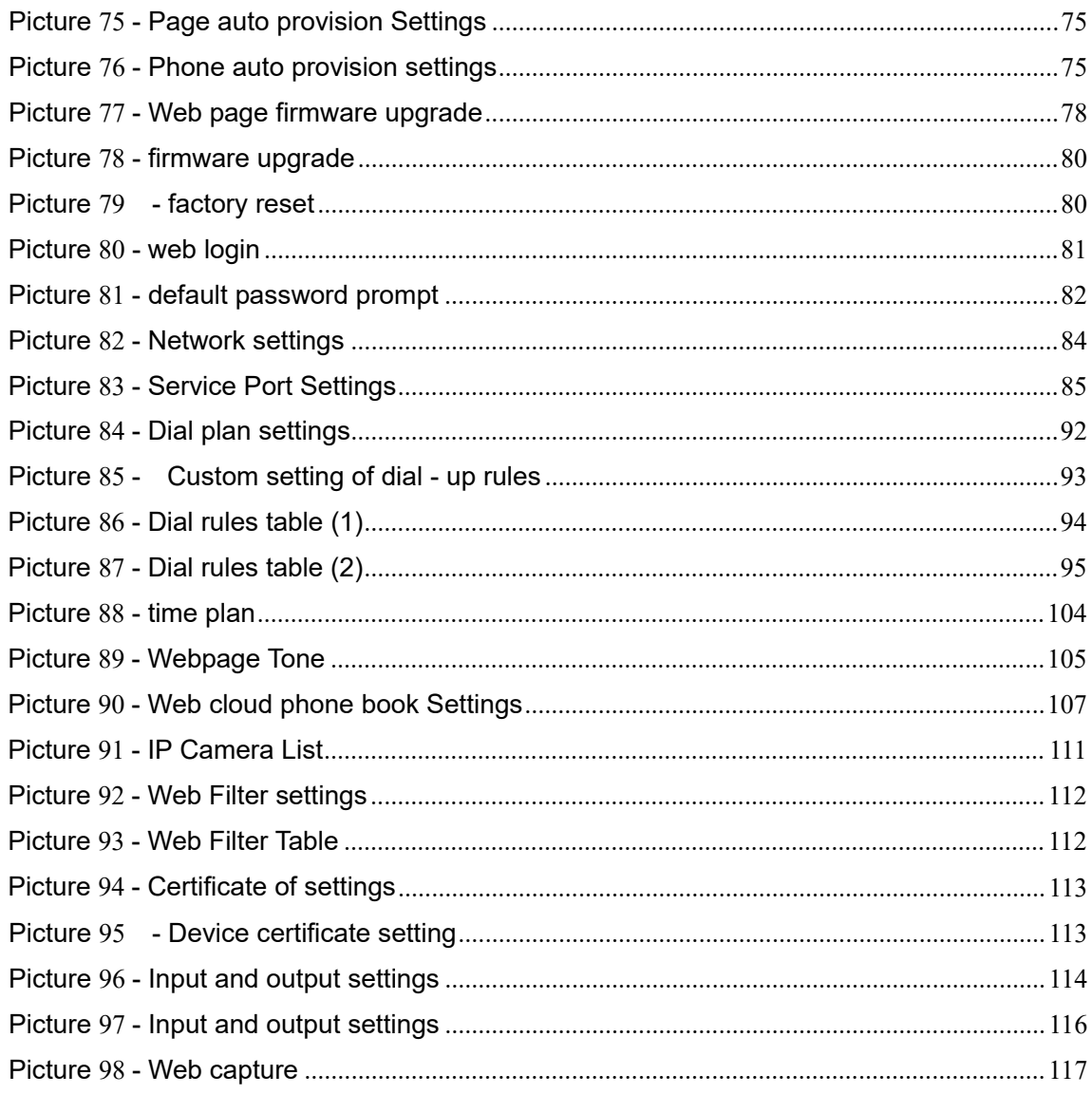

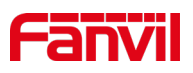

# <span id="page-8-0"></span>2 Table

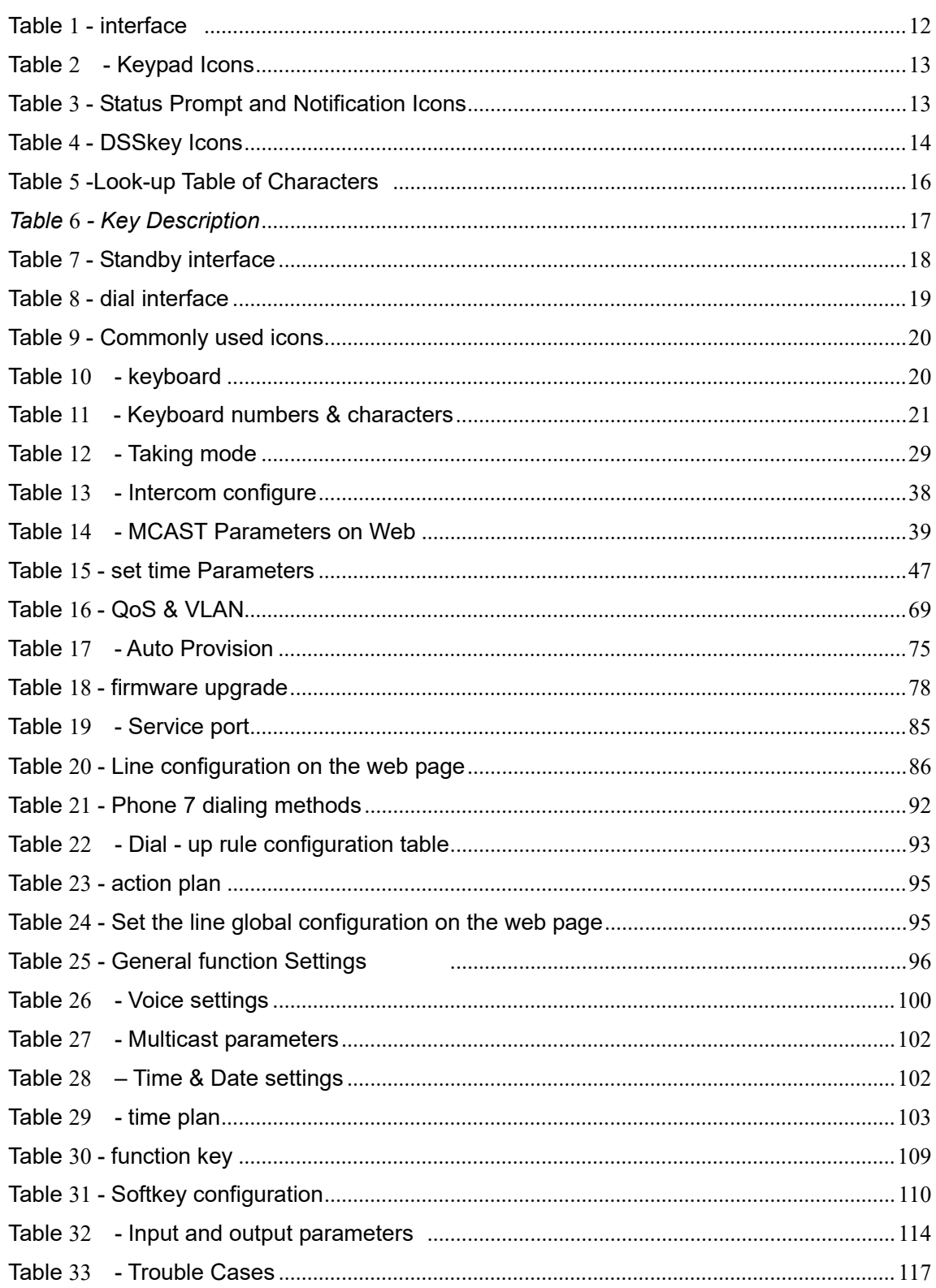

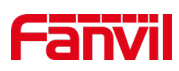

## <span id="page-9-0"></span>**3 Safety Instruction**

Please read the following safety notices before installing or using this unit. They are crucial for the safe and reliable operation of the device.

- Please use the external power supply that is included in the package. Other power supply may cause damage to the phone and affect the behavior or induce noise.
- Before using the external power supply in the package, please check the home power voltage. Inaccurate power voltage may cause fire and damage.
- Please do not damage the power cord. If power cord or plug is impaired, do not use it because it may cause fire or electric shock.
- Do not drop, knock or shake the phone. Rough handling can break internal circuit boards.
- This phone is designed for indoor environment. Do not install the device in places where there is direct sunlight. Also do not put the device on carpets or cushions. It may cause fire or breakdown.
- Avoid exposure the phone to high temperature or below 0℃ or high humidity.
- Avoid wetting the unit with any liquid.
- Do not attempt to open it. Non-expert handling of the device could damage it. Consult your authorized dealer for help, or else it may cause fire, electric shock and breakdown.
- Do not use harsh chemicals, cleaning solvents, or strong detergents to clean it. Wipe it with a soft cloth that has been slightly dampened in a mild soap and water solution.
- When lightning, do not touch power plug, it may cause an electric shock.
- Do not install this phone in an ill-ventilated place. You are in a situation that could cause bodily injury. Before you work on any equipment, be aware of the hazards involved with electrical circuitry and be familiar with standard practices for preventing accidents.

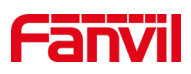

### <span id="page-10-0"></span>**4 Overview**

#### <span id="page-10-1"></span>**4.1 Overview**

i53W is an indoor station with 7-inch color touch screen and rich interfaces. It is mainly used in residential area, villa, office building and other places for receiving calling and communicating through the door phone and achieving remote door-opening. It provides more reliable security assurance and the easier access control for the users, creating a safe and comfortable living environment.

In order to help some interested users to better understand the details of the product, this user manual can be used as a reference guide for the use of i53W. This document may not apply to the latest version of the software. If you have any questions, you can use the help prompt interface that comes with the i53W device, or download and update your user manual from the official website.

### <span id="page-10-2"></span>**4.2 Packing Contents**

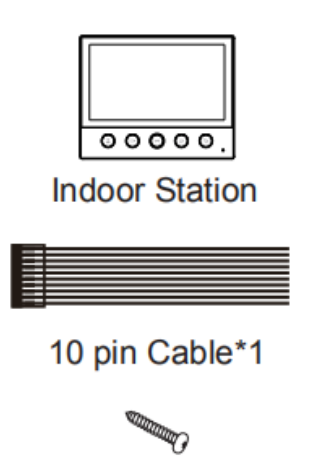

TA4\*30mm Screw\*2

**MAGE** 

**Quick Installation Guide** 

4 pin Cable\*1

E Service Service Service Service

PM4\*16mm Screw\*2

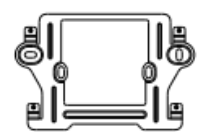

**Wall-mount Bracket** 

2 pin Cable\*1

Screw fixing seat\*2

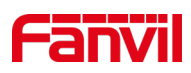

### <span id="page-11-0"></span>**5 Install Guide**

#### <span id="page-11-1"></span>**5.1 Use PoE or external Power Adapter**

i53W supports two power supply modes, external power adapter and Ethernet (PoE) switch power supply mechanism

PoE power supply saves the space and cost of providing the device additional power outlet. With a PoE switch, the device can be powered through a single Ethernet cable which is also used for data transmission. By attaching UPS system to PoE switch, the device can keep working at power outage just like traditional PSTN telephone which is powered by the telephone line.

For users who do not have PoE equipment, the traditional power adaptor should be used. If the device is connected to a PoE switch and power adapter at the same time, the power adapter will be used in priority and will switch to PoE power supply once it fails.

Please use the power adapter supplied by Fanvil and the PoE switch met the specifications to ensure the device work properly.

### <span id="page-11-2"></span>**5.2 Desktop Installation**

#### <span id="page-11-3"></span>**5.2.1 Peripheral connection**

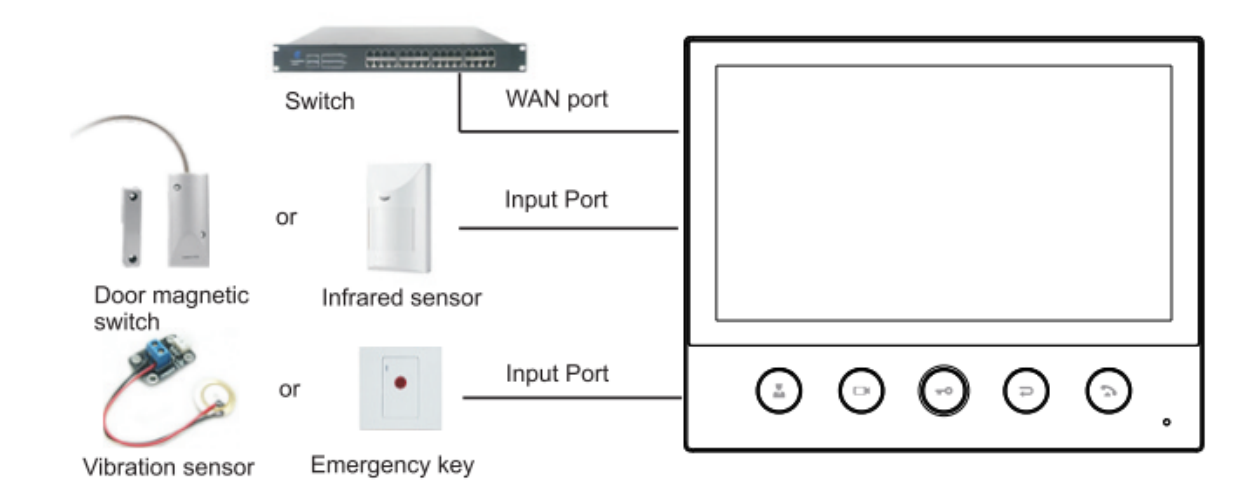

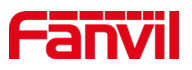

<span id="page-12-0"></span>*Picture 1 - Peripheral connection diagram*

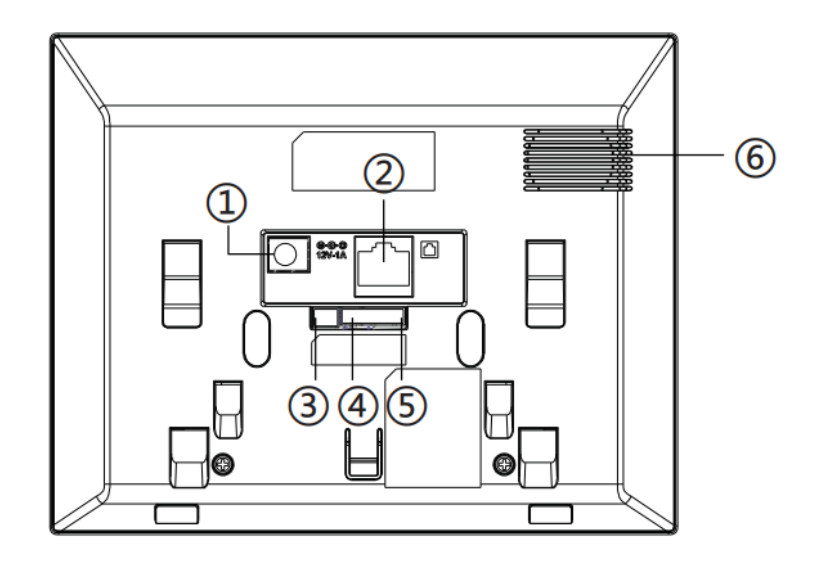

<span id="page-12-1"></span>*Picture 2 - interface* 

<span id="page-12-2"></span>*Table 1- interface* 

| NO. | <b>Interface</b>   | <b>Description</b>                                             |
|-----|--------------------|----------------------------------------------------------------|
| ⋔   |                    | DC Power interface: 12V/1A input.                              |
|     |                    | Ethernet interface: standard RJ45 interface, 10/100M           |
| 0   |                    | adaptive,                                                      |
|     |                    | it is recommended to use CAT5 or CAT5E network cable.          |
| 6   | Power<br>DC12V GNI | Industrial power interface                                     |
|     |                    | 2 sets of RS485 interfaces: can be connected to card reader,   |
| Ф   |                    | sensor etc.                                                    |
|     |                    | 8 sets of alarm input interfaces: input devices for connecting |
| 6   |                    | switches,                                                      |
|     |                    | infrared sensor, door sensor, vibration sensors etc.           |
| 6   |                    | Speaker                                                        |

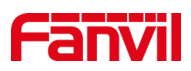

# <span id="page-13-0"></span>**6 Appendix Table**

# <span id="page-13-1"></span>**6.1 Appendix I - Icon**

#### <span id="page-13-2"></span>*Table 2 - Keypad Icons*

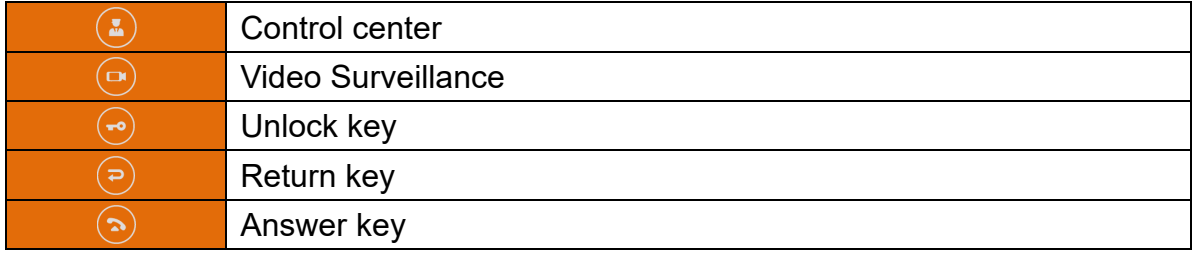

#### <span id="page-13-3"></span>*Table 3- Status Prompt and Notification Icons*

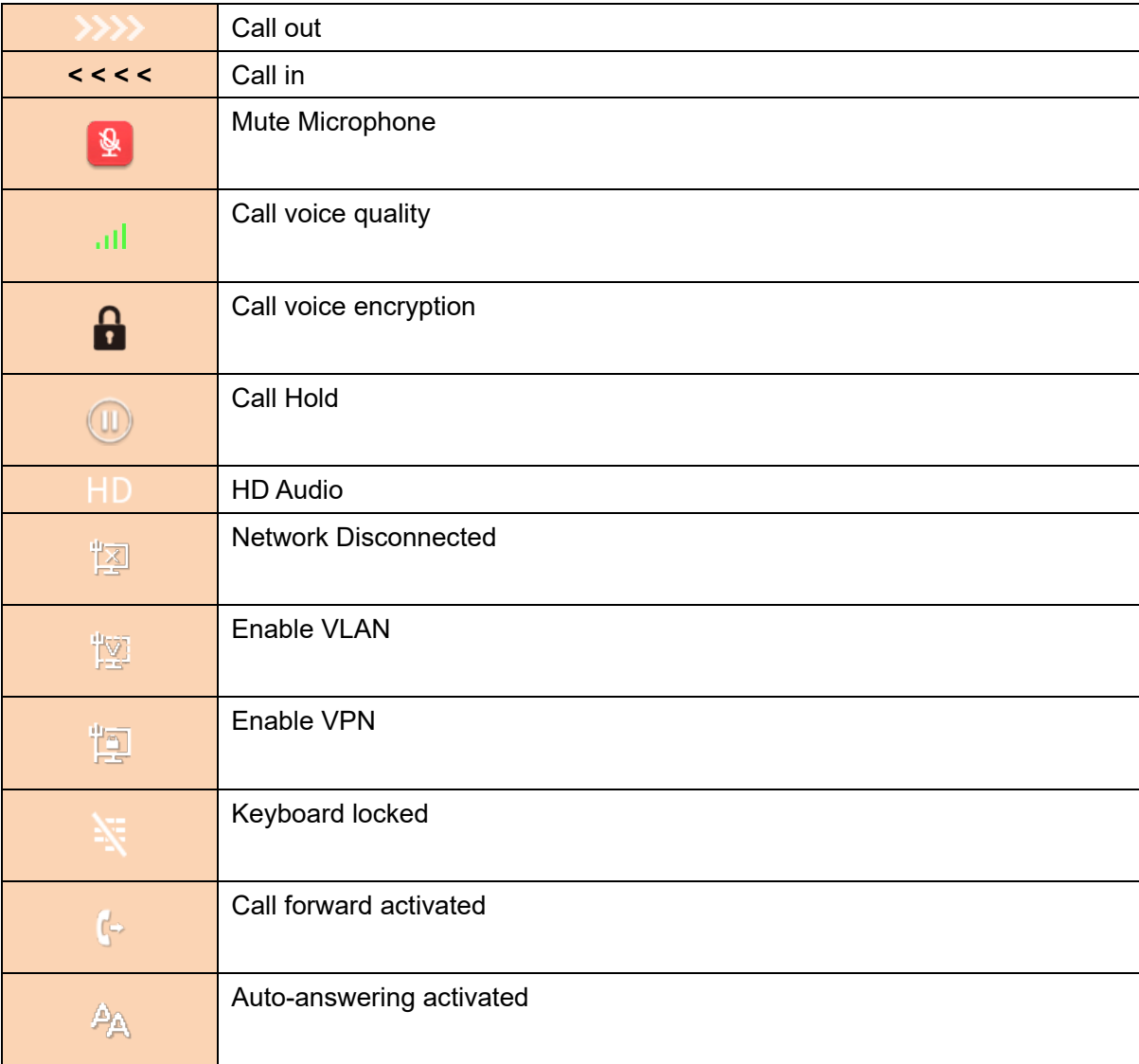

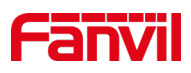

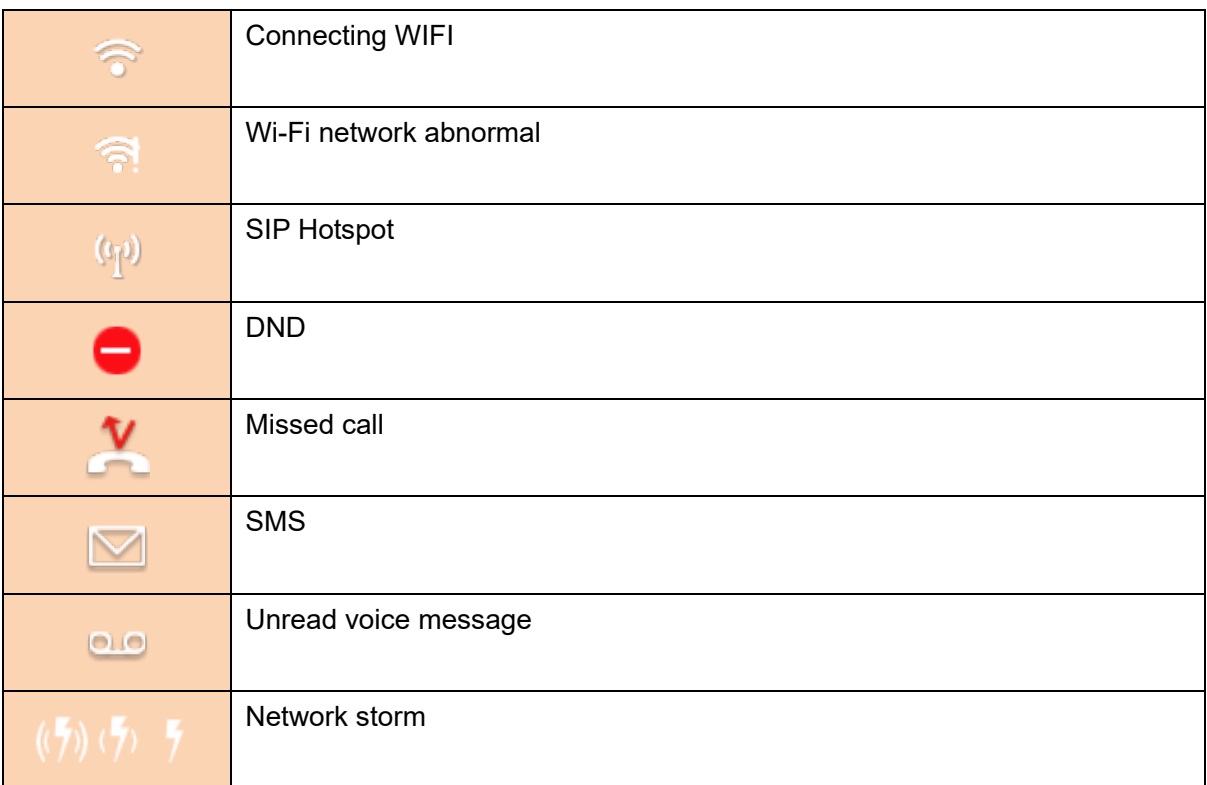

#### <span id="page-14-0"></span>*Table 4- DSSkey Icons*

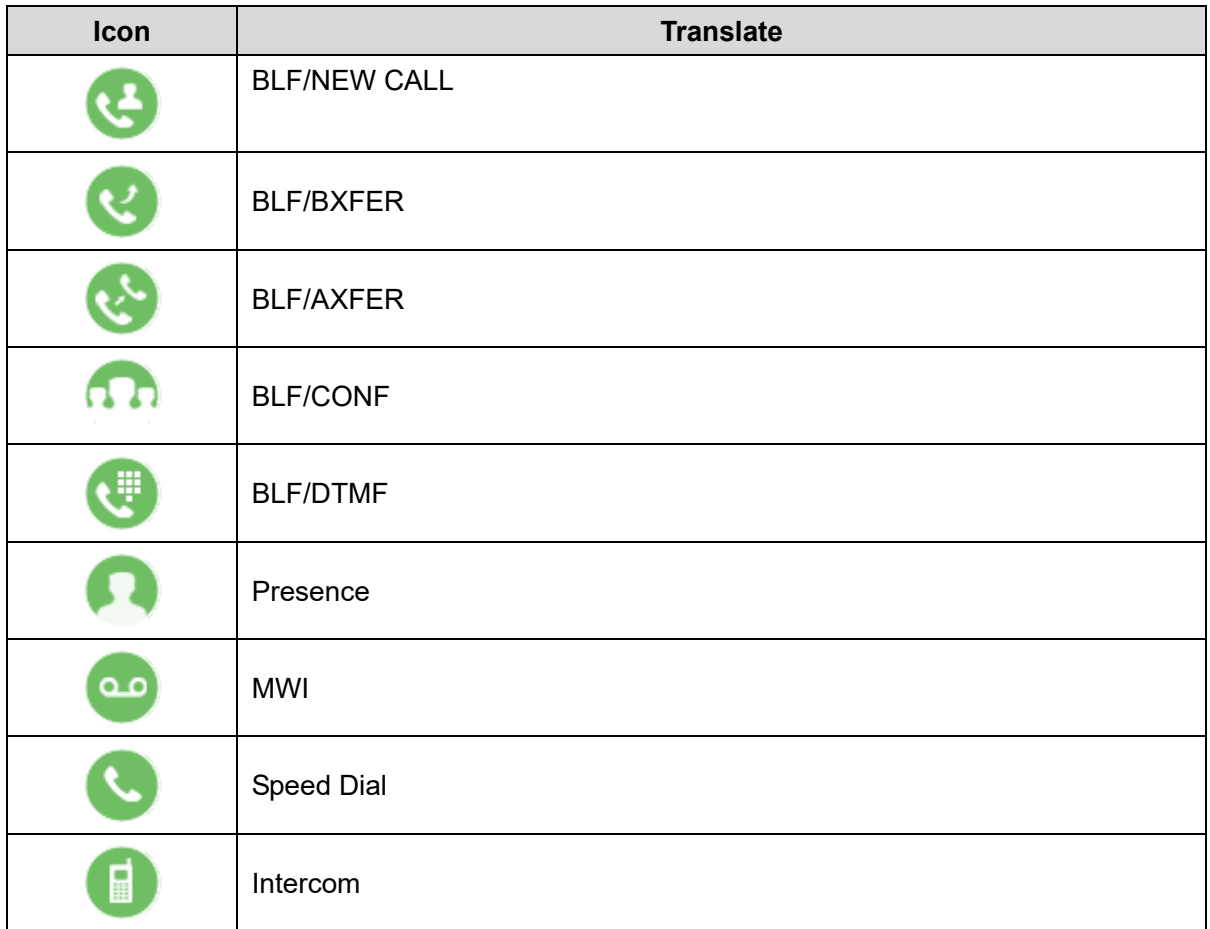

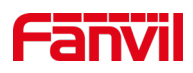

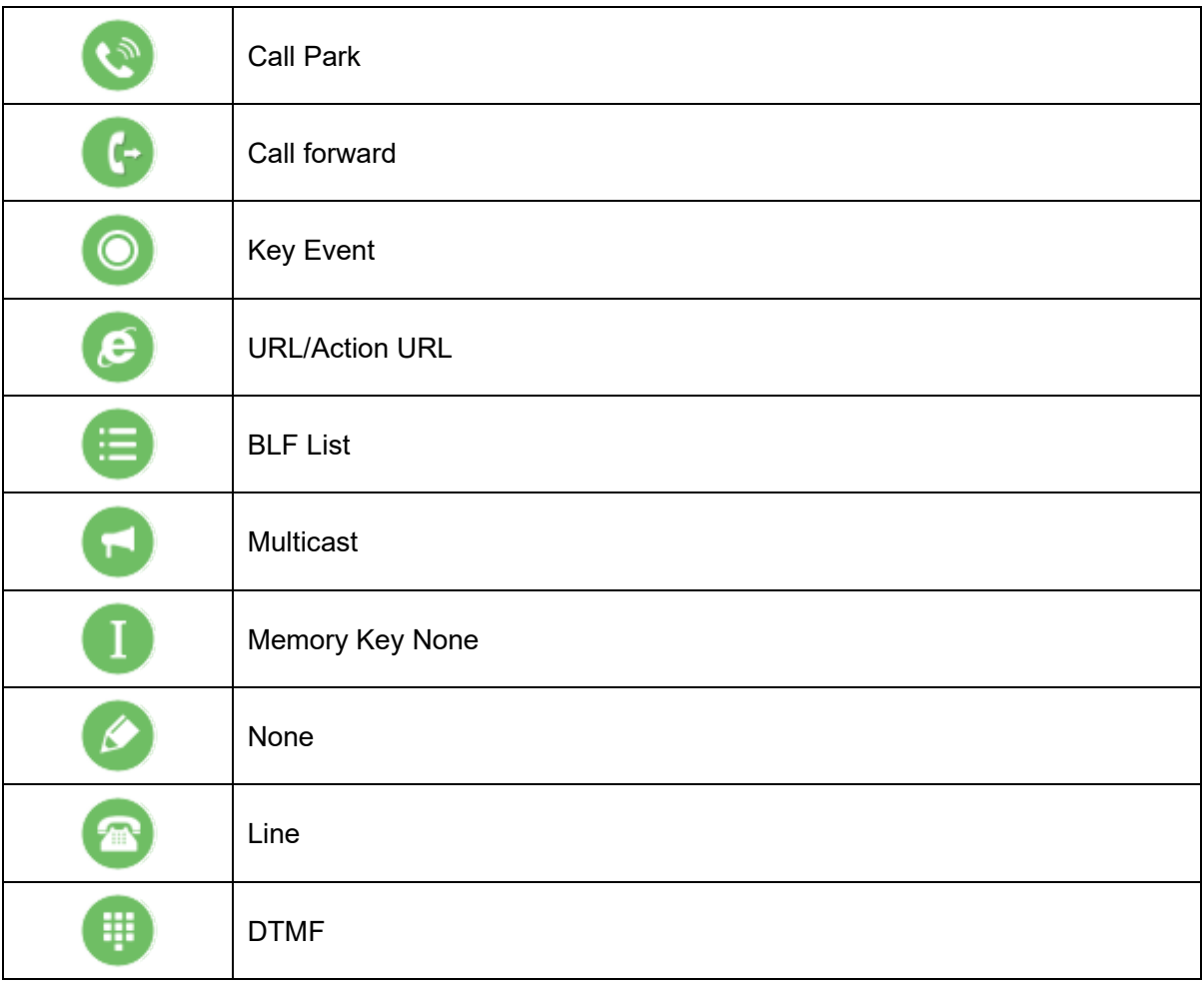

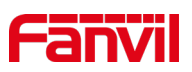

# <span id="page-16-0"></span>**6.2 Appendix II –Function key state definition**

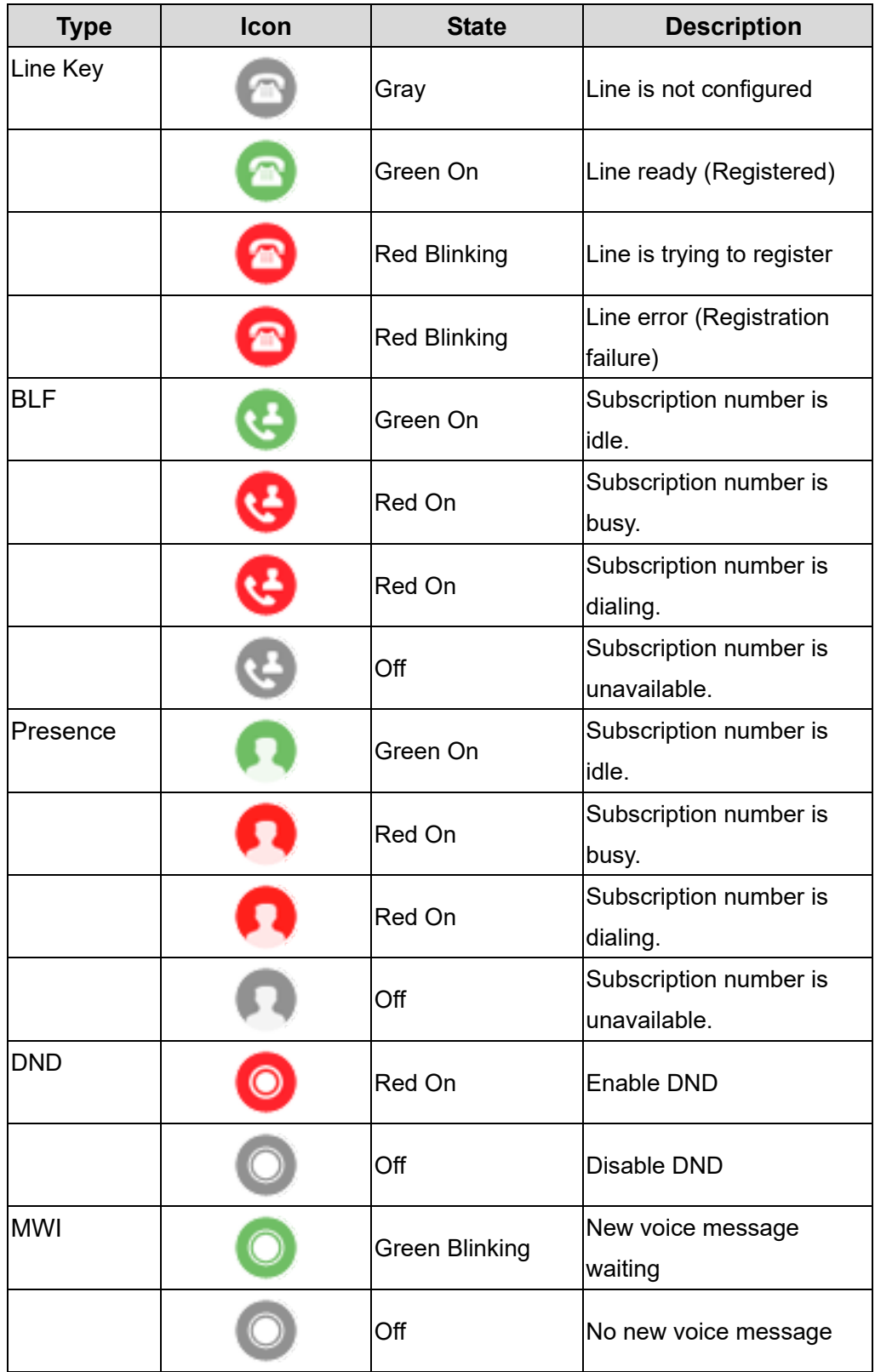

#### <span id="page-16-1"></span>*Table 5-Look-up Table of Characters*

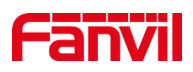

# <span id="page-17-0"></span>**7 User Getting Started**

# <span id="page-17-1"></span>**7.1 Button description**

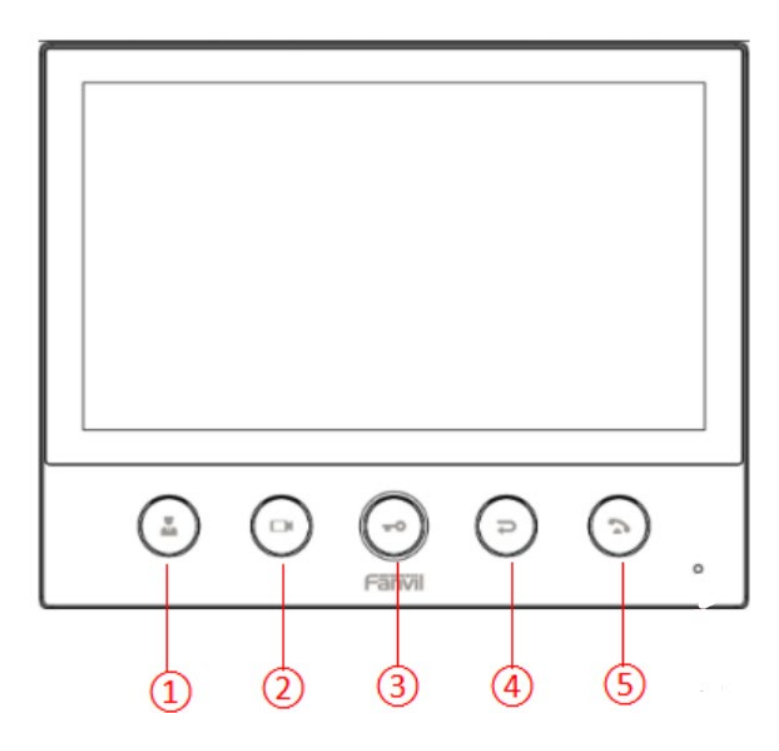

*Picture 3 - Key Description*

The picture above shows the button layout of the device. Each button provides its own specific function. The user can operate the device by referring to the description of the buttons in the illustrations in this section.

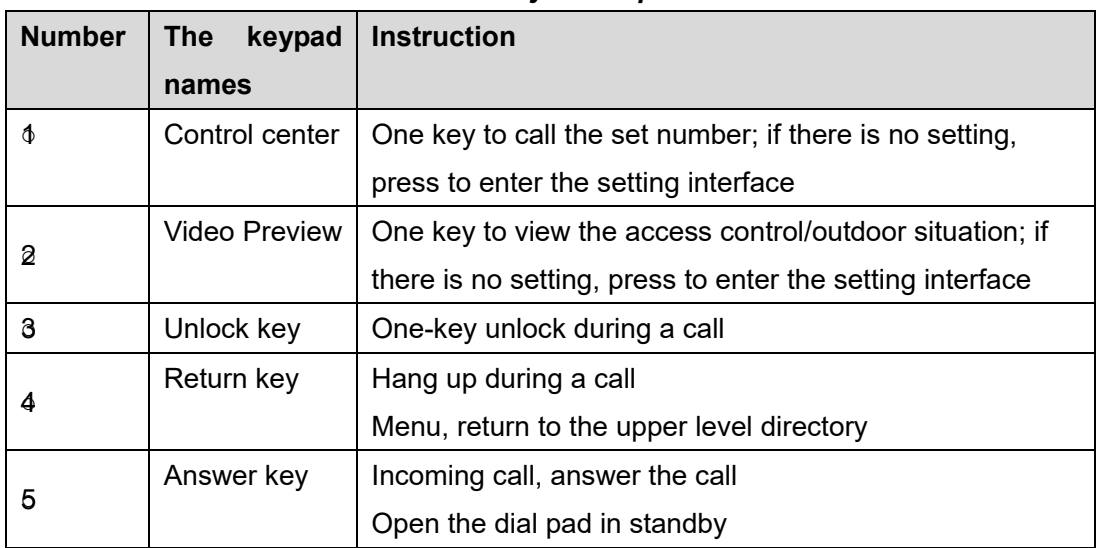

<span id="page-17-3"></span><span id="page-17-2"></span>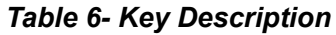

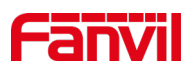

### <span id="page-18-0"></span>**7.2 Introduction to the User**

### <span id="page-18-1"></span>**7.2.1 Standby interface**

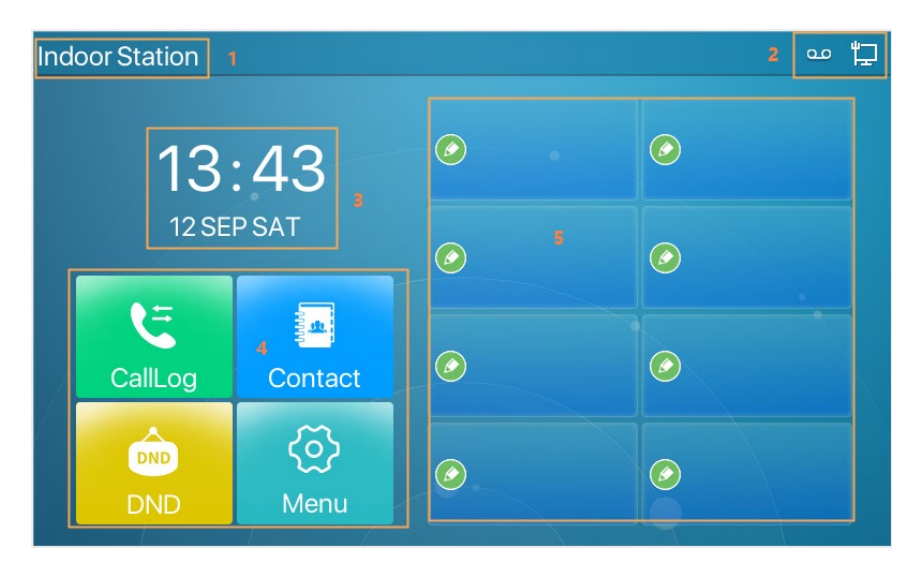

#### <span id="page-18-3"></span>*Picture 4- Standby interface*

The figure above shows the default standby screen interface, which is the state of the user interface most of the time.

The upper half of the main screen displays the welcome message, time and date, and status information (such as automatic answer, network connection status, etc.).

#### <span id="page-18-4"></span>*Table 7- Standby interface*

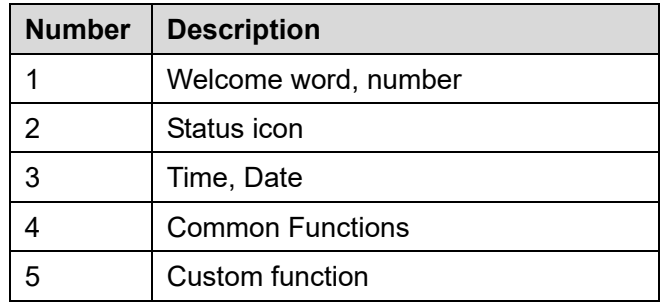

Icon descriptions are described in [6.1 Appendix I.](#page-13-1)

#### <span id="page-18-2"></span>**7.2.2 Dial interface**

The dial interface is mainly used to make calls, enter the contacts, call history interface

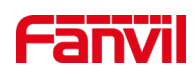

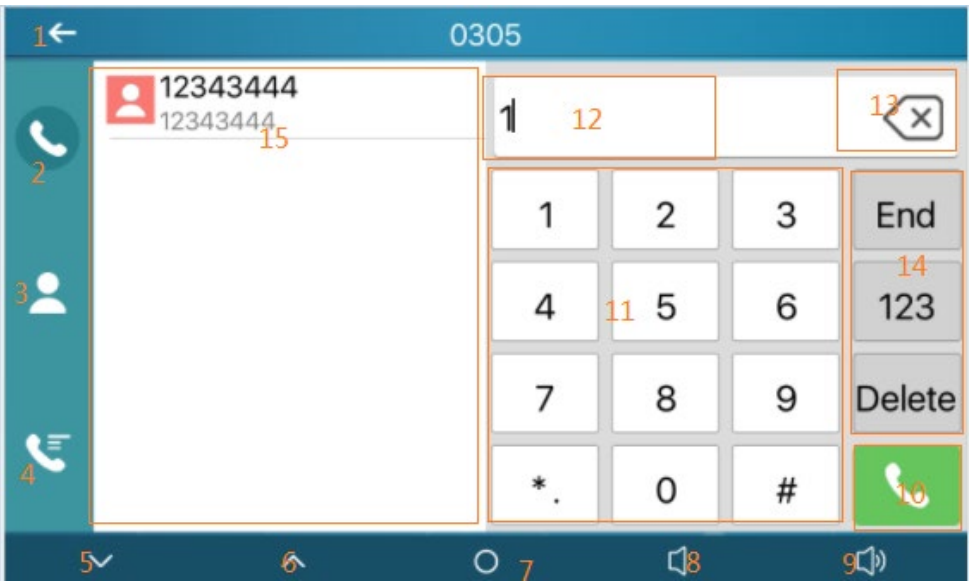

#### <span id="page-19-0"></span>*Picture 5-Menu interface*

#### <span id="page-19-1"></span>*Table 8- dial interface*

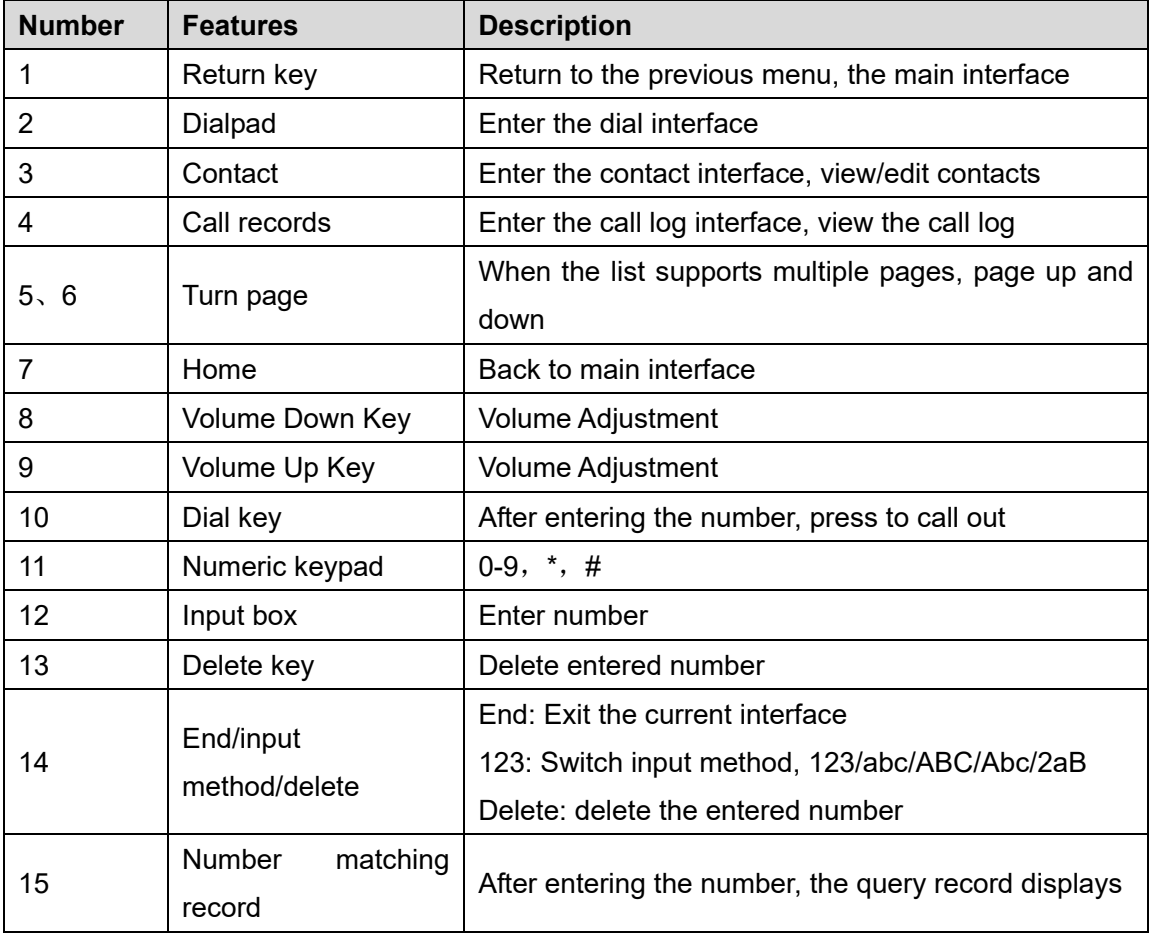

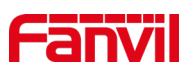

### <span id="page-20-0"></span>**7.2.3 Commonly used icons on the interface**

Introduction to icons commonly used by equipment.

| <b>Icon</b> | <b>Description</b>        | <b>Icon</b> | <b>Description</b> |
|-------------|---------------------------|-------------|--------------------|
|             | <b>Back</b><br>main<br>to |             | Previous page      |
|             | interface                 |             |                    |
|             | Next page                 |             | Return             |
|             | Search<br>for             |             | Add to             |
|             | contacts                  |             |                    |
|             | Save                      |             |                    |

<span id="page-20-3"></span>*Table 9- Commonly used icons*

# <span id="page-20-1"></span>**7.3 Use of touch keyboard**

The device supports using the touch keyboard to enter data.

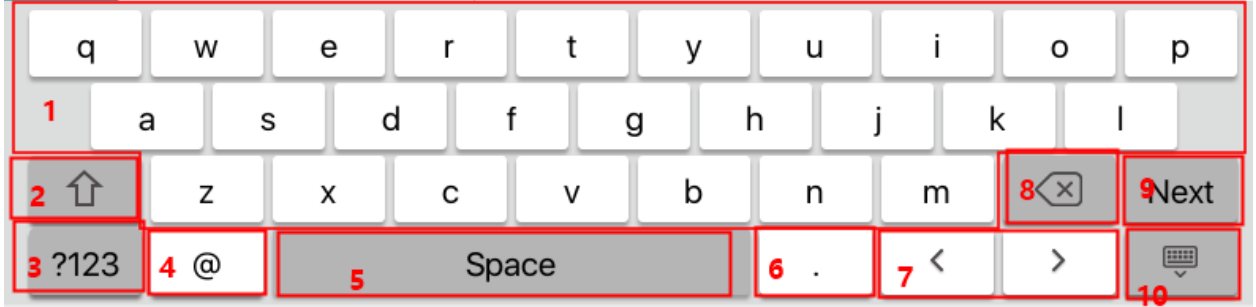

#### <span id="page-20-4"></span><span id="page-20-2"></span>*Picture 6- keyboard*

*Table 10 - keyboard*

| <b>Number</b> | <b>Function keys</b> | <b>Description</b>               |  |  |
|---------------|----------------------|----------------------------------|--|--|
|               | English<br>26        | <b>Type letters</b>              |  |  |
|               | letters              |                                  |  |  |
| 2             |                      | Switch to uppercase letter input |  |  |
|               |                      | mode                             |  |  |
| 3             |                      | Switch to<br>number,<br>special  |  |  |
|               | ?123                 | character input mode             |  |  |
| 4、6           | Special              |                                  |  |  |
|               | characters           | $\omega$ , .                     |  |  |
| 5             | Space Bar            | Enter a Space                    |  |  |
| 7             | Switch               | Switch input characters left and |  |  |

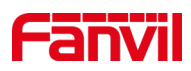

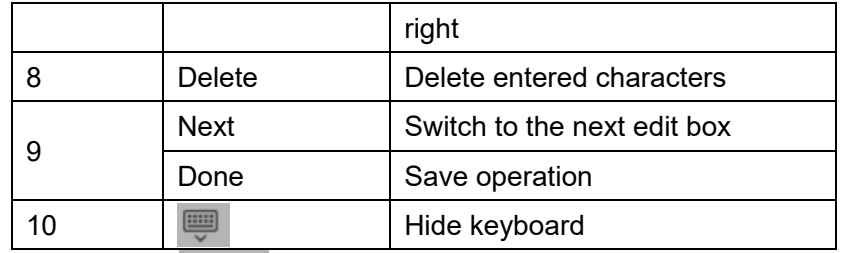

Tap on the screen to switch ?123 to number and special character input mode.

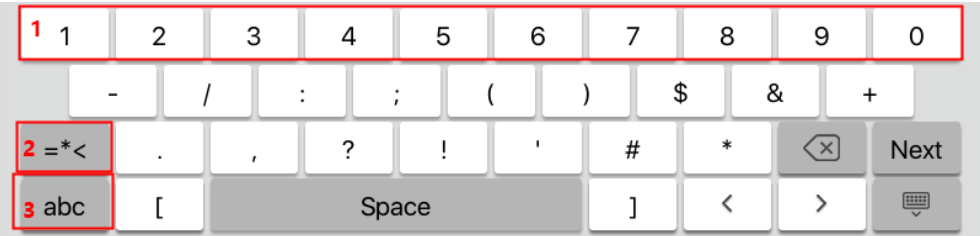

#### <span id="page-21-1"></span>*Picture 7 - Keyboard numbers & characters*

<span id="page-21-2"></span>*Table 11 - Keyboard numbers & characters*

| <b>Number</b> | <b>Function keys</b> | <b>Description</b>       |  |  |
|---------------|----------------------|--------------------------|--|--|
|               | Number Key           | Type in data             |  |  |
| 2             |                      | Switch<br>special<br>to  |  |  |
|               |                      | character input mode     |  |  |
| 3             | abc                  | Switch lowercase English |  |  |
|               |                      | letter input mode        |  |  |

### <span id="page-21-0"></span>**7.4 Phone Status**

The phone status includes the following information about the phone:

• Network Status:

VLAN ID

IPv4 or IPv6 status

IP Address

Network Mode

• The Phone Device Information:

Mac Address

Phone Mode

Hardware Version number

Software Version number

Phone Storage (RAM and ROM)

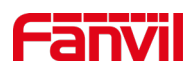

System Running Time

- **•** SIP Account Information: SIP Account SIP Account Status (registered / uncommitted / trying / time out)
- $\bullet$  TR069 Connection Status (Displays only in the phone interface state)

The user can view the phone status through the phone interface and the web interface.

Device interface: When the device is in standby, press [**Menu**] >> [**Status**], select options to view corresponding information, as shown in the figure:

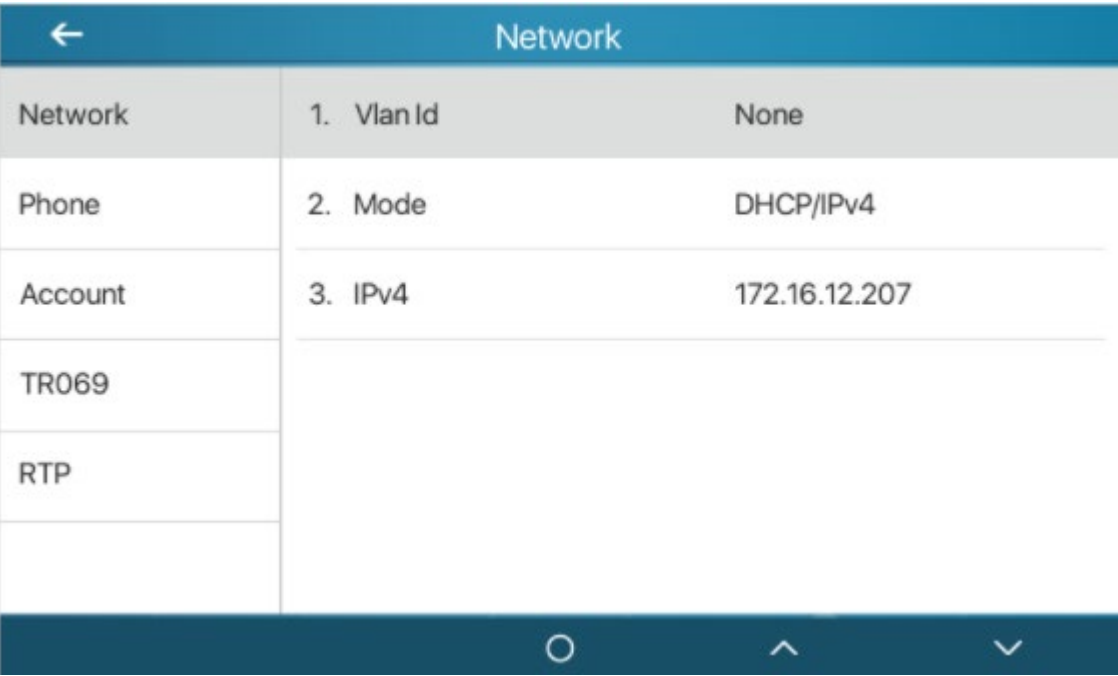

#### <span id="page-22-0"></span>*Picture 8- keyboard*

• WEB interface: Refer to [7.5Web management](#page-23-3) to log in the phone page, enter the [System] >> [Information] page, and check the phone status, as shown in the figure:

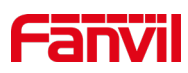

|                     | Information               | Account                         | Configurations | Upgrade               | <b>Auto Provision</b> | <b>FDMS</b> | Tools |
|---------------------|---------------------------|---------------------------------|----------------|-----------------------|-----------------------|-------------|-------|
| System<br>٠         |                           |                                 |                |                       |                       |             |       |
| > Network           | <b>System Information</b> |                                 |                |                       |                       |             |       |
|                     | Model:                    |                                 | i53W           |                       |                       |             |       |
| $>$ Line            | Hardware:                 |                                 | V1.0           |                       |                       |             |       |
|                     | Software:                 |                                 | 0.1.2          |                       |                       |             |       |
|                     | Uptime:                   |                                 | 00:18:43       |                       |                       |             |       |
| > Settings          | MEMInfo:                  |                                 |                | ROM: 29.3/128(M)      | RAM: 37.6/94(M)       |             |       |
|                     | System time:              |                                 |                | 2020-9-9 15:55 (SNTP) |                       |             |       |
| > Phonebook         |                           |                                 |                |                       |                       |             |       |
|                     | Network <sup>2</sup>      |                                 |                |                       |                       |             |       |
| > Call logs         | <b>WAN</b>                |                                 |                |                       |                       |             |       |
|                     | Network mode:             |                                 | <b>DHCP</b>    |                       |                       |             |       |
| > Function Key      | MAC:                      |                                 |                | 0c:38:3e:46:1e:62     |                       |             |       |
|                     | IPv4                      |                                 |                |                       |                       |             |       |
| > Security          | IP:                       |                                 | 172.16.12.207  |                       |                       |             |       |
|                     | Subnet mask:              |                                 | 255.255.255.0  |                       |                       |             |       |
| > Device Log        | Default gateway:          |                                 | 172.16.12.1    |                       |                       |             |       |
|                     | <b>SIP Accounts</b>       |                                 |                |                       |                       |             |       |
| > Security Settings | Line 1                    | 0305@172.16.1.2:5060 Registered |                |                       |                       |             |       |
|                     | Line 2                    | N/A                             |                | Inactive              |                       |             |       |
|                     | Line 3                    | N/A                             |                | Inactive              |                       |             |       |
|                     | Line 4                    | N/A                             |                | Inactive              |                       |             |       |
|                     | Line 5                    | N/A                             |                | Inactive              |                       |             |       |

<span id="page-23-1"></span>*Picture 9- phone status*

### <span id="page-23-3"></span><span id="page-23-0"></span>**7.5 Web Management**

Phone can be configured and managed on the web page of the phone. The user needs to enter the IP address of the phone in the browser at first and open the web page of the phone.

The user can check the IP address of the phone by pressing [**Menu**] >> [**Status**].

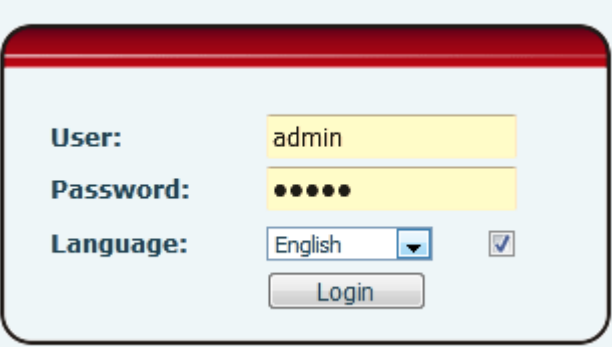

<span id="page-23-2"></span>*Picture 10- Login page*

Users must correctly enter the user name and password to log in to the web page. The default user name and password are "admin". For the specific details of the operation page, please refer to page [11 Web configurations.](#page-81-0)

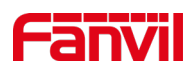

### <span id="page-24-0"></span>**7.6 Network Configurations**

The i53W device supports two network connection methods: wired network connection and wireless network connection. Users need to choose the corresponding connection method according to their own situation.

The device uses an IP network connection to provide services. Unlike traditional devices based on line circuit technology, IP devices are connected to each other through the network to exchange data packets and data based on the device's IP address.

To enable the device, the network configuration must first be properly configured. To configure the network, users need to find the device function menu button [**Menu**] >> [**Advanced Settings**] >> [**Network**] >> [**Network Settings**].

The default password for entering advanced settings is "123".

*NOTICE! If user saw a 'WAN Disconnected' icon flashing in the middle of screen, it means the network cable was not correctly connected to the device's network port. Please check the cable is connected correctly to the device and to the network switch, router, or modem.*

The device supports three network types, IPv4/IPv6/IPv4&IPv6

There are three common IP configuration types for IPv4

- DHCP This is the mode that automatically obtains the network configuration from the server. The user does not need to manually configure any parameters. Suitable for most users.
- Static IP configuration This option allows users to manually configure each IP parameter, including IP address, mask, gateway and primary DNS server and backup DNS server. This usually applies to some professional network user environments.
- PPPoE This option is usually suitable for users who connect to the network through a broadband service account. To establish a PPPoE connection, the user should provide the user name and password provided by the operator.
- The default configuration of the device is the network mode of automatic configuration
- $\bullet$
- There are two common IP configuration types for IPv6
- DHCP This is the mode that automatically obtains the network configuration from the server. The user does not need to manually configure any parameters. Suitable

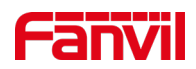

for most users.

 Static IP configuration – This option allows users to manually configure each IP parameter, including IP address, mask, gateway, and primary and secondary domain names. This usually applies to some professional network user environments.

For specific configuration and use, please refer to [10.6.2.1 Network Settings](#page-65-0) and [10.5](#page-61-0)  **[WiFi](#page-61-0)** 

### <span id="page-25-0"></span>**7.7 SIP Configurations**

A line must be configured properly to be able to provide telephony service. The line configuration is like a virtualized SIM card. Just like a SIM card on a mobile phone, it stores the service provider and the account information used for registration and authentication. When the device is applied with the configuration, it will register the device to the service provider with the server's address and user's authentication as stored in the configurations.

The user can conduct line configuration on the interface of the phone or the webpage, and input the corresponding information at the registered address, registered user name, registered password and SIP user, display name and registered port respectively, which are provided by the SIP server administrator.

Phone interface: To manually configure a line, the user can long press the line button or use the function menu button [**Phone Settings**] >> [**Account**] >> [**Line**] to configure each line, and click OK to

save the configuration.

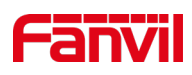

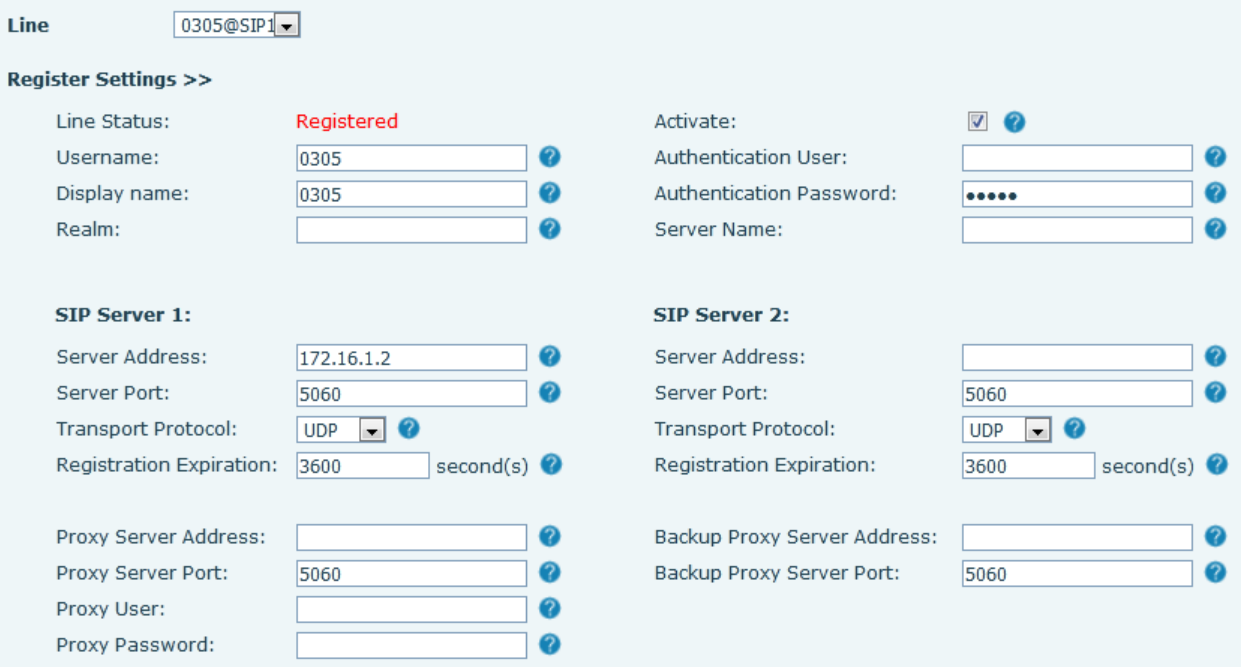

<span id="page-26-0"></span>*Picture 11- Web Line Registration*

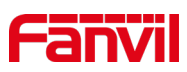

### <span id="page-27-0"></span>**8 Basic Function**

### <span id="page-27-1"></span>**8.1 Making Phone Calls**

#### **Default Line**

The equipment provides 6 SIP line services. If all the 6 lines are configured successfully, the user can use any line to make or receive calls. If the user has set a default line, the number or name currently used by default will be displayed in the upper left corner of the screen interface. To enable or disable the default line function, the user can go through [**Menu**] >> [**Function**] >> [**Basic Settings**] >> [**General**] or complete the settings on the web page ([**Web Page**] >> [**Settings**] >> [**Function Settings**] 】 >>【**Basic Settings**】).

#### $\blacksquare$  Dialing Methods

User can dial a number by:

- Entering the number directly
- Selecting a phone number from phonebook contacts (Refer to 10.2.1 Local contacts)
- Selecting a phone number from cloud phonebook contacts (Refer to [10.2.3](#page-56-0)  [Cloud Phone Book\)](#page-56-0)
- Selecting a phone number from call logs (Refer to [10.3 Call Log\)](#page-58-0)
- Redialing the last dialed number
- **•** Press the management center button to call

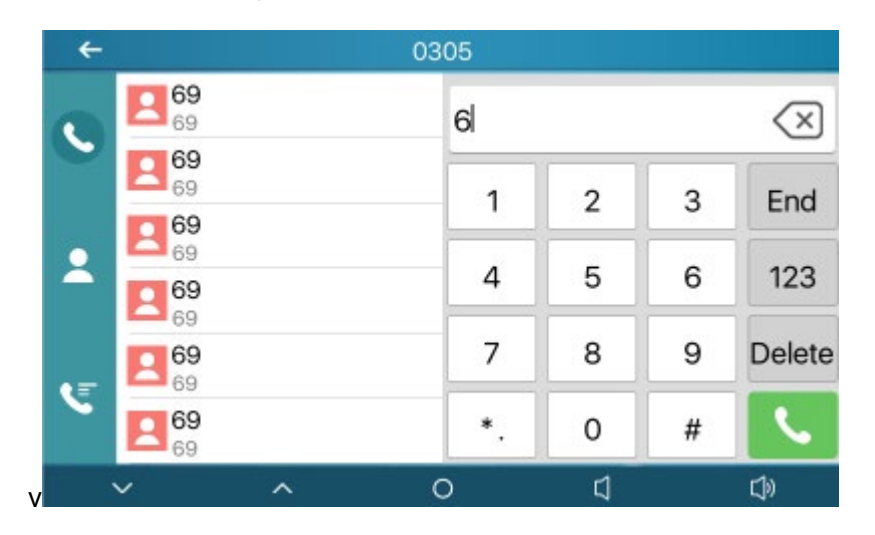

<span id="page-27-2"></span>*Picture 12- Dial interface*

When calling a number, the user can press [**End**] or press the return button to

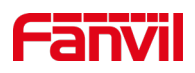

#### cancel the call

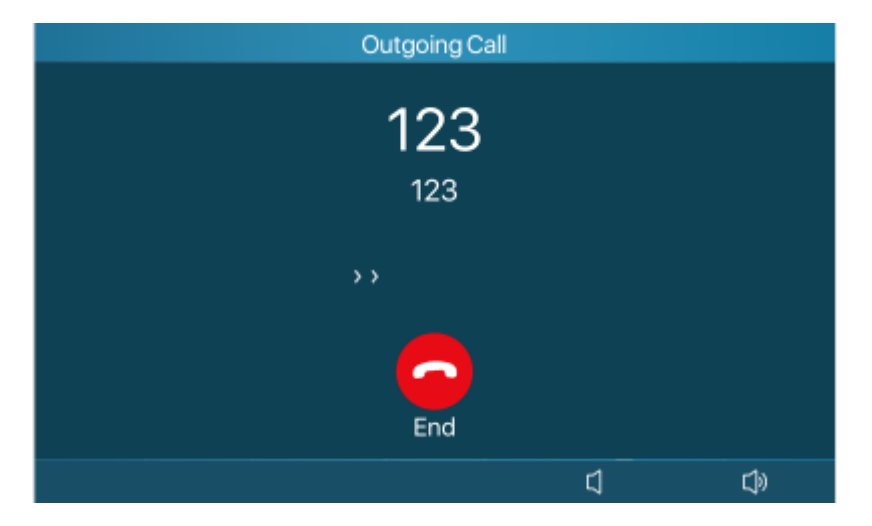

<span id="page-28-2"></span>*Picture 13- Call interface* 

#### <span id="page-28-0"></span>**8.2 Answer a call**

When the device is idle and there is an incoming call, the user will see the following call reminder screen.

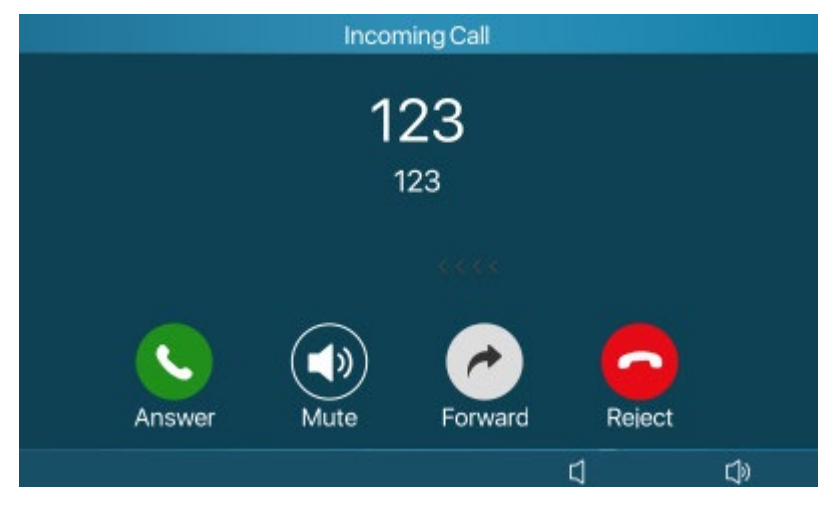

*Picture 14- Voice call interface*

<span id="page-28-3"></span>The user can answer the call by pressing the button or the interface. To reject an incoming call, the user presses or the reject button on the interface.

### <span id="page-28-1"></span>**8.3 Call interface**

When the call is established, the user will see the call mode screen as shown below:

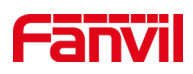

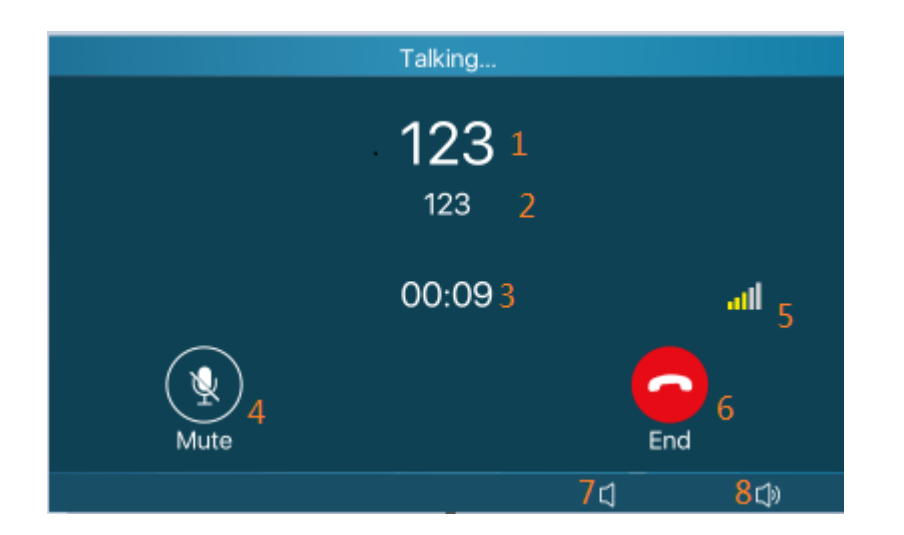

#### <span id="page-29-1"></span>*Picture 15- Taking interface*

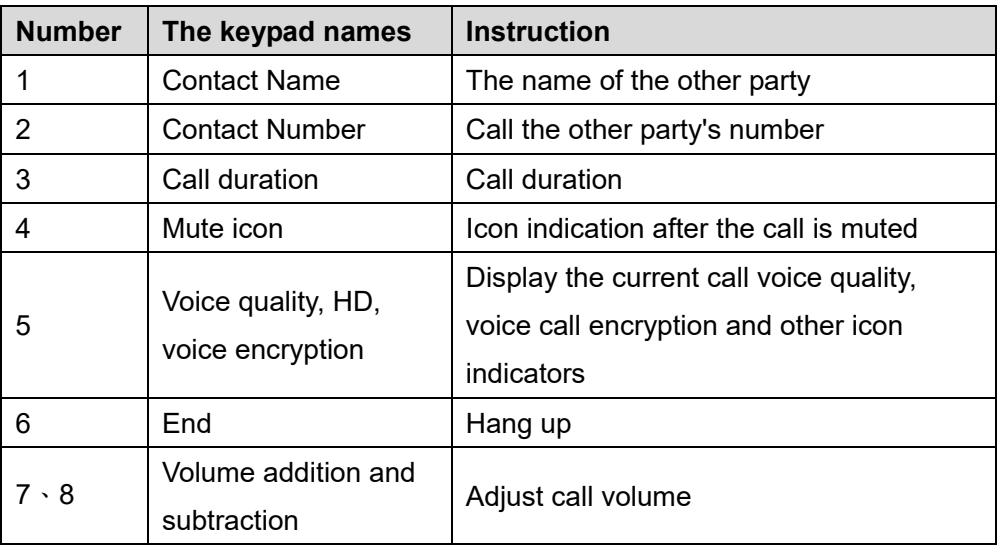

#### <span id="page-29-2"></span>*Table 12 - Taking mode*

### <span id="page-29-0"></span>**8.4 Unlock**

Web page settings [**Function keys**] >> [**Function keys**]>>[**DSSKey3**] is DTMF, the value is the access control caller's password to open the door, as shown below: Press during a call  $\odot\,$  , Can open the door with one key  $\,\overline{\,\cdot\,}$ 

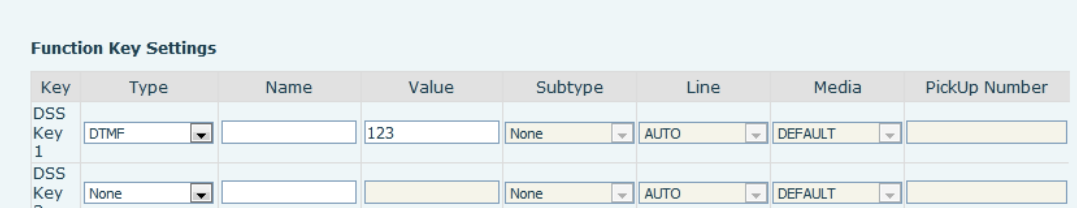

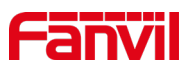

#### <span id="page-30-2"></span>*Picture 16- Web page configuration DTMF*

### <span id="page-30-0"></span>**8.5 End of call**

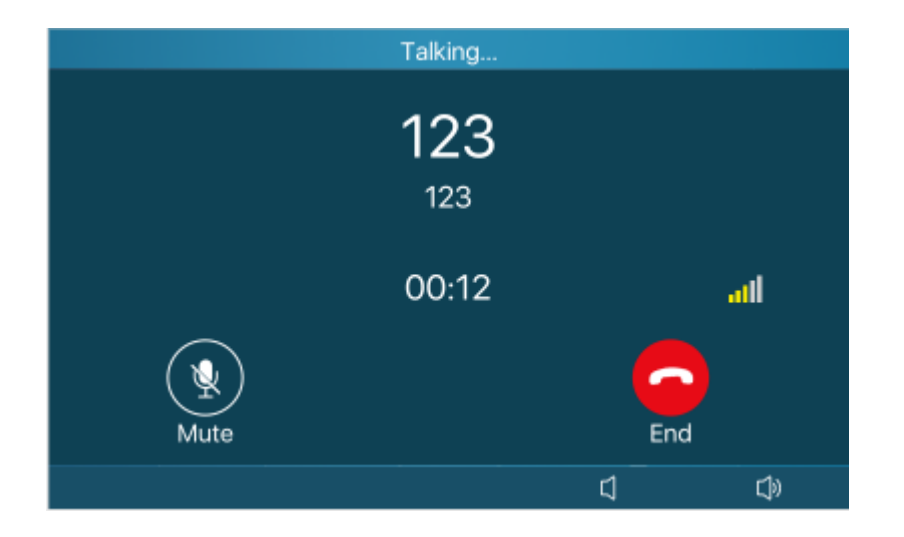

#### <span id="page-30-3"></span>*Picture 17- Call end interface*

When the user's call ends

- 1) You can press  $\odot$  to end the call
- 2) You can press  $\odot$  to end the call
- <span id="page-30-1"></span>3) You can press the end button on the call interface

### **8.6 Video preview**

The user can bind the video stream of the camera of the door phone and view the situation outside the house with one click

Web page settings [**Function keys**] >> [**Function keys**]>>[**DSSKey2**] is the url, the value is the RTSP URL of the camera, and the setting is completed and submitted.

Press  $\bigodot$  the video surveillance button in standby.

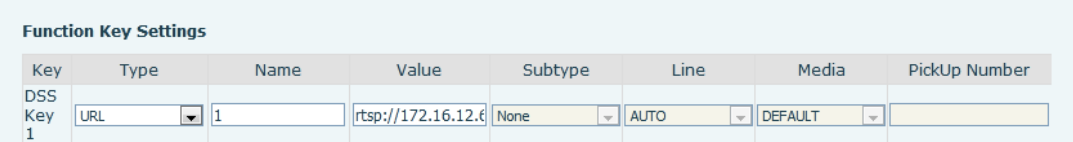

#### <span id="page-30-4"></span>*Picture 18 - Web page configuration hard button preview*

Web page settings [**Function keys**] >> [**Side key**], select any key, the type is url, the value is the RTSP URL of the camera, and the setting is completed and submitted.

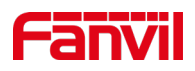

In standby, press the shortcut key set on the right side of the standby interface.

| <b>Side Dsskey Settings</b> |                                    |                                |                         |           |                                            |                                                                        |               |
|-----------------------------|------------------------------------|--------------------------------|-------------------------|-----------|--------------------------------------------|------------------------------------------------------------------------|---------------|
| Key                         | Type                               | Name                           | Value                   | Subtype   | Line                                       | Media                                                                  | PickUp Number |
| F <sub>1</sub>              | <b>URL</b>                         | $\overline{\phantom{a}}$ door1 | rtsp://172.16.12.1 None |           | 0305@SIP1                                  | $\overline{\mathcal{F}}$   DEFAULT<br>$\mathcal{L}_{\mathcal{F}}$      |               |
| F <sub>2</sub>              | <b>URL</b>                         | $\Box$ door2                   | rtsp://admin:admir None |           | 0305@SIP1                                  | $\overline{\mathcal{F}}$ <b>DEFAULT</b><br>$\mathcal{L}_{\mathcal{C}}$ |               |
| F <sub>3</sub>              | $\blacksquare$<br><b>Key Event</b> |                                |                         | Phonebook | $\bullet$ AUTO<br>$\overline{\phantom{a}}$ | <b>DEFAULT</b><br>$\overline{\psi}$                                    |               |
| F <sub>4</sub>              | $\blacksquare$<br><b>Key Event</b> |                                |                         | Call Logs | $\blacktriangleright$ <b>AUTO</b>          | $\overline{\mathcal{F}}$ <b>DEFAULT</b><br>$\mathcal{L}_{\mathcal{C}}$ |               |

<span id="page-31-2"></span>*Picture 19- Webpage configuration standby interface preview*

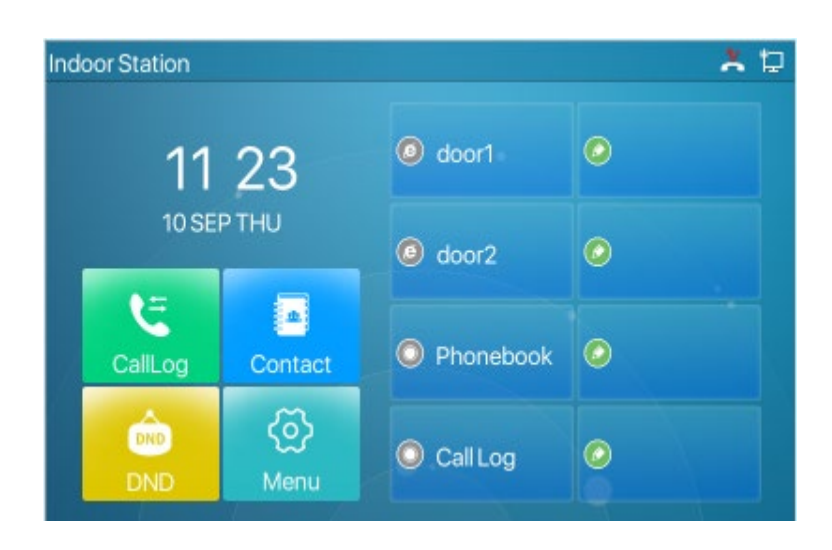

*Picture 20- Standby interface display after configuration*

### <span id="page-31-3"></span><span id="page-31-0"></span>**8.7 Dial query**

The device defaults to enable the dial query function, open the dial pad to dial, enter one or more numbers, the dial interface will automatically match the call record, the number list in the contact, click to select the number and call out.

### <span id="page-31-1"></span>**8.8 Auto Answer**

The user can enable the automatic answering function on the device, and the device can automatically answer after a call comes in. Auto answer can be activated by distinguishing lines.

The user can start the automatic answer function on the device interface or the web interface.

#### **Device interface:**

Press [**Menu**]>>[**Function**]>>[**Auto Answer**] button;

Press the button to select the line, use the left/right navigation key to turn

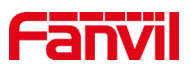

on/off the auto answer option, set the auto answer time, the default is 5 seconds

Press  $\vee$  to save when finished

The icon  $\mathbf{A}_{\text{in}}$  the upper right corner of the screen indicates that auto answer is enabled.

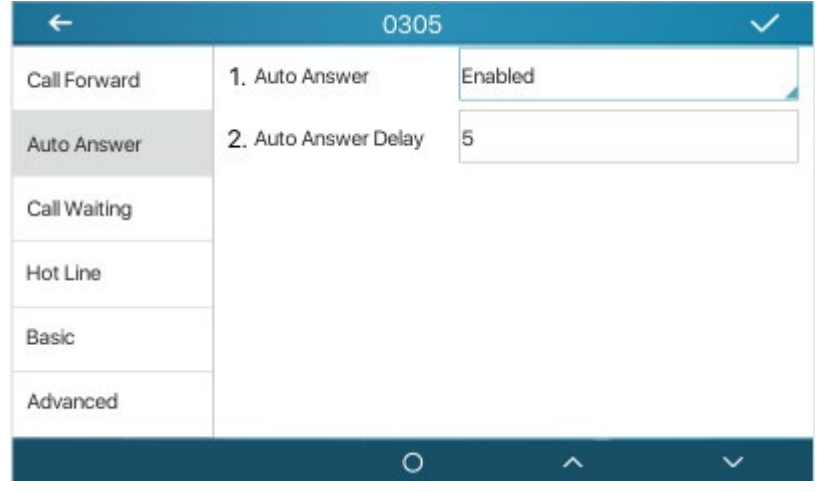

<span id="page-32-0"></span>*Picture 21 - Line 1 enables auto-answering*

#### **Web interface :**

Log into the device webpage, enter [**Line**]>>[**SIP**], Select [**Basic Settings**], enabled automatic answering, set the automatic answering time and click submit.

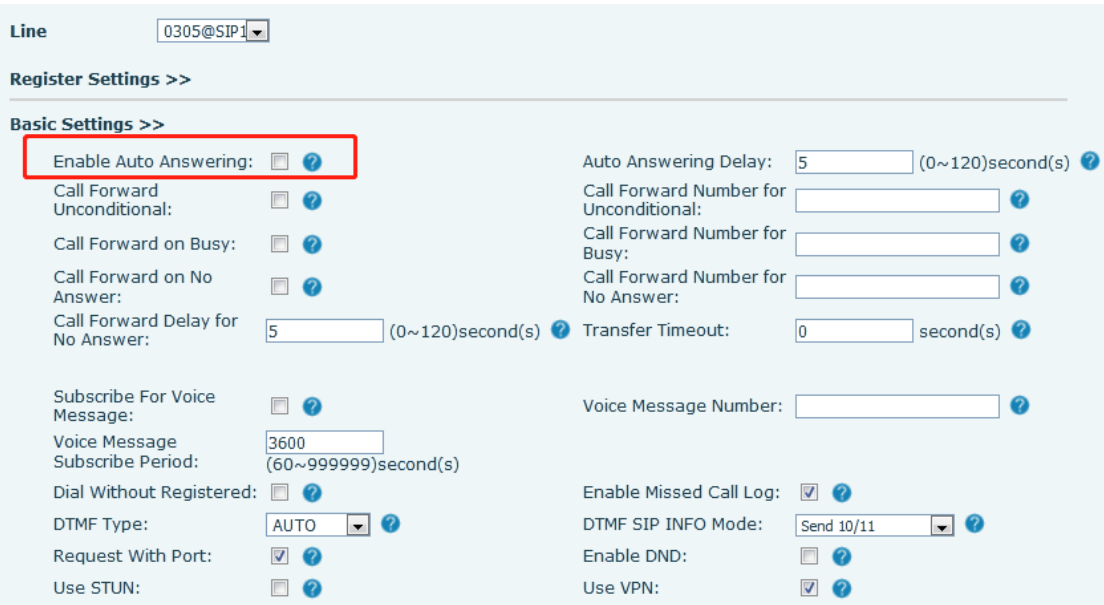

<span id="page-32-1"></span>*Picture 22- Web page to start auto-answering*

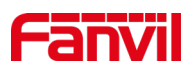

### <span id="page-33-0"></span>**8.9 Mute**

You can turn on the silent mode and turn off the microphone of the device during a call, so that the other party cannot hear the local voice. Under normal circumstances, the silent mode is automatically turned off as the call ends. You can also enable the keep mute function on any interface (such as the idle interface) to automatically mute the ringtone when a call comes in.

### <span id="page-33-1"></span>**8.9.1 Mute during a call**

Press the mute button  $\mathcal{L}_{\text{on}}$  the call interface during a call: The mute button on the device turns on the red light.

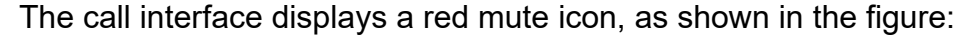

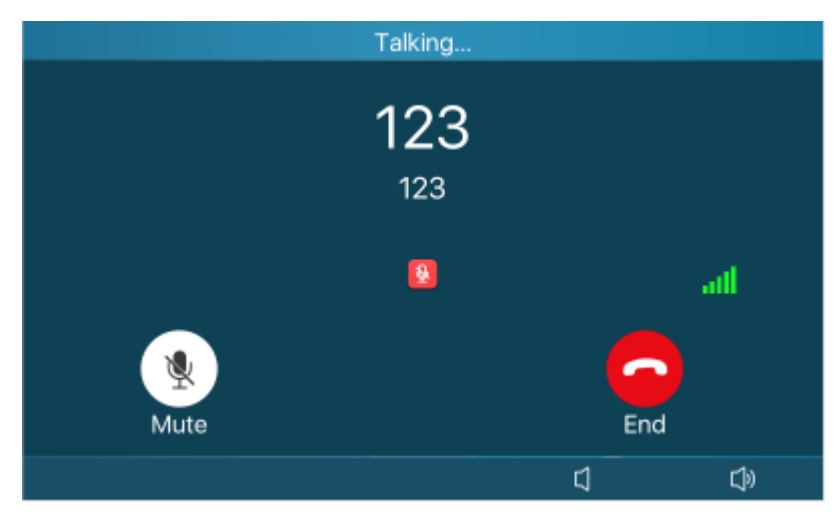

*Picture 23- Mute the call*

<span id="page-33-3"></span> $\bullet$  Unmute the call: Press the unmute  $\mathcal{X}$  on the device again. The mute icon is no longer displayed on the call interface. The red light of the device mute button is turned off.

#### <span id="page-33-2"></span>**8.9.2 Mute when ringing**

 Turn on mute ringing: press the mute button on the incoming call interface when the device is ringing:  $\left( \Phi \right)$ 

The mute icon on the incoming call interface of the device  $\mathbb{R}^N$  changes

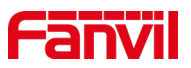

to and there is no ringtone. After hanging up, the device will still ring the next time there is an incoming call.

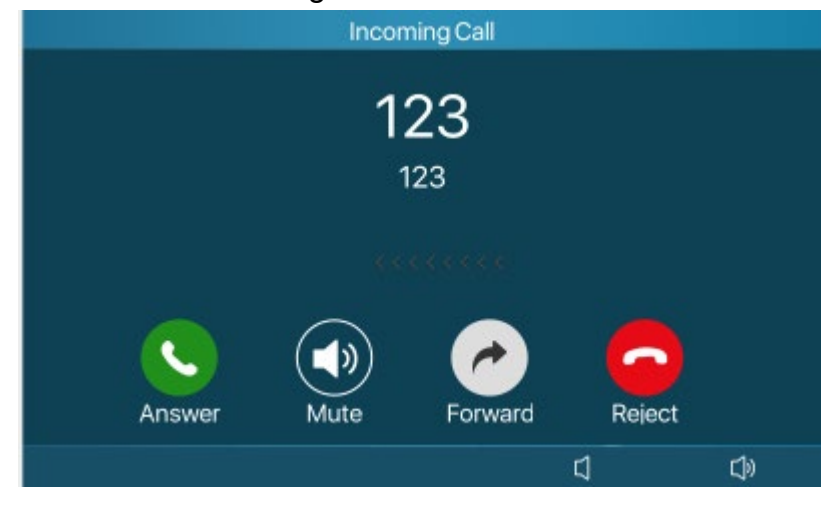

*Picture 24 - Ringing mute*

### <span id="page-34-1"></span><span id="page-34-0"></span>**8.10 DND**

User may enable Do-Not-Disturb (DND) feature on the device to reject incoming calls (including call waiting). The DND can be enabled on line basis.

Enable/Disable phone all lines DND, Methods the following:

- Phone interface: Default standby mode,
	- 1) Press [**DND**] button to enter the DND setting interface, select line or phone to enable DND, the icon will become red. The phone status prompt bar will have a DND icon.

If the user wishes to enable/disable the uninterrupted function on a specific line, the user can set the uninterrupted function on the page of configuring the line.

Press [**Menu**] >> [**Function**] >> [**Basic Settings**] >> [**DND**] button to enter the edit page of [**DND**].

Use the left/right navigation keys to select the line to adjust the DND mode and status. After finishing, press the [OK] button to save.

The user will see that the DND icon turns red, and the SIP line has enabled the DND mode.

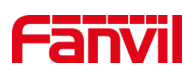

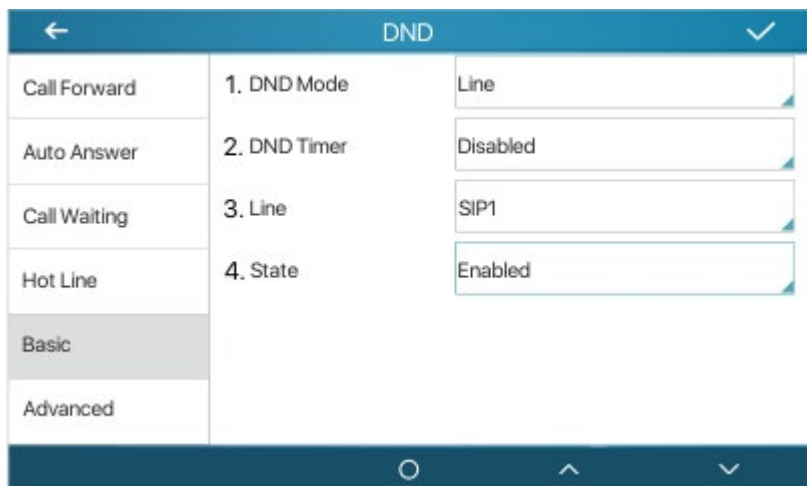

<span id="page-35-0"></span>*Picture 25- DND setting interface*

Users can also use the Do Not Disturb timer. After setting, within the time range, the Do Not Disturb function will be automatically turned on and the DND icon will turn red

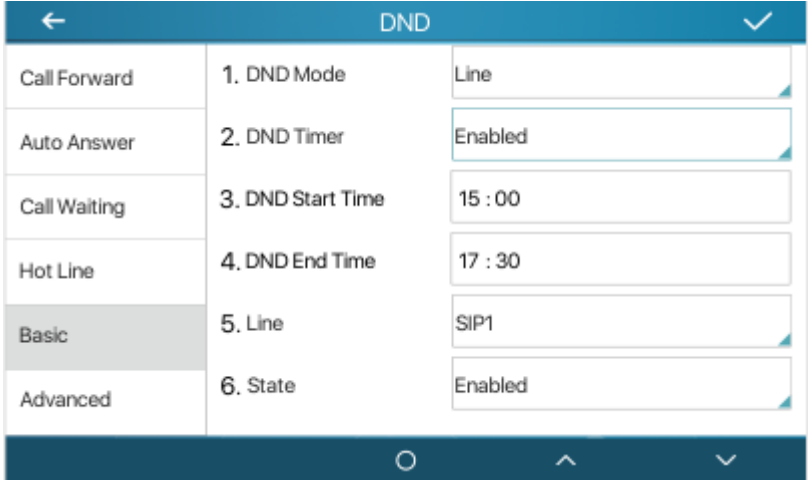

<span id="page-35-1"></span>*Picture 26- DND timer*

Web interface: Go to [**Settings**] >> [**Function Settings**] >> [**DND Settings**], set the type of DND (off, phone, line), and DND timing function.

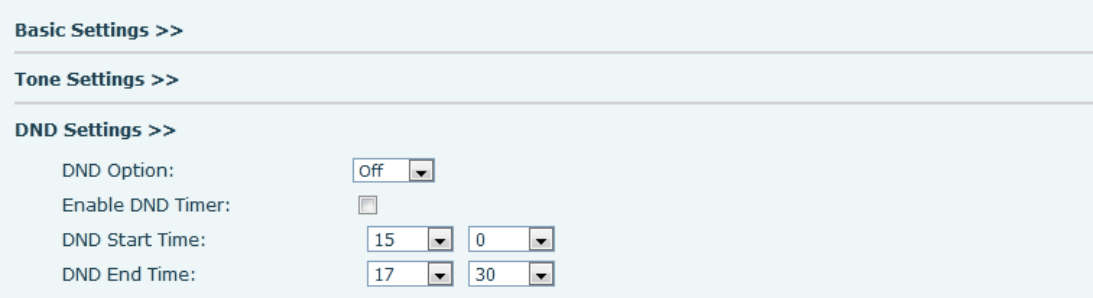

<span id="page-35-2"></span>*Picture 27- DND Settings*
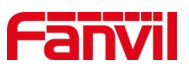

The user opens the DND of a specific line on the webpage: enter [**Line**] >> [**SIP**] >> [**Basic Settings**], and enable DND.

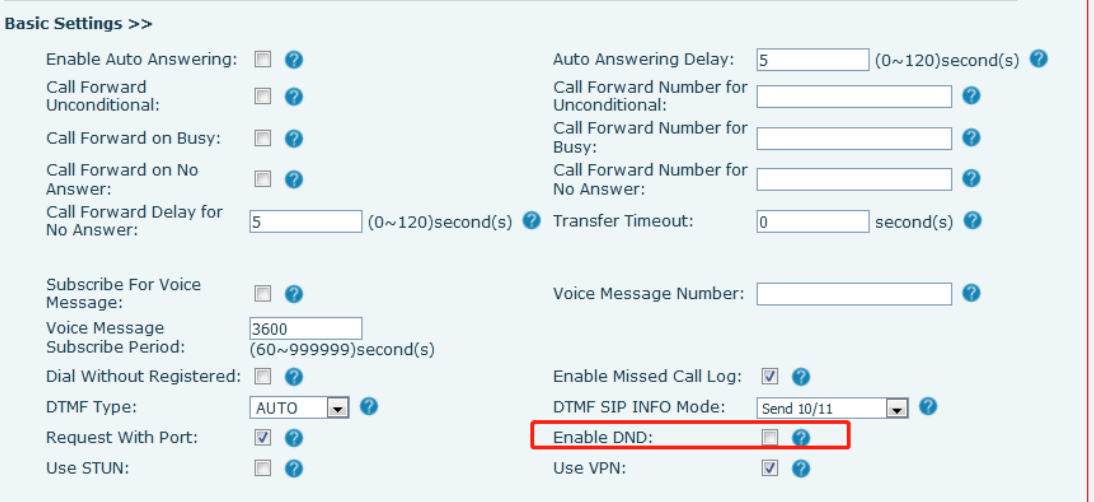

*Picture 28 - Line DND*

# **8.11 Call Forward**

Call forward is also known as 'Call Divert' which is to divert the incoming call to a specific number based on the conditions and configurations. User can configure the call forward settings of each line.

There are two types,

- **Unconditional Call Forward –** Forward any incoming call to the configured number.
- **Call Forward on No Answer** When user does not answer the incoming call after the configured delay time, the incoming call will be forwarded to the configured number.
- Phone interface: Default standby mode
- 1) Press [**Menu**] >> [**Function**] >> [**Call Forwarding**] to select the line
- 2) Select the type of call forwarding. Turn on and set the number to be transferred, etc.
- 3) Click the upper  $\blacksquare$  right corner to save the changes.

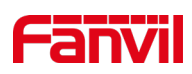

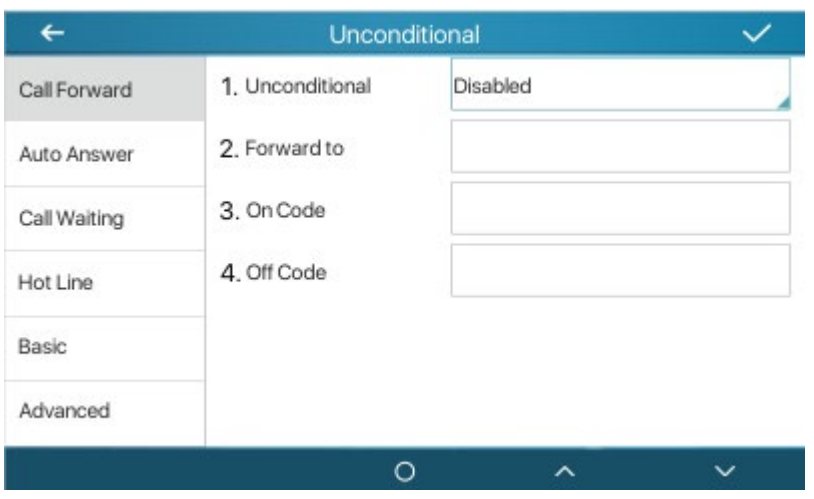

*Picture 29- Set call forward*

Web interface: Enter [**Line**] >> [**SIP**]>> [**Basic Settings**], and set the forward type, number, and time.

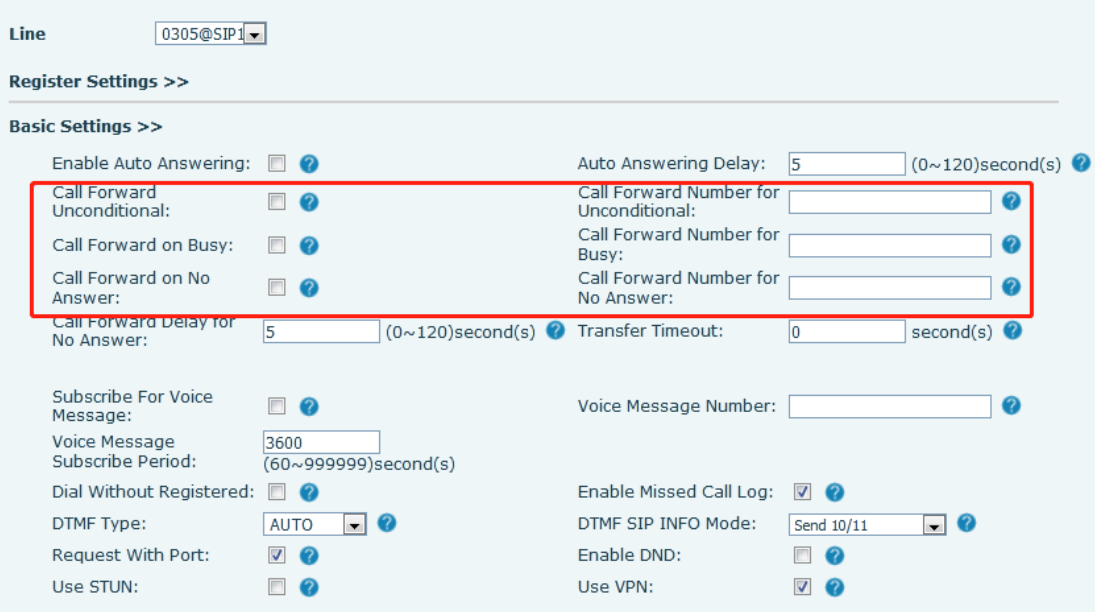

*Picture 30- Set call forward*

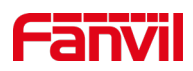

# **9 Advance Function**

# **9.1 Intercom**

After the device enables intercom, it can automatically answer intercom calls.

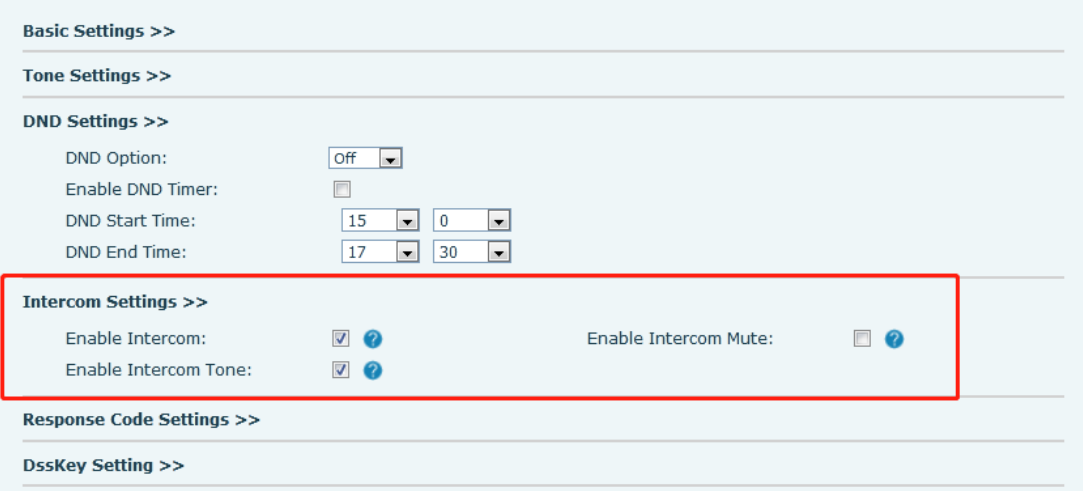

#### *Picture 31- Web Intercom configure*

*Table 13 - Intercom configure*

| <b>Parameter</b>                 | <b>Description</b>                                                                  |  |
|----------------------------------|-------------------------------------------------------------------------------------|--|
| <b>IEnable Intercom</b>          | When intercom is enabled, the device will accept the incoming call request          |  |
|                                  | with a SIP header of Alert-Info instruction to automatically answer the call        |  |
|                                  | after specific delay.                                                               |  |
| <b>IEnable Intercom</b>          |                                                                                     |  |
| Mute                             | Enable mute mode during the intercom call                                           |  |
| lEnable Intercom                 |                                                                                     |  |
| Tone                             | If the incoming call is intercom call, the phone plays the intercom tone            |  |
| <b>IEnable Intercom</b><br>Barge | Enable Intercom Barge by selecting it, the phone auto answers the intercom          |  |
|                                  | call during a call. If the current call is intercom call, the phone will reject the |  |
|                                  | second intercom call                                                                |  |

# **9.2 MCAST**

This feature allows user to make some kind of broadcast call to people who are in multicast group. User can configure a multicast DSS Key on the phone, which allows

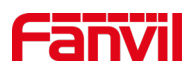

user to send a Real Time Transport Protocol (RTP) stream to the pre-configured multicast address without involving SIP signaling. You can also configure the phone to receive an RTP stream from pre-configured multicast listening address without involving SIP signaling. You can specify up to 10 multicast listening addresses.

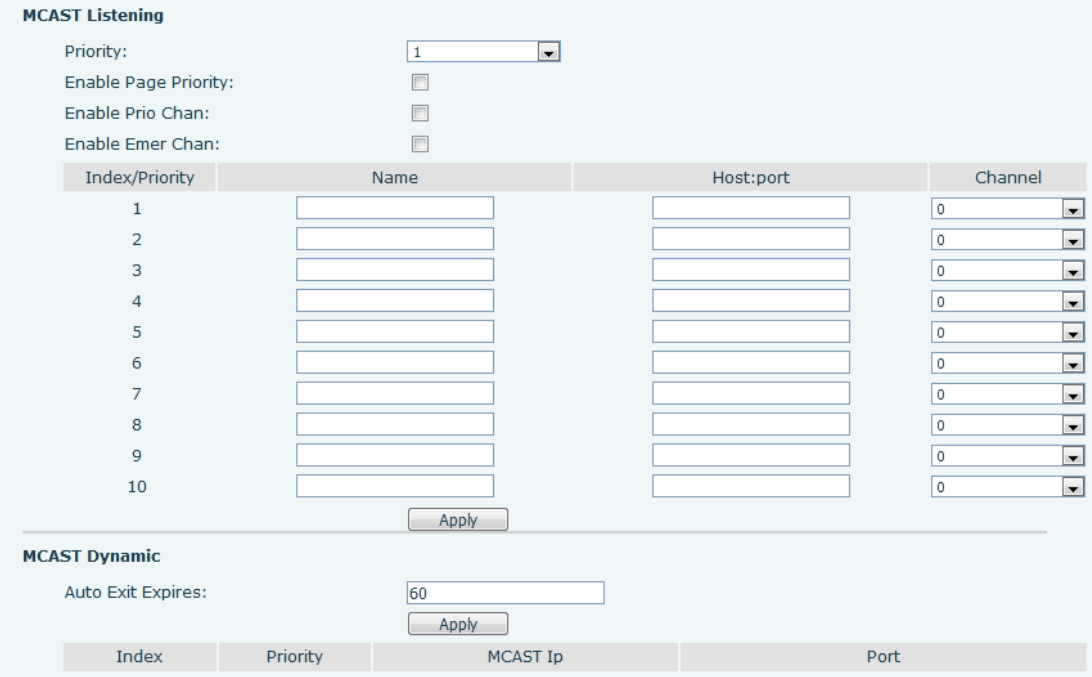

|  | <b>Picture 32- Multicast Settings Page</b> |  |
|--|--------------------------------------------|--|
|  |                                            |  |

*Table 14 - MCAST Parameters on Web*

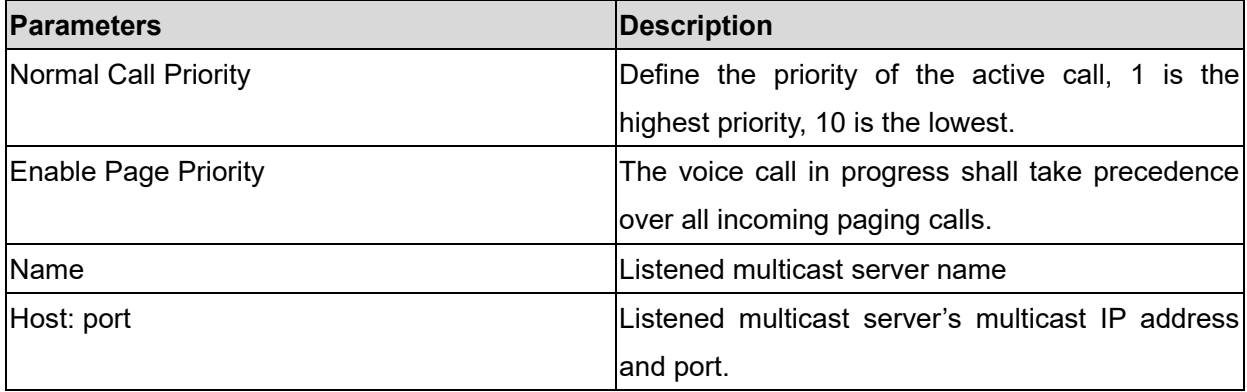

### **Multicast**:

- Go to web page of [**Function Key**] >> [**Function Key**] , select the type to multicast, set the multicast address, and select the codec.
- **Click Apply.**
- Set up the name, host and port of the receiving multicast on the web page of [**Phone Settings**] >> [**MCAST**].
- **•** Press the DSSKEY of Multicast Key which you set.

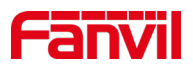

Receiver will receive multicast call and play multicast automatically.

### **Dynamic multicast:**

Function description: Send multicast configuration information through Sip Notify signaling. After receiving the information, the device configures it in the system for multicast monitoring or cancels multicast monitoring in the system

# **9.3 SMS**

### **9.3.1 SMS**

If the service of the line supports the function of the short message, when the other end sends a text message to the number, the user will receive the notification of the short message and display the icon of the new SMS on the standby screen interface.

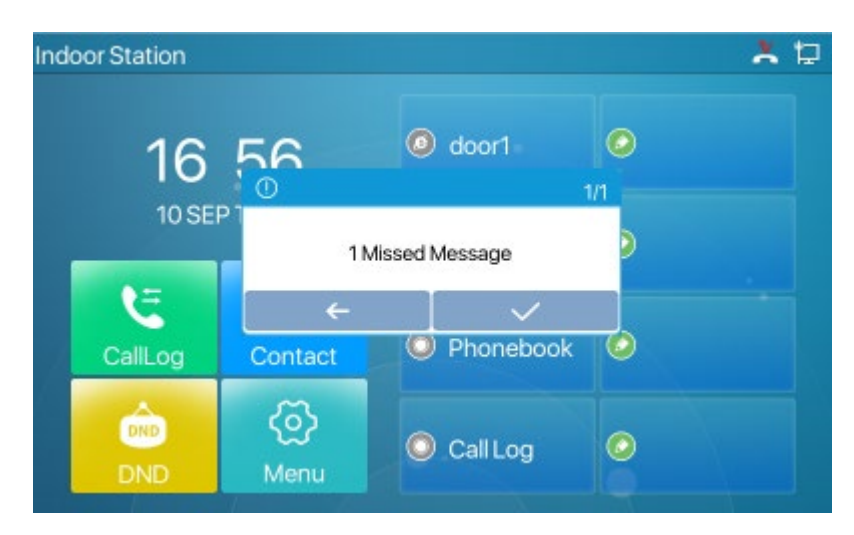

*Picture 33- SMS icon*

Send messages:

- Go to [**Application**] >> [**SMS**].
- Users can create new messages, select lines and send numbers.
- After editing is complete, click Send.

View SMS:

- Use the navigation keys to select the standby icon [**message**]
- After selecting, press the navigation key [**OK**] to enter the SMS inbox interface.
- Select the unread message and press [**OK**] to read the unread message.

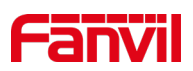

# **9.3.2 MWI**(**Message Waiting Indicator**)

If the service of the lines supports voice message feature, when the user is not available to answer the call, the caller can leave a voice message on the server to the user. User will receive voice message notification from the server and device will prompt a voice message waiting icon on the standby screen.

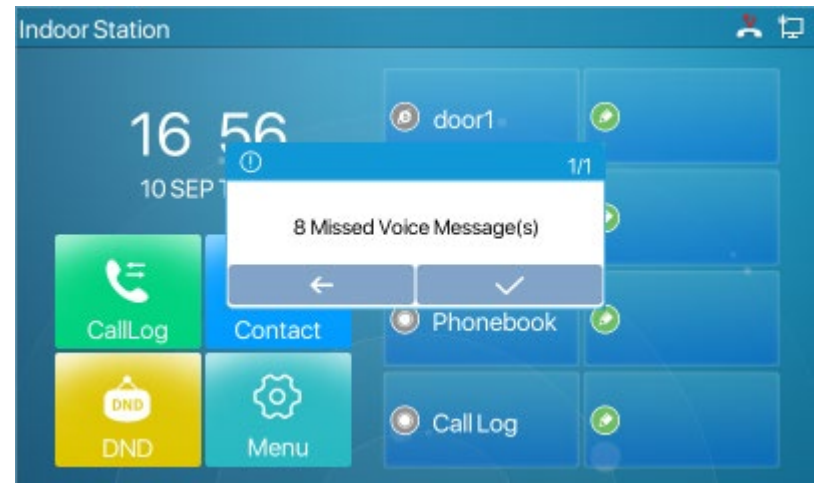

*Picture 34- New Voice Message Notification*

--

To listen to a voice message, the user must first configure the voicemail number. After the voicemail number is configured, the user can retrieve the voicemail of the default line.

When the phone is in the default standby state,

- The voicemail icon displays the number of unread voicemail messages.
- Click the icon to view the total number of voicemail messages, or listen to the messages directly in the voicemail interface
- Select [**Message**] under [**Menu**]
- Enter [**Voice Message**] under [**Message**]
- The "8" in brackets on the SIP1 line represents unread voice messages,

and "46" represents the total number of voice messages.

- Select the line to enter, enable the message and set the message number, press the upper right corner  $\bullet$  to save
- After setting the message number, press  $\bullet$  to listen to the message.

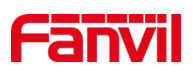

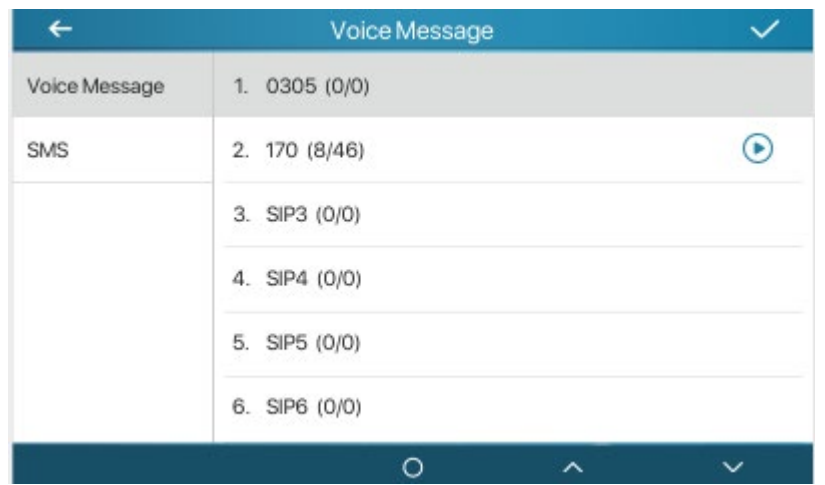

*Picture 35 - Voice message interface*

# **9.4 SIP Hotspot**

SIP hotspot is a simple but practical function. With simple configurations, the SIP hotspot function can implement group ringing. SIP accounts can be expanded.

Set a phone as a SIP hotspot and other phones (B and C) as SIP hotspot clients. When somebody calls phone A, phone A, B, and C all ring. When any phone answers the call, other phones stop ringing. The call can be answered by only one phone. When B or C initiates a call, the SIP number registered by phone A is the calling number.

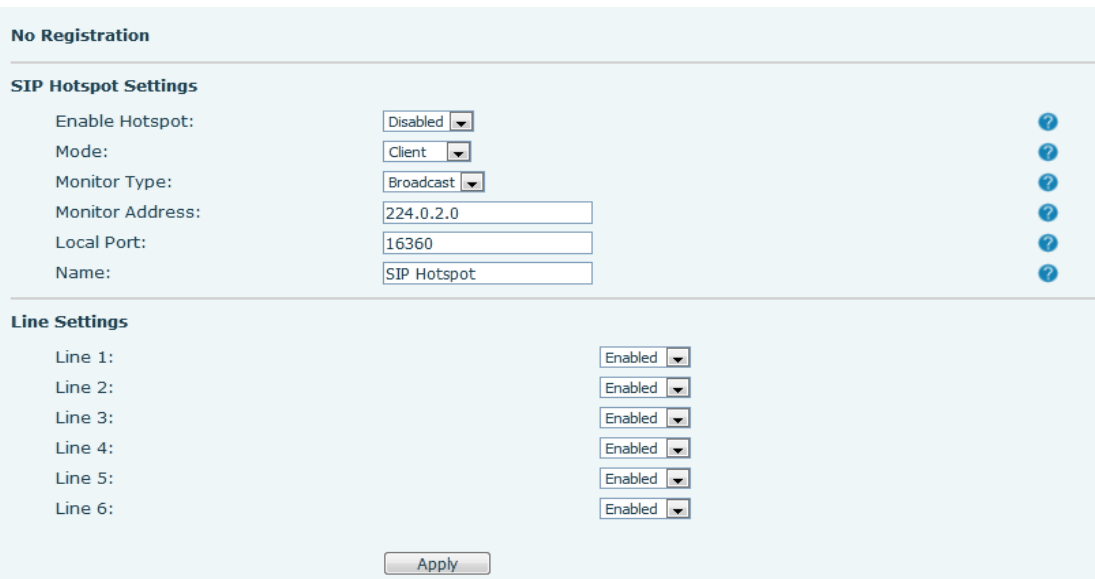

To set a SIP hotspot, register at least one SIP account.

*Picture 36- Register SIP account*

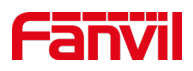

#### *Table 15- SIP hotspot Parameters*

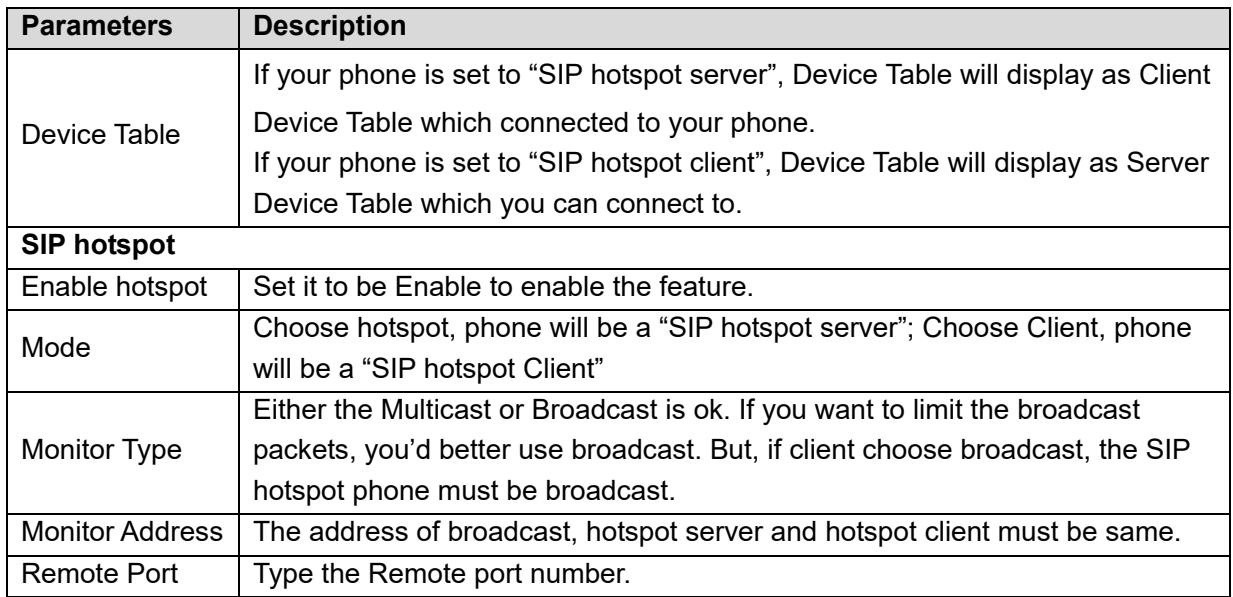

### Configure SIP hotspot server:

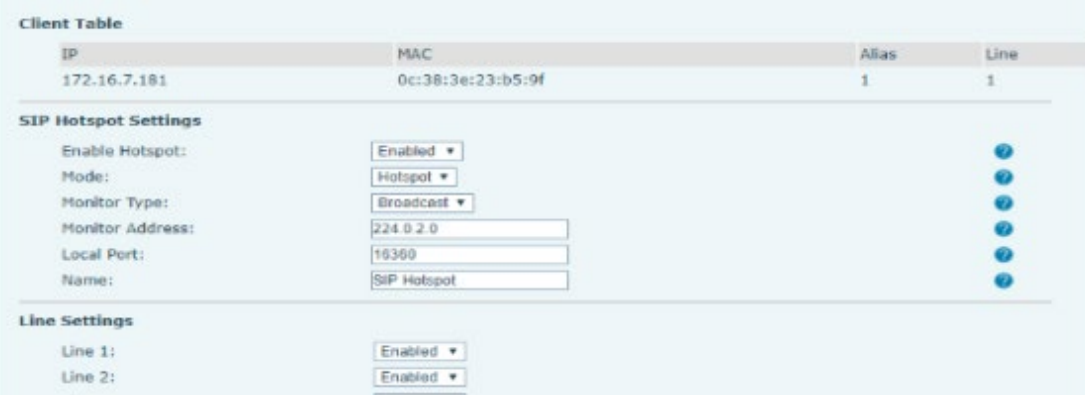

#### *Picture 37- SIP hotspot server configuration*

Configure SIP hotspot client:

As a SIP hotspot client, no SIP account needs to be set. The Phone set will automatically obtain and be configured a SIP account. On the SIP Hotspot tab page, set Mode to Client. The values of other options are the same as those of the hotspot.

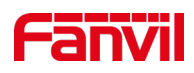

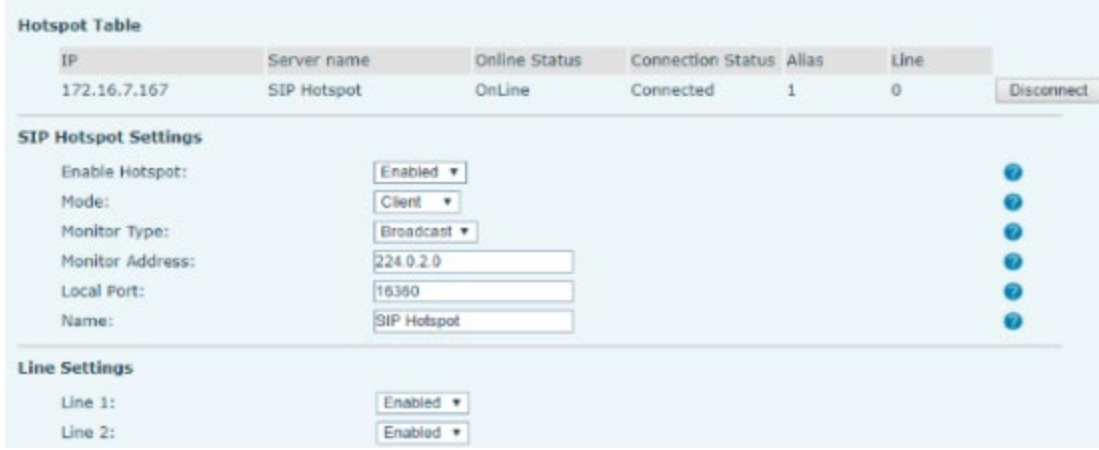

*Picture 38- SIP hotspot client configuration*

As the hotspot server, the default extension number is 0. When the phone is used as the client, the extension number is increased from 1, you can view the extension number through the [**SIP Hotspot**] page.

Call extension number:

- The hotspot server and the client can dial each other through the extension number.
- **•** For example, extension 1 dials extension 0.

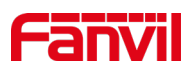

# **10 Phone Settings**

# **10.1 Basic Settings**

# **10.1.1 Language**

The user can set the phone language through the phone interface or web interface.

 Phone interface:After resetting the factory settings, the user needs to set the language; when setting the language during standby, go to [**Menu**] >> [**Basic Setting**] >>[**UI Preference**]>> [**Language**] Settings, as shown in the figure.

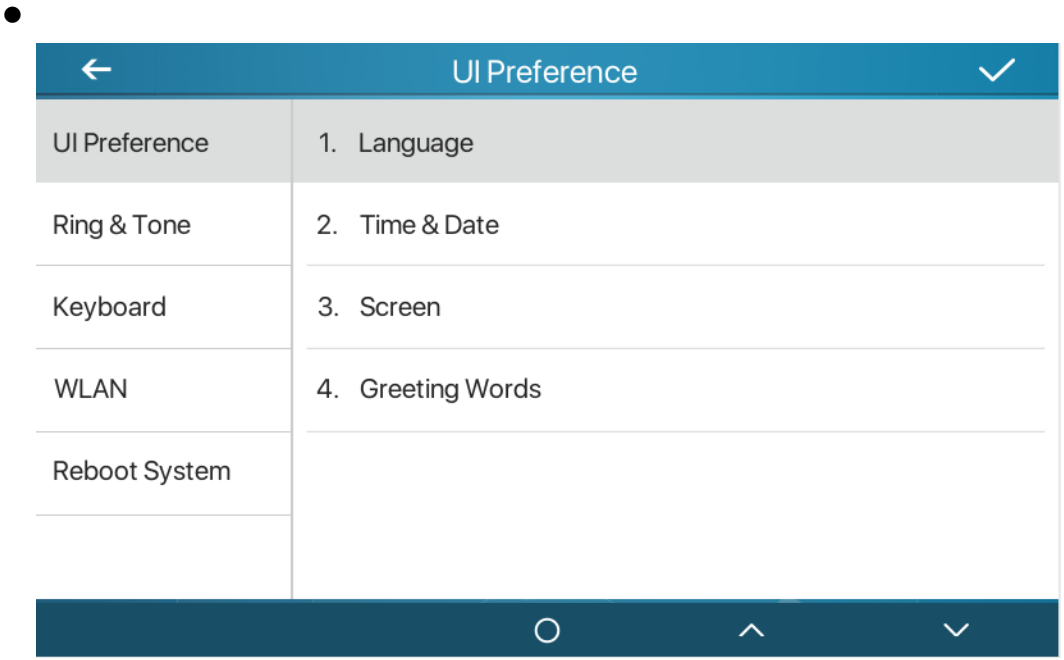

*Picture 39 - Set language*

 Web interface: Log in to the phone webpage and set the language in the drop-down box at the top right corner of the page, as shown in the figure:

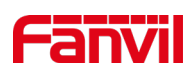

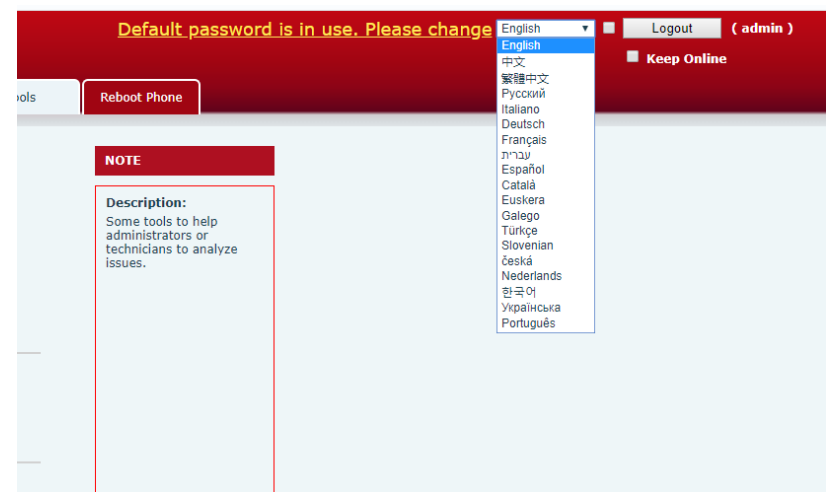

#### *Picture 40- web page language setting*

 The function box on the right side of the web interface language setting box is "Synchronize language to phone"; if selected, the phone language will be synchronized with the webpage language. If it is not selected, it will not be synchronized.

## **10.1.2 Time & Date**

Users can set the phone time through the phone interface and web interface.

 Phone end: When the phone is in the default standby state, press the [**Menu**] >> [**Basic settings**] >>[**UI Preference**] >>[**Time & Date**] , use the up/down navigation button to edit parameters, press  $\blacksquare$  the to save after completion, as shown in the figure:

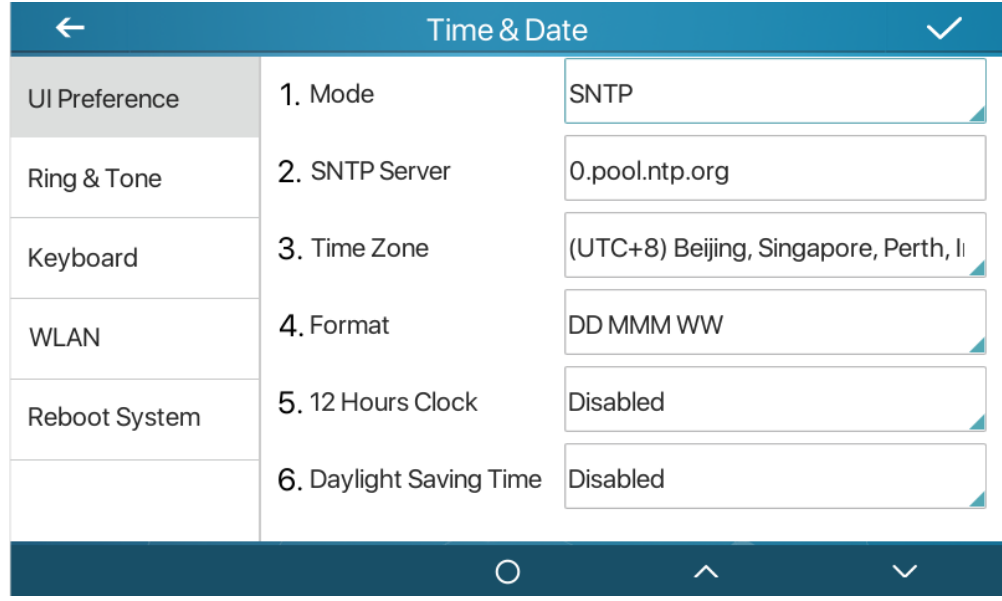

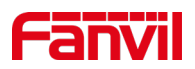

### *Picture 41- set time & date*

 Web end: Log in to the phone webpage and enter [**Phone Settings**] >> [**Time/Date**] , as shown in the figure:

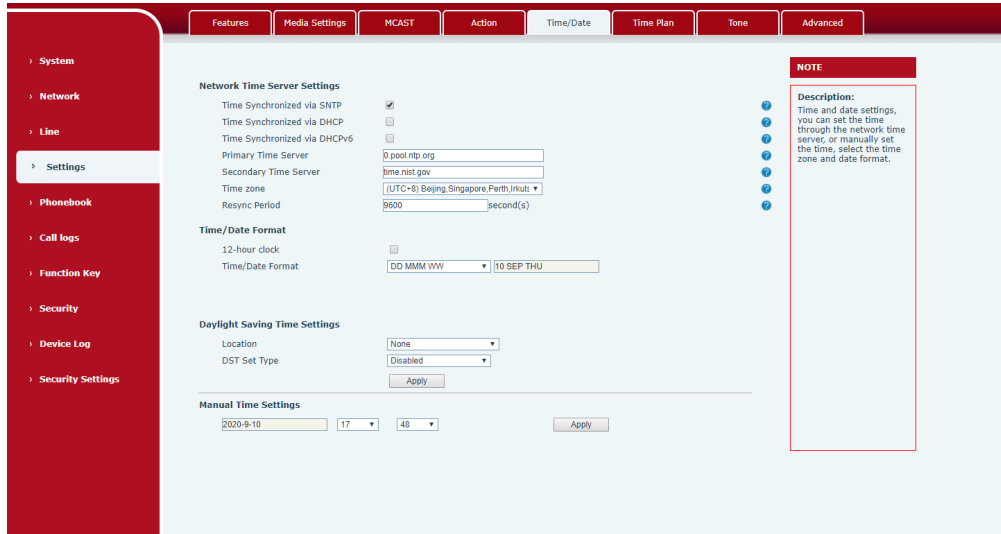

## *Picture 42- webpage set time &date*

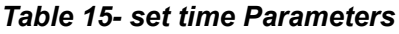

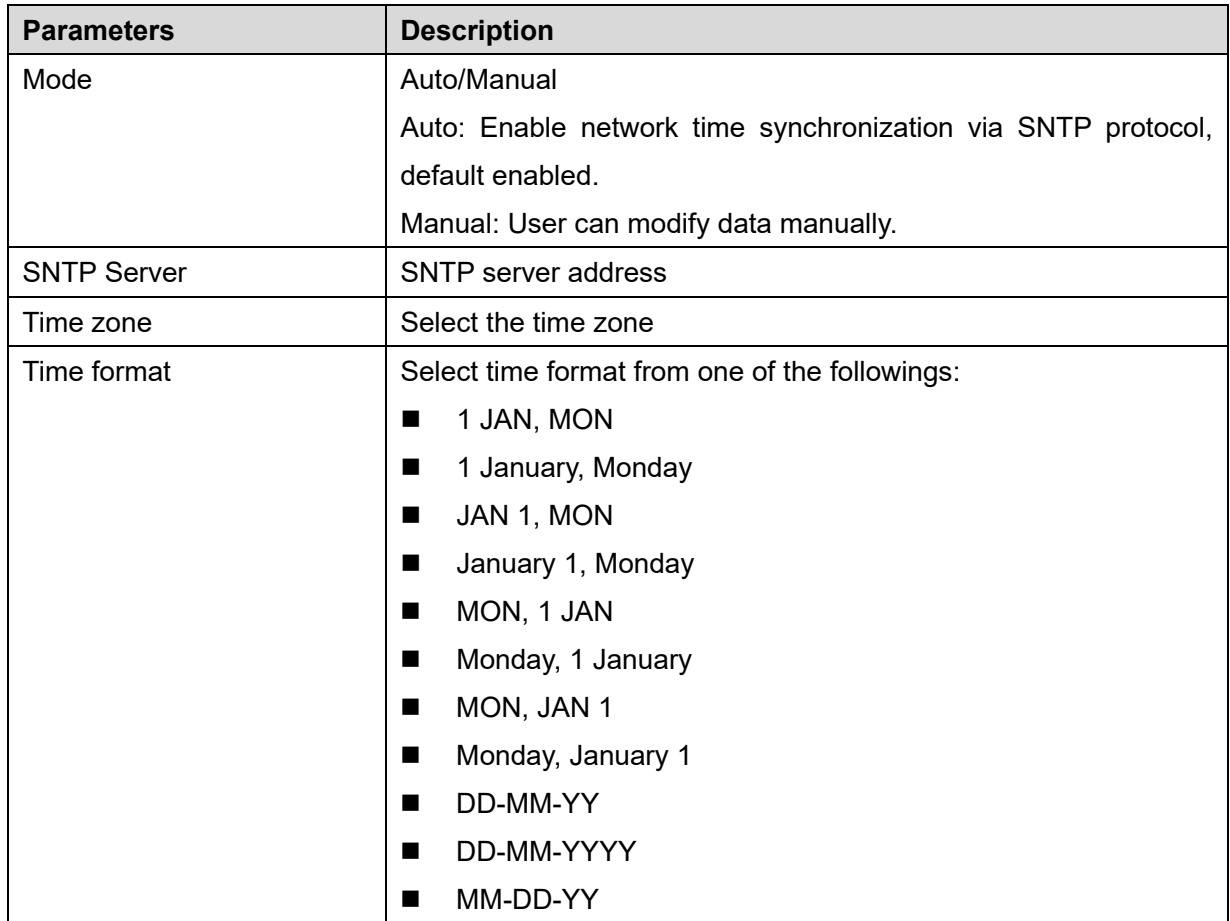

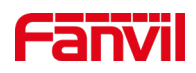

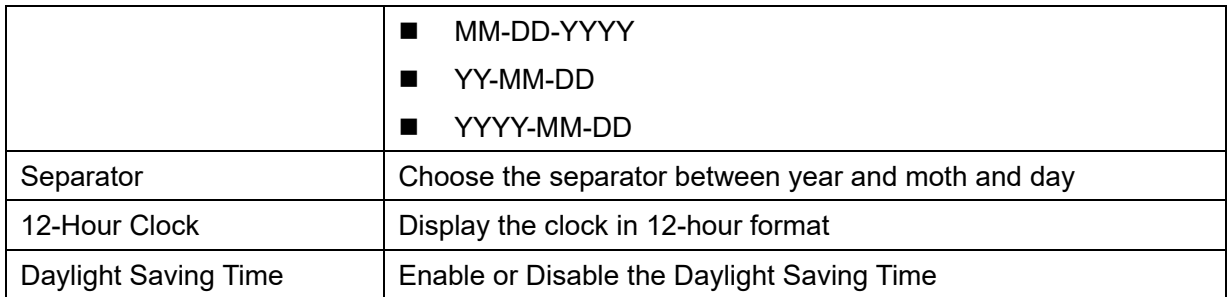

# **10.1.3 Screen**

The user can adjust the brightness of phone screen in LCD in two ways.

- Slide down the outgoing status bar page in standby mode. Slide down again to adjust phone brightness conveniently.
- Enter the [**Menu**] >> [**Basic Settings**]>> [**UI Preference**]>>[**Screen**] and then adjust the brightness.Click  $\vee$  to save.

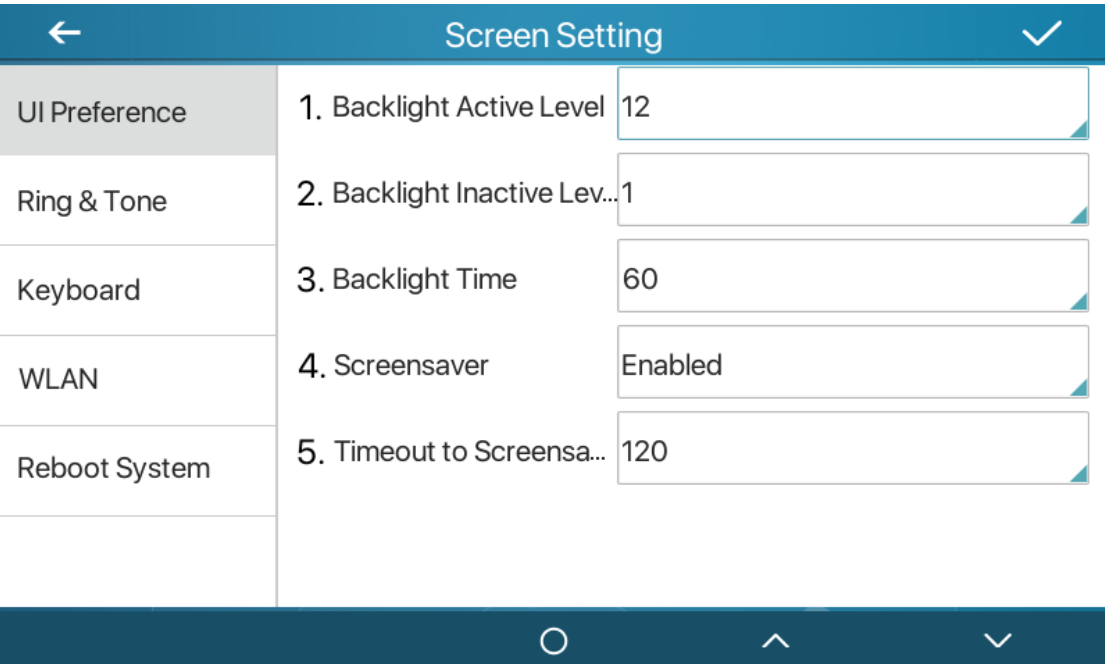

*Picture 43- set screen Parameters*

 Web interface: Enter [**Settings**] >> [**Advanced**], edit screen parameters, and click Submit to save

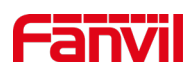

### **10.1.3.1 Brightness and backlight**

Set the brightness level in the use state from 1 to 16. Set the brightness level in energy saving mode from 0 to 16 optional. Set the backlight time, the default is 30 seconds, you can turn it off or choose 15 seconds/30 seconds/45 seconds/60 seconds/90 seconds/120 seconds. The screen saver can be turned on or off, and it is turned on by default. Web interface: Enter [**Settings**] >> [**Advanced**], edit the screen parameters, and click Submit to save.

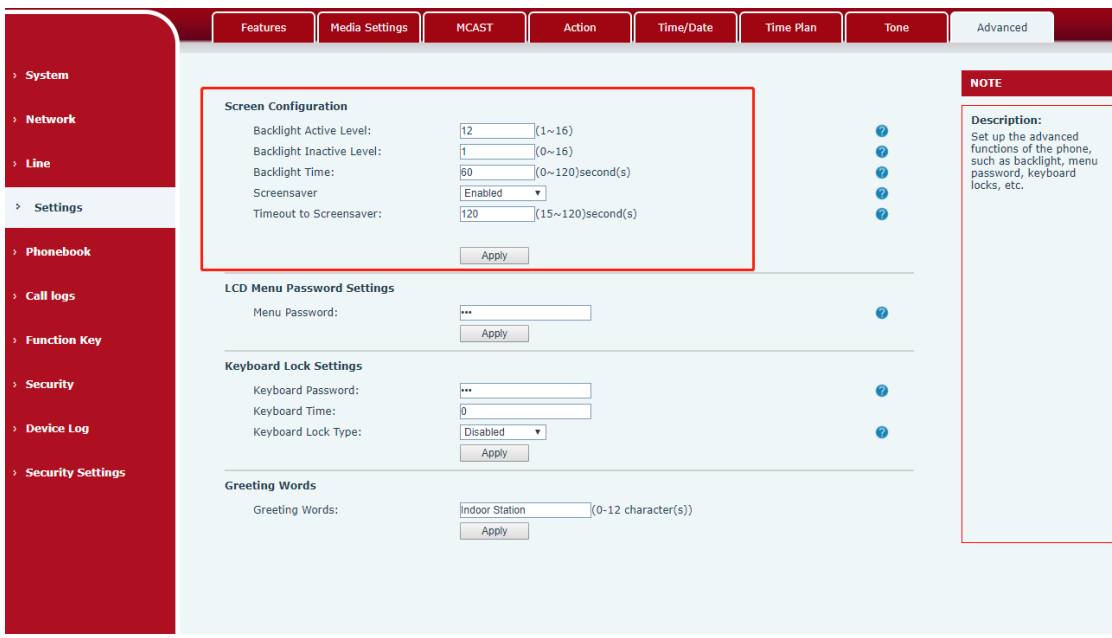

*Picture 44- set screen on webpage* 

#### **10.1.3.2 Screen Saver**

 Press [**Screen Settings**] to find the [Screen Saver] button, turn on/off the screen saver, set the timeout time, the default is 120S, press  $\blacktriangledown$  to save after finished.

.

- Return
- to standby after saving, screen saver will display after 120s, as follows

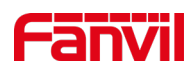

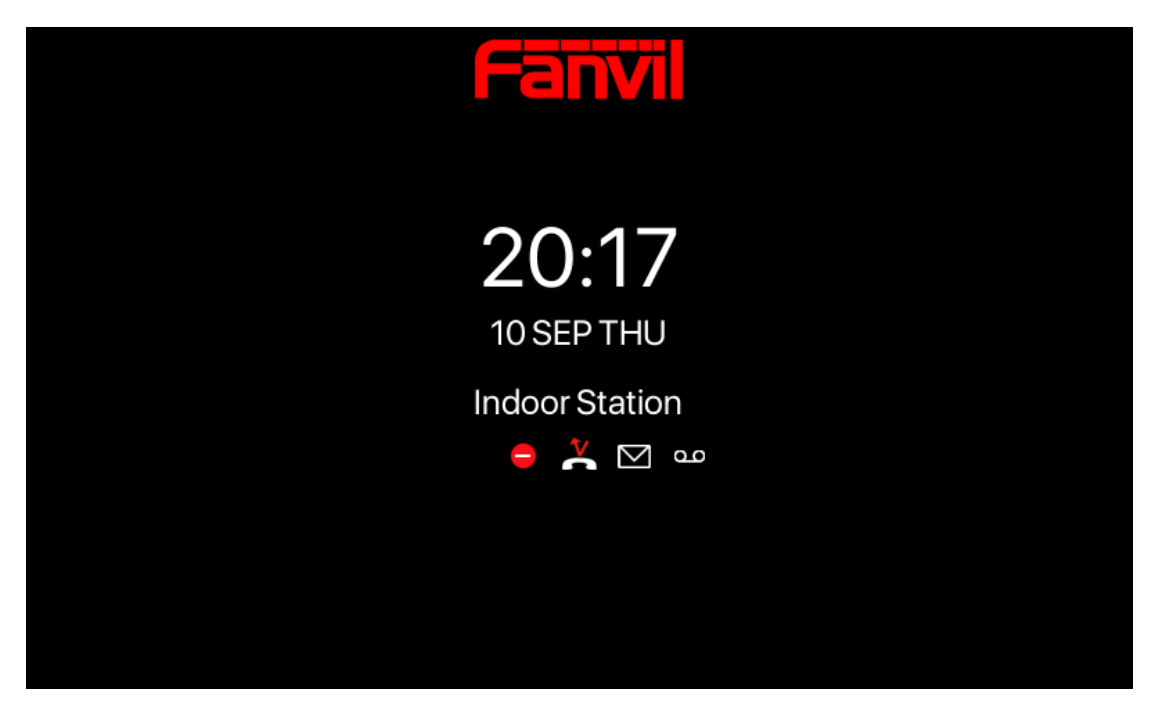

*Picture 45- Screensaver*

## **10.1.4 Ring**

When the device is in the default standby mode,

- Enter [**Menu**] >> [**Basic settings**].
- Enter [**Ring&Tone**] >> [**Ring**]

Set ring type and save it by press

# **10.1.5 Voice Volume**

When the device is in the default standby mode

- Enter [**Menu**] >> [**Basic settings**].
- Enter [**Ring&Tone**] >> [**Voice Volume**]
- $\bullet$  Set volume and save it by press  $\bullet$ .

# **10.1.6 Greeting words**

The device is in the default standby state. Press [**Menu**] to find the [**Basic Settings**] button. Press the [**UI Preference**] button to find the [**Welcome**] button.

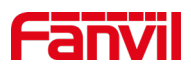

Enter the setting interface, press  $\bullet$  to save after completion

*Note: Only after the default line selection function is disabled, the welcome message can be displayed in the upper left corner of the standby*

# **10.1.7 Reboot**

When the device is in the default standby mode,

- Enter [**Menu**] >> [**Basic setting**] >> [**Reboot**] item.
- Click [**Reboot**] to indicate whether to restart the phone.
- **Press** to restart the phone or press to exit the prompt box to return to the configuration interface.

# **10.2 Phonebook**

Users can save contact information in the phone book and dial the contact's phone number directly in the phone book.The user can open the phone book by pressing the function menu button "contact" or the preset button "phone book" on the phone in the default main interface.

By default, the phone book is empty, and users can add manually or add contacts to the phone book from the call log (or cloud phone book).

*NOTICE! The device can save up to total 2000 contact records.* 

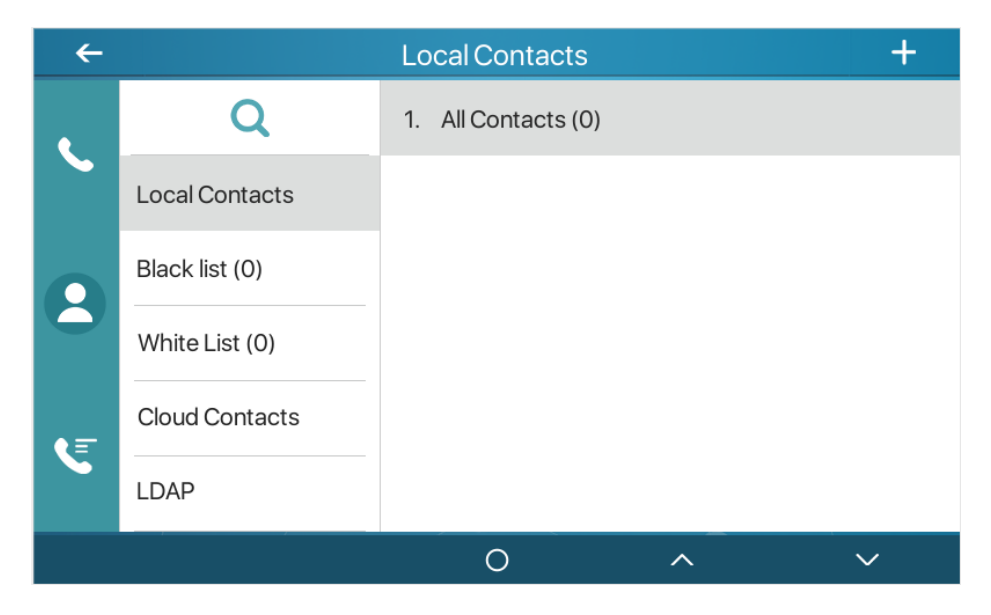

*Picture 46- local contact*

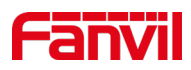

When there are contact records in the phone book, the contact records will be arranged in the alphabet order. User may browse the contacts with up/down navigator keys. The record indicator tells user which contact is currently focused. User may check the contact's information by pressing [**OK**] button.

#### **10.2.1.1 Add / Edit / Delete Contact**

Add a contact, click to enter the contact interface, select the first icon (contact icon, selected by default) and add the following contact information.

- Contact Name
- **•** Tel. Number
- Mobile Number
- Other Number
- Line
- Ring Tone
- Contact Group
- Photo

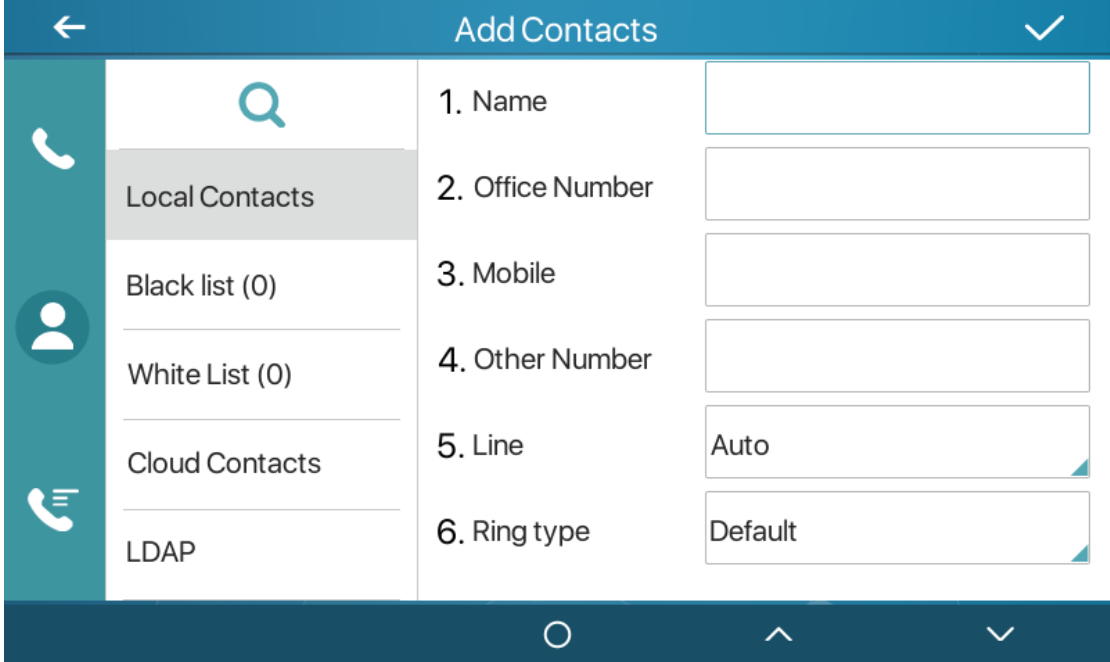

*Picture 47- add contact*

User can edit a contact by pressing button  $\equiv$  .

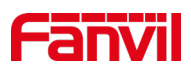

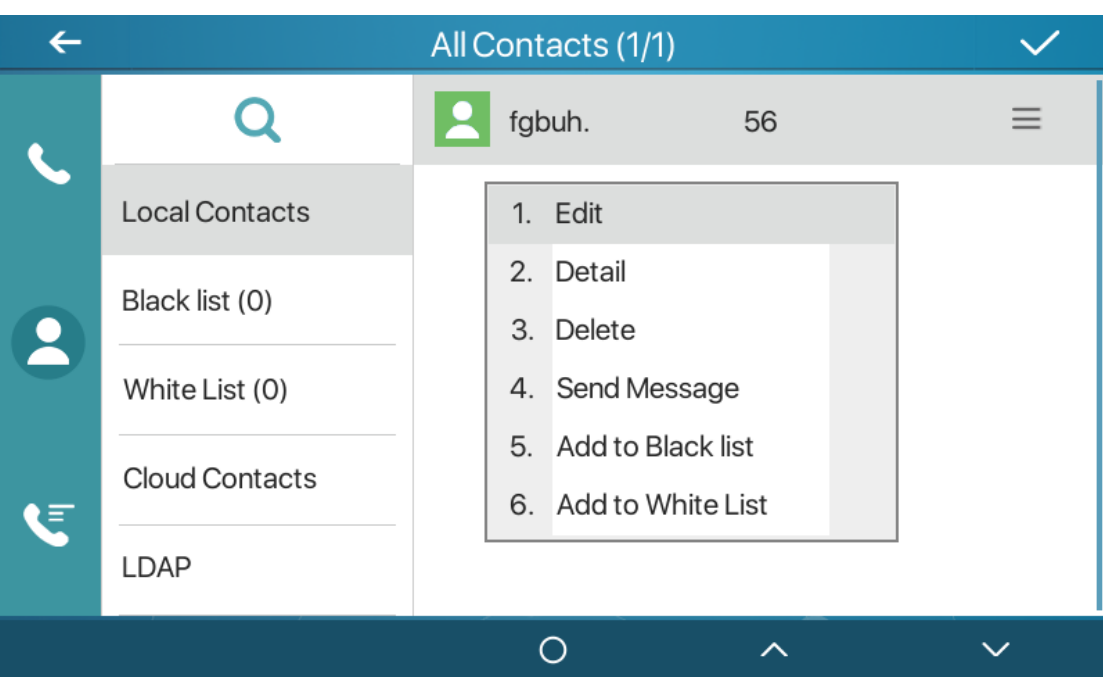

*Picture 48- edit contact*

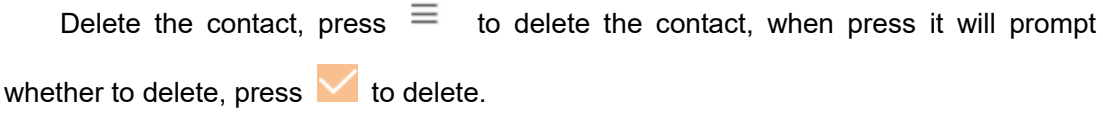

#### **10.2.1.2 Add / Edit / Delete Group**

By default, the group list is empty. Users can create their own group, edit group names, add or remove contacts from the group, and delete groups.

- Add group. Enter contact list interface, press **that** to create groups.
- $\bullet$  Delete groups, press  $\equiv$  to delete
- $\bullet$  To edit the group, press  $\equiv$  to edit.

The brackets indicate the total number of records in the group.

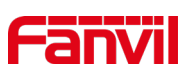

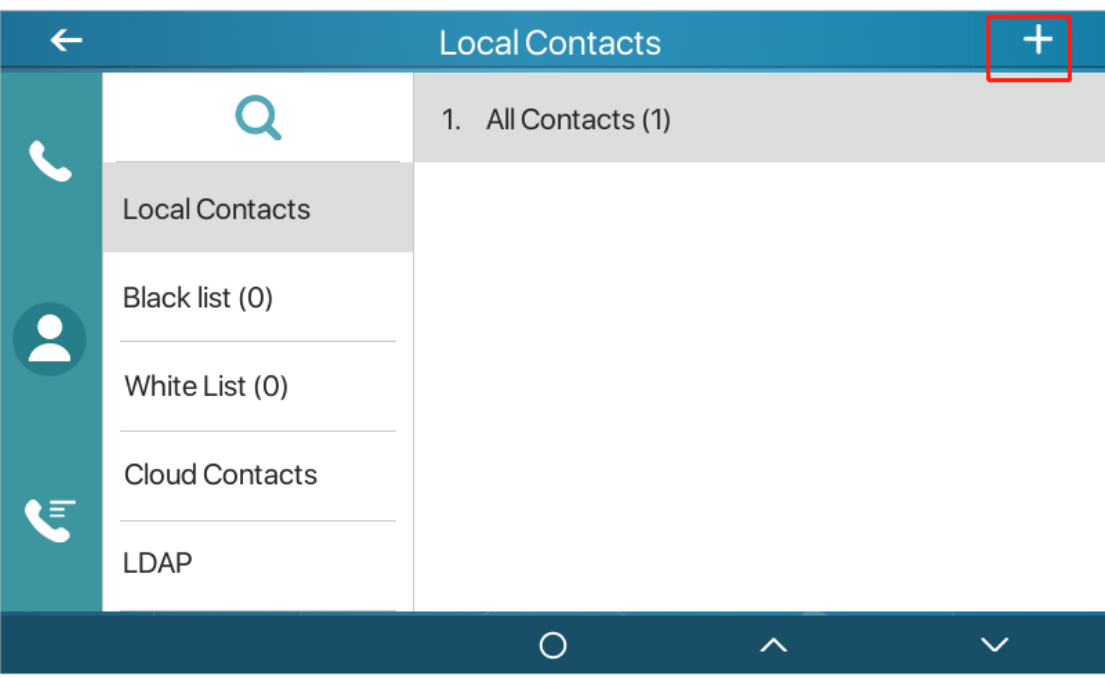

*Picture 49- group*

### **10.2.1.3 Add / Edit / Delete contact in Group**

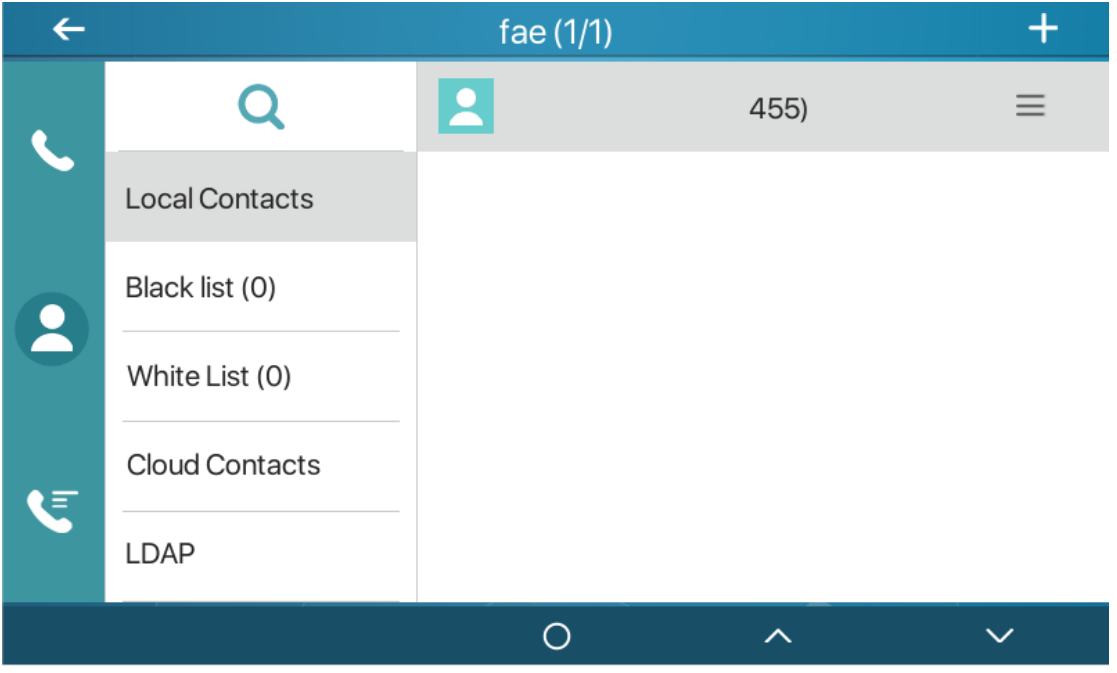

User can browse the contact in group

### *Picture 50- browse the contact in group*

When the user browses the contacts in the group, he can press **that** to enter the add contact interface, and then press  $\blacktriangleright$  to save the contact, the contact will also be

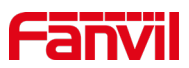

synchronized to the local phone book. You can also delete contacts in the group by press

 $\equiv$ 

## **10.2.2 Black list**

The device supports blacklist, such as the number added to the blacklist, the number of calls directly refused to the end, the end of the phone shows no incoming calls. (Blacklisted Numbers can be called out normally)

- There are multiple ways to add a number to Blacklist on the device. It can be added directly on [**Menu**] >> [**phone book**] icon>> [**Black list**].
- Select any number in the phone book (both local and network) for configuration addition.
- Select any number in the call log for configuration addition.

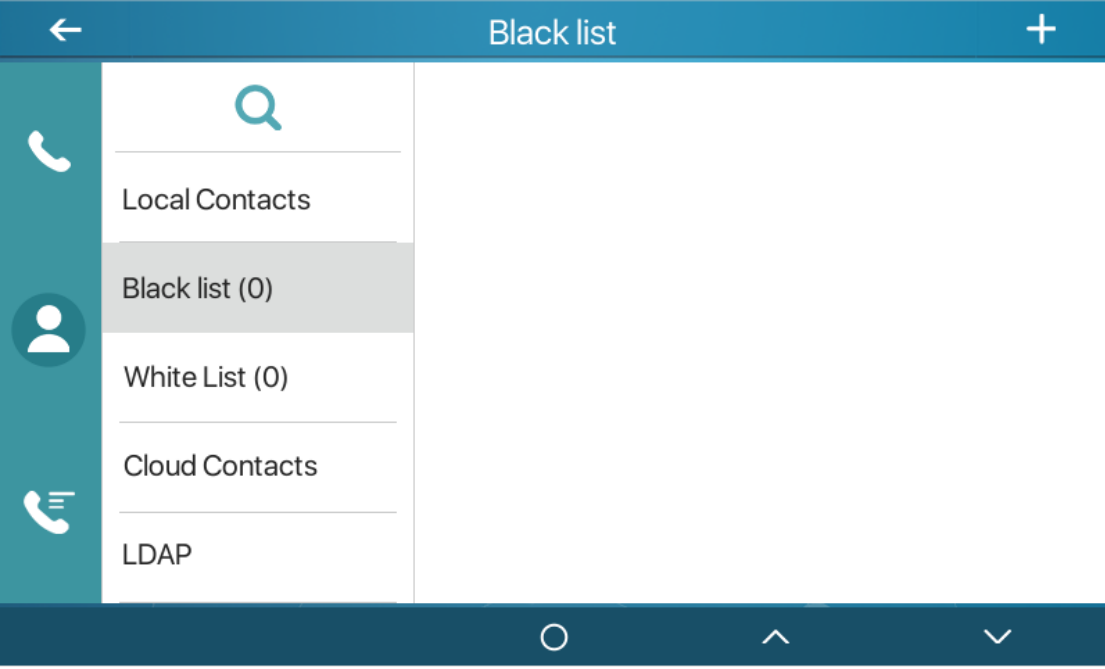

*Picture 51- add blacklist*

- There are various ways to add number to the blacklist on web page, which can be added in the [**Phone book**] >> [**Call list**] >> [**Restricted Incoming Calls**].
- Select any number in the phone book (both local and network) for configuration addition.
- Select any number in the call log for configuration addition.

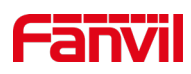

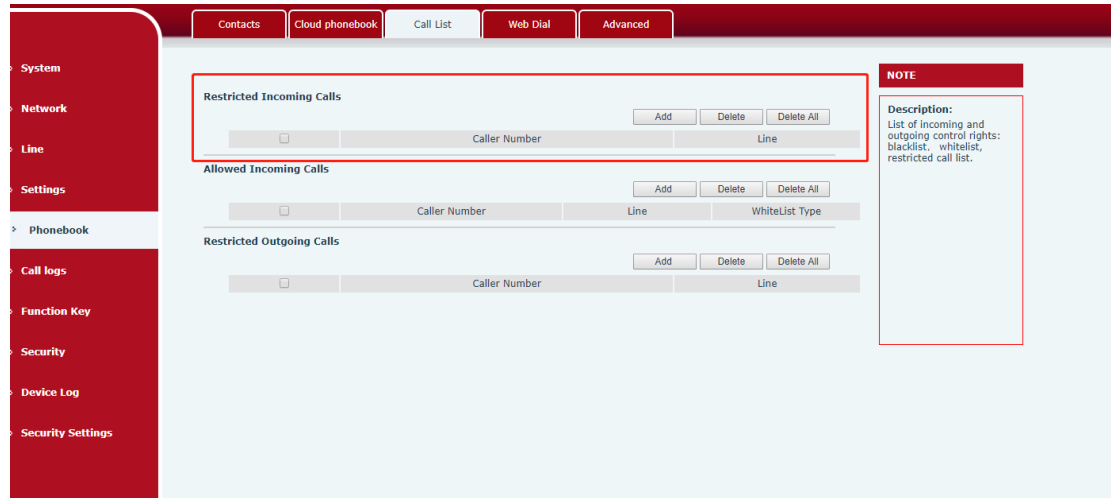

*Picture 52- Black list*

## **10.2.3 Cloud Phone Book**

### **10.2.3.1 Configure Cloud Phone book**

Cloud phonebook allows user to configure the device by downloading a phonebook from a cloud server. This is convenient for office users to use the phonebook from a single source and save the effort to create and maintain the contact list individually. It is also a useful tool to synchronize his/her phonebook from a personal mobile phone to the device with Fanvil Cloud Phonebook Service and App which is to be provided publicly soon.

*NOTICE! The cloud phonebook is ONLY temporarily downloaded to the device*  each time when it is opened on the device to ensure the user get the latest *phonebook. However, the downloading may take a couple seconds depending on the network condition. Therefore, it is highly recommended for the users to save important contacts from cloud to local phonebook for saving download time.*

Open cloud phonebook list, press [**Menu**] >> [**Contacts**] >> [**Cloud Contacts**] in phonebook screen.

*TIPS! The first configuration on cloud phone should be completed on Web page by selecting [PhoneBook] >> [Cloud Contacts]. The setting of addition/deletion on device could be done after the first setting on Web page.* 

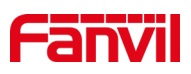

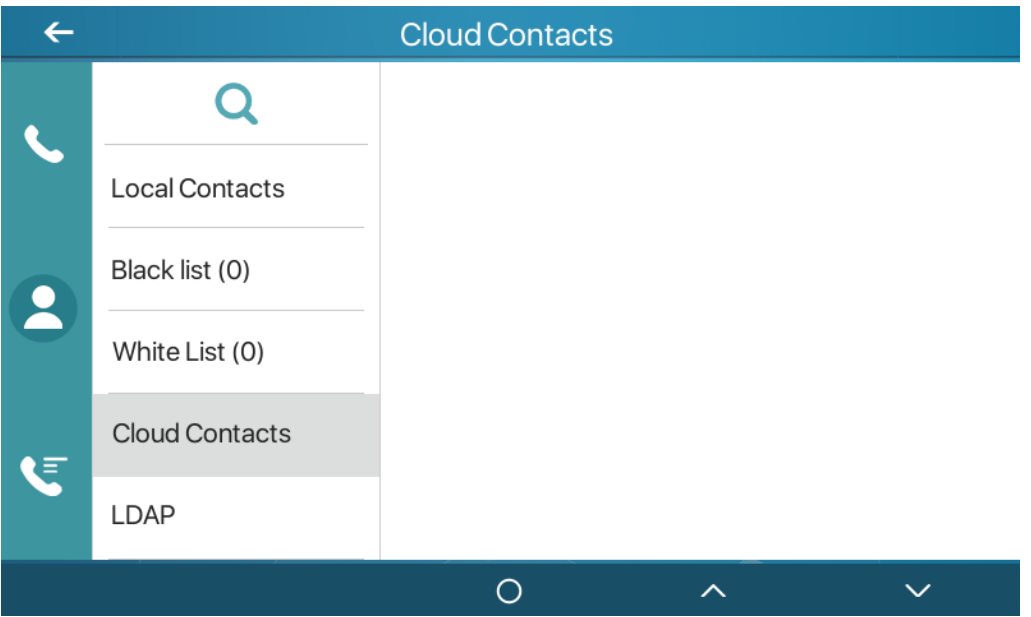

*Picture 53 - cloud contacts* 

### **10.2.3.2 Downloading Cloud Phone book**

In cloud phone book screen, user can open a cloud phone book by pressing the network phonebook. The device will start downloading the phone book. The user will be prompted with a warning message if the download fails,

Once the cloud phone book is downloaded completely, the user can browse the contact list and dial the contact number same as in local phonebook.

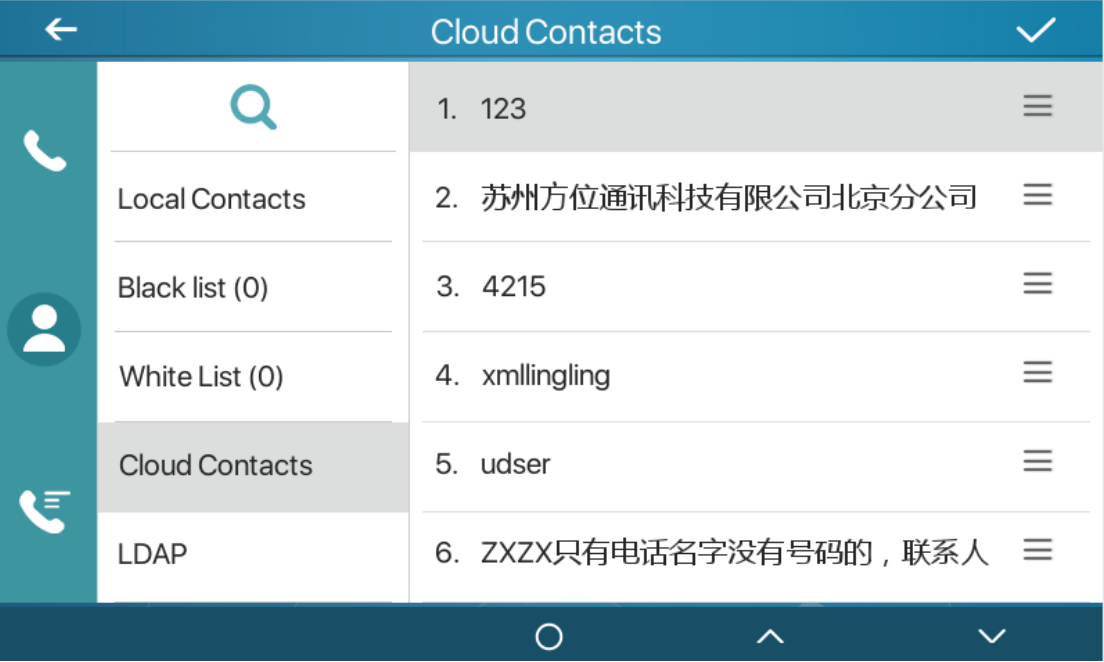

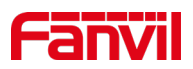

#### *Picture 54-Browsing Contacts in Cloud Phone book*

# **10.3 Call Log**

The device can store up to 1000 call log records and user can open the call logs to check all incoming, outgoing, and missed call records by pressing [**CallLog**] icon.

In the call logs screen, user may browse the call logs with up/down navigator keys.

Each call log record is presented with 'call type' and 'call party number / name'. User can check further call log detail by pressing  $\equiv$  icon and dial the number with pressing the call log, or add the call log number to phonebook with pressing  $\equiv$  Icon >> [Add to **Contact**].

User can delete a call log by pressing [**Delete**] button and can clear all call logs by pressing **[Delete AII**] button from  $\equiv$ 

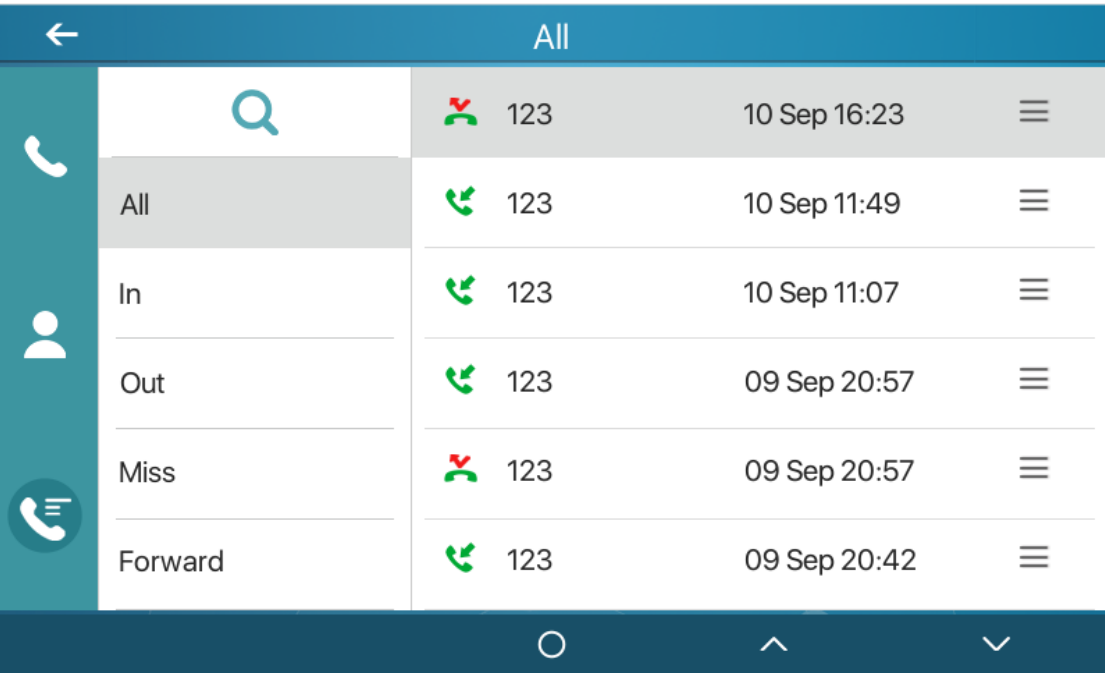

#### *Picture 55- call log*

58 Users can also filter the call records of specific call types to narrow down the scope of search records, and select a call record type by left and right navigation keys.

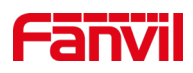

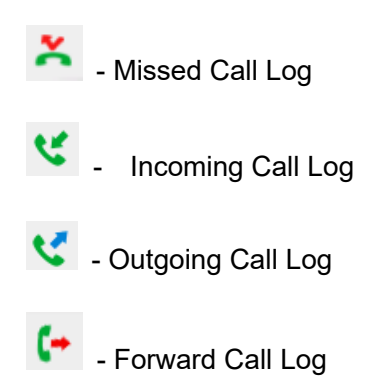

| $\leftarrow$ |             |               | Out               |              |              |
|--------------|-------------|---------------|-------------------|--------------|--------------|
|              | Q           |               | $\frac{1}{2}$ 123 | 09 Sep 20:39 | $\equiv$     |
|              | All         | $\frac{3}{2}$ |                   | 09 Sep 20:35 | Ξ            |
| $\bullet$    | In          |               | <b>ビ</b> 69       | 09 Sep 18:00 | $\equiv$     |
|              | Out         |               | € 69              | 09 Sep 18:00 | Ξ            |
| E            | <b>Miss</b> |               | <b>V</b> 69       | 09 Sep 17:59 | Ξ            |
|              | Forward     | V             | 69                | 09 Sep 17:58 | Ξ            |
|              |             |               | O                 | $\sim$       | $\checkmark$ |

*Picture 56- Filter call record types*

# **10.4 Function Key**

It shows 8 DSSKEY keys in standby mode on Screen, each of which can be customized.

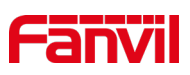

| $\leftarrow$  | Keyboard                 |  |
|---------------|--------------------------|--|
| UI Preference | 1. DSS Key Settings      |  |
| Ring & Tone   | 2. Soft DSS Key Settings |  |
| Keyboard      | 3. Softkey               |  |
| <b>WLAN</b>   |                          |  |
| Reboot System |                          |  |
|               |                          |  |
|               | ᄉ                        |  |

*Picture 57- Dss key settings*

The DSS Key could be configured as followings,

- ◆ Memory Key
	- Speed Dial/Intercom/BLF/Presence/Call Park/Call Forward (to someone)
- Line
- ▶ Key Event
	- MWI/DND/Hold/Transfer/Phonebook/Redial/Pickup/Call Forward (to specified line)/Headset/ SMS/Release
- ← DTMF
- ◆ Action URL
- ◆ BLF List Key
- ◆ MCAST Paging
- ◆ MCAST Listening
- ← Action URL
- ◆ XML Browser

Moreover, user also can add the user-defined title for the DSS Keys, which is configured as Memory Key / Line / URL / MCAST Paging / Prefix.

### *NOTICE! User-defined title is up to 10 characters.*

More detailed information *refers to* 12.31 *Function Key* >> *[Function Key](#page-108-0)* **and** [6.2 ppendix](#page-15-0) 

[ii](#page-15-0)

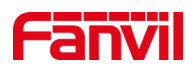

# **10.5 Wi-Fi**

The device supports wireless Internet access and has built-in Wi-Fi without external devices.

## **10.5.1 Wireless network**

When the device is in the default standby state, search for wireless networks

Press menu [**Menu**] >> [**Basic Settings**] .

Click [**Basic Settings**] >> [**WLAN**].

Click [Wireless Network] to enter the setting interface.

Turn on the wireless network, click Save, and the device will automatically search for wireless networks under the current network after enabling.

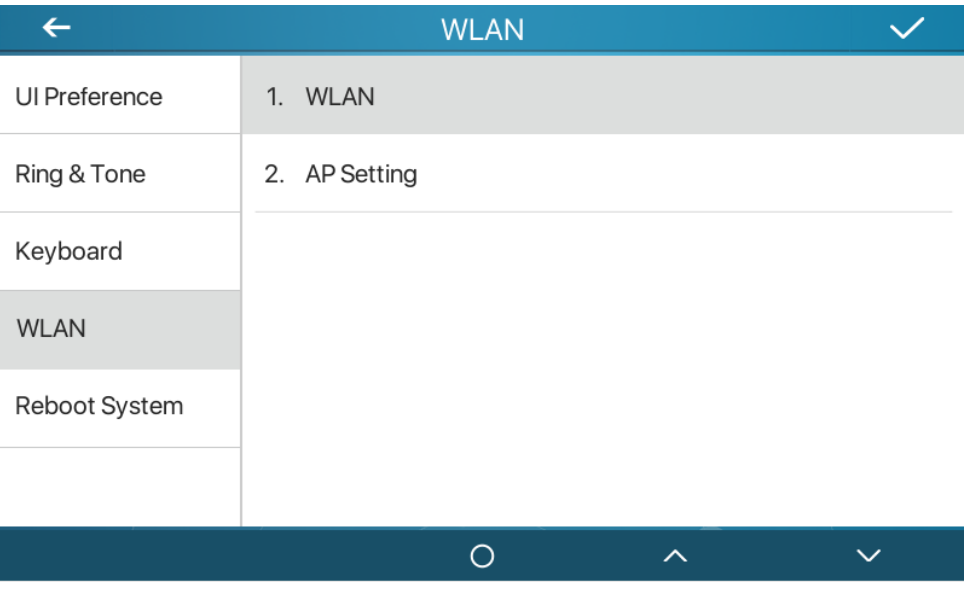

*Picture 58 – WLAN*

- The device connects to the wireless network
- Select the available network, select wireless after entering, click  $\bullet$  , enter username,password to connect
- $\bullet$  After connection successful  $\bullet$  wiill change to

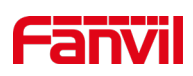

| $\leftarrow$  | <b>WLAN</b>          |                         |  |
|---------------|----------------------|-------------------------|--|
| UI Preference | 1. WLAN              | Enabled                 |  |
| Ring & Tone   | 2. WLAN Status       | Connected               |  |
| Keyboard      | 3. Known Network     | 3 Known Network(s)      |  |
| <b>WLAN</b>   | 4. Available Network | 14 Available Network(s) |  |
| Reboot System |                      |                         |  |
|               |                      |                         |  |
|               | ◠                    | ᄉ                       |  |

*Picture 59-wireless network*

Connection to wireless network

- Log in to the webpage, [**Network**]>>[**Wi-Fi Settings**]
- Configure Wi-Fi information, after the configuration is complete, click Add
- **•** Turn on Wi-Fi and click Submit.

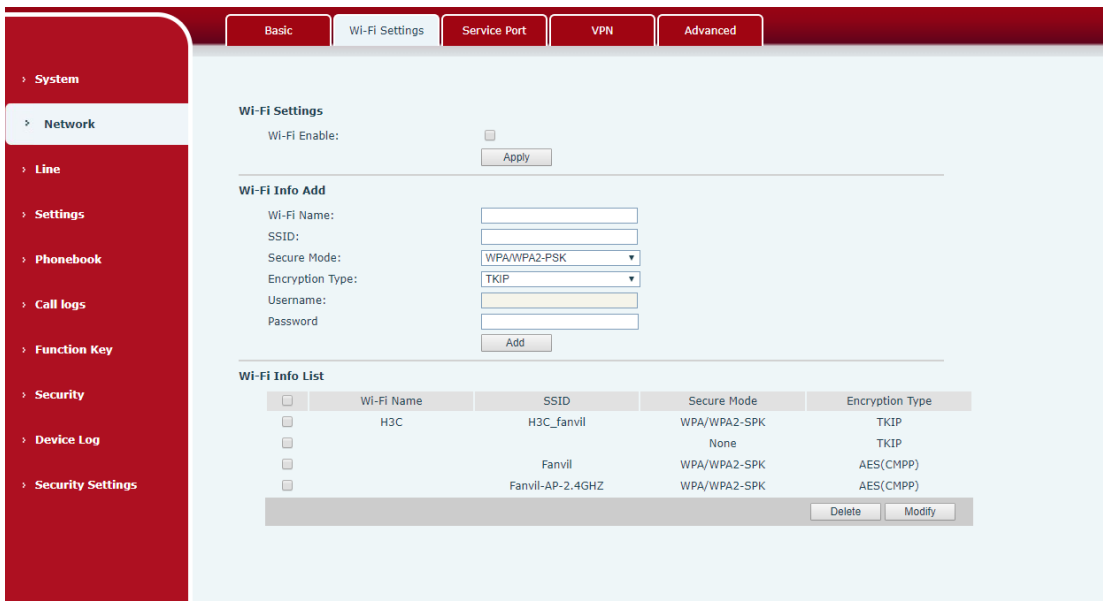

*Picture 60- webpage wireless connect*

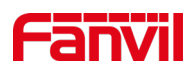

# **10.5.2 AP setting**

In the absence of a wired network, you can set up a wireless network connection by turning on the AP mode of the device and connecting to the backstage webpage of the device with a mobile phone.

Press menu button [**Menu**] >> [**Basic Settings**] button.

Click [**Basic Settings**] >> [**WLAN**] >> [**AP Settings**]

Enable AP, prompt to restart, it will take effect after restart (cannot be turned on at the same time as the wireless network, if the wireless network is enabled, you need to turn it off)

After restarting, enter the AP setting interface, you can see the SSID and IP address named after the device's MAC address

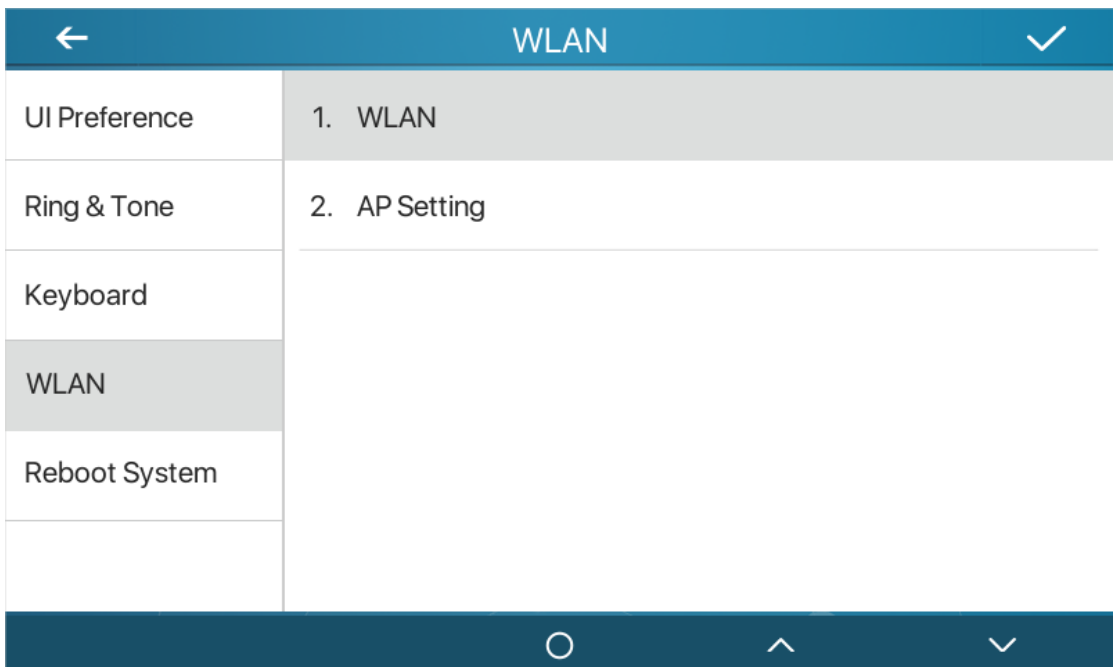

*Picture 61- AP info*

Turn on Wi-Fi, you can see the Wi-Fi network named by the device's MAC address, click to connect without a password

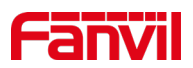

After the connection is successful, scan the QR code with the browser of the mobile phone to enter the login interface of the device background Enter username/password (default admin)

After logging in, select Wi-Fi settings, manually add Wi-Fi and enable Wi-Fi, the device will automatically connect to the Wi-Fi network after the setting is completed

Back to standby, you can see the Wi-Fi icon in the status bar

# **10.6 Advanced**

# **10.6.1 Line Configurations**

Phone access [**Phone settings**] >> [**Account**] >> [**Line**], select [**Register Account]** to configure the SIP line on the phone.

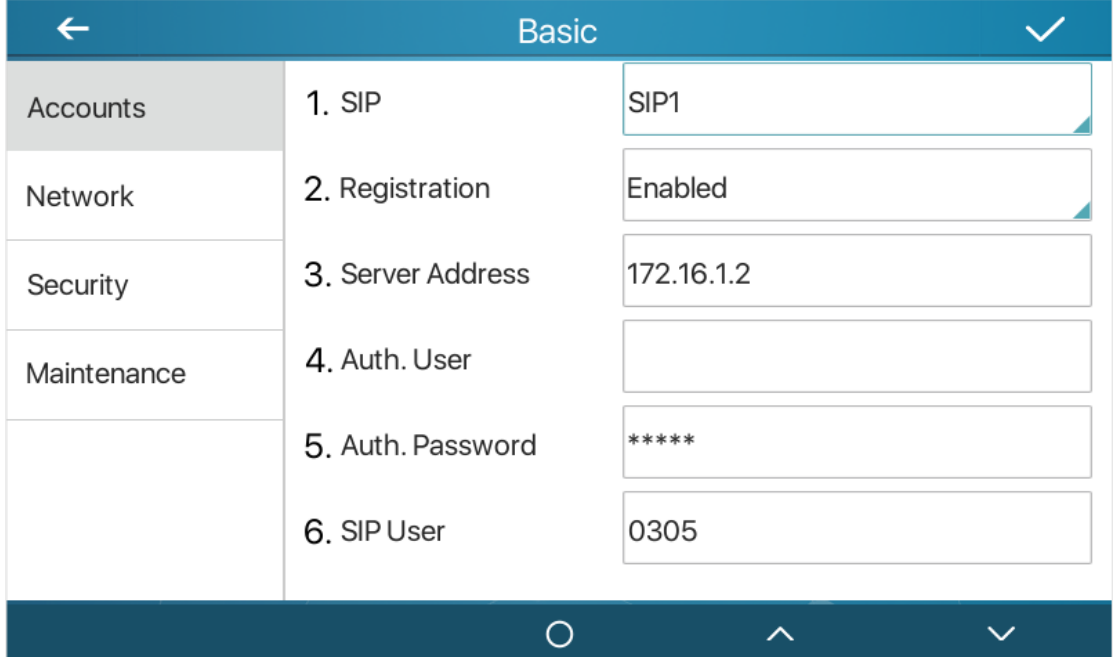

*Picture 62-line configurations*

For users who want to configure more options, user should use web management portal to modify or [**More Register Settings**] in accounts on the individual line to configure those options.

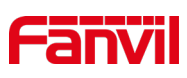

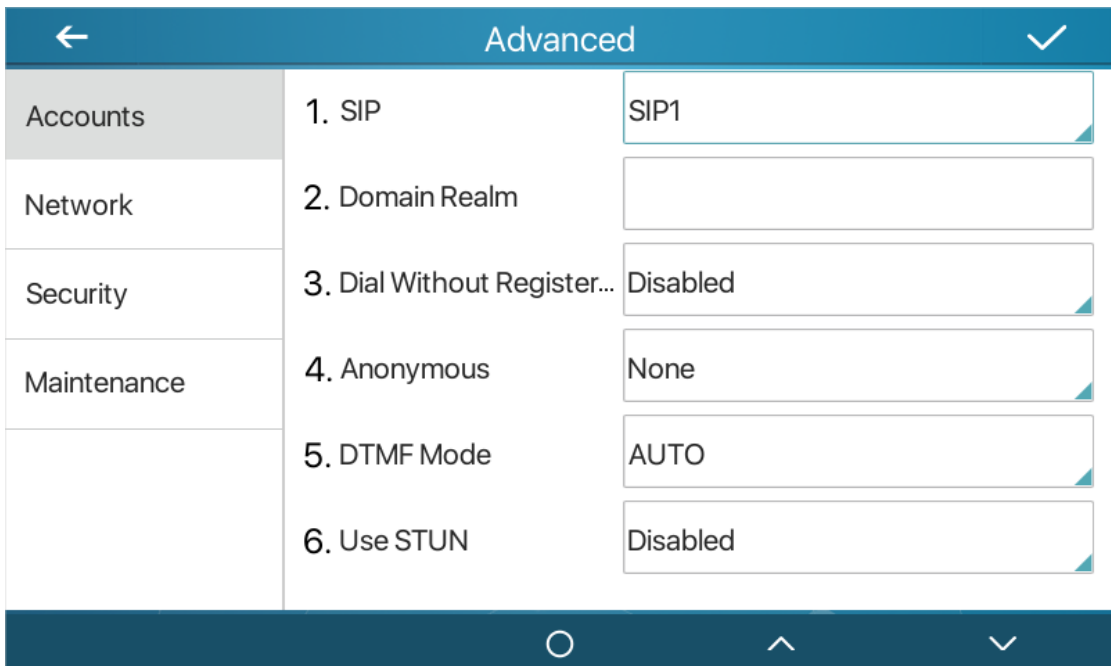

*Picture 63- Configure Advanced Line Options*

### **10.6.1.1 Network Settings**

### **10.6.1.2 Network Settings**

Phone access [**Phone Settings**] >> [**Network**] >> [**Network**], you can configure the SIP line on the phone.

#### **IP Mode**

There are 3 connection mode options: IPv4、IPv6、IPv4&IPv6 Click to switch IP mode

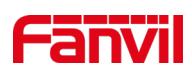

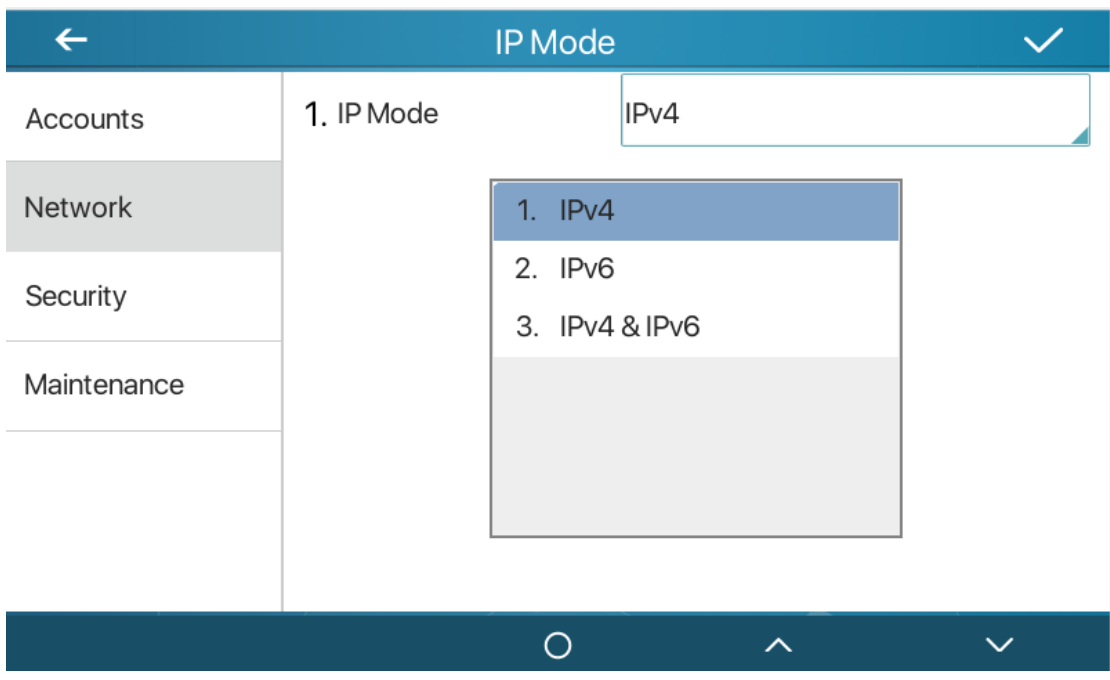

*Picture 64- IP Mode*

**IPv4**

The network type has three modes: DHCP, PPPoE, and static IP.

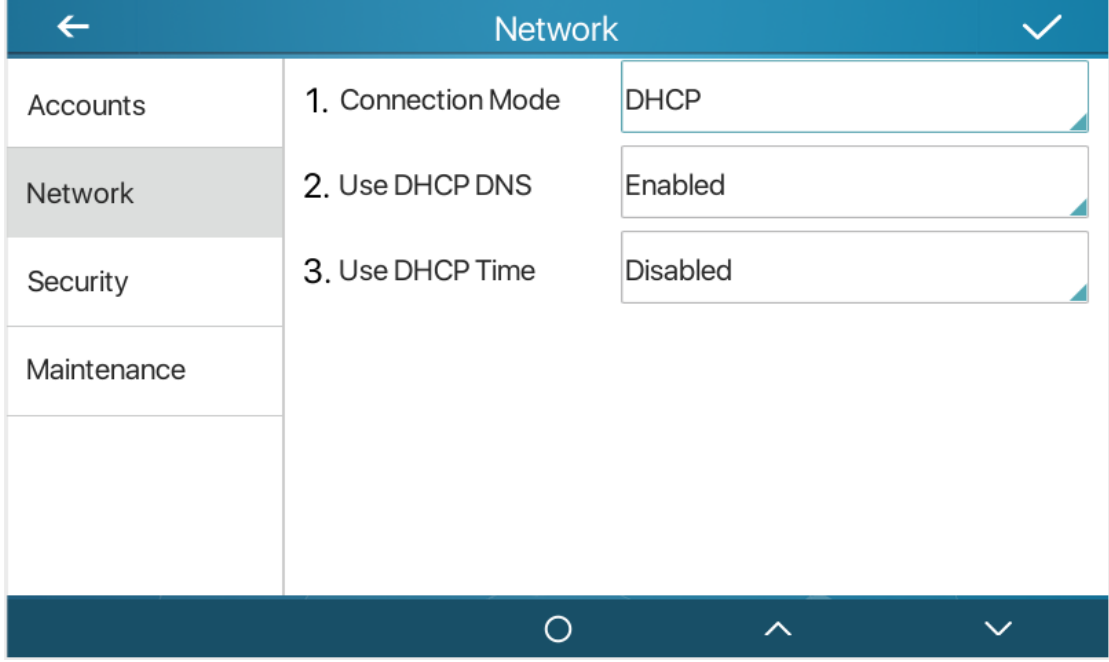

*Picture 65- DHCP network mode*

When using DHCP mode, phone will get the IP address from DHCP server (router).

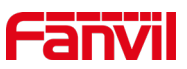

 Obtain DNS Server automatically: It is enabled as default. "Enable" means phone will get DNS address from DHCP server and "disable" means not.

| $\leftarrow$ | <b>Network</b>     |          |              |
|--------------|--------------------|----------|--------------|
| Accounts     | 1. Connection Mode | PPPoE    |              |
| Network      | 2. Username        | user123  |              |
| Security     | 3. Password        | ******** |              |
| Maintenance  |                    |          |              |
|              |                    |          |              |
|              |                    |          |              |
|              |                    | ᄉ        | $\checkmark$ |

*Picture 66 - PPPoE network mode*

When the network is set to PPPoE, the PPPoE server issues the network IP address of the device.

User: Fill in the username of the PPPoE server.

Password: Fill in the password of the PPPoE server

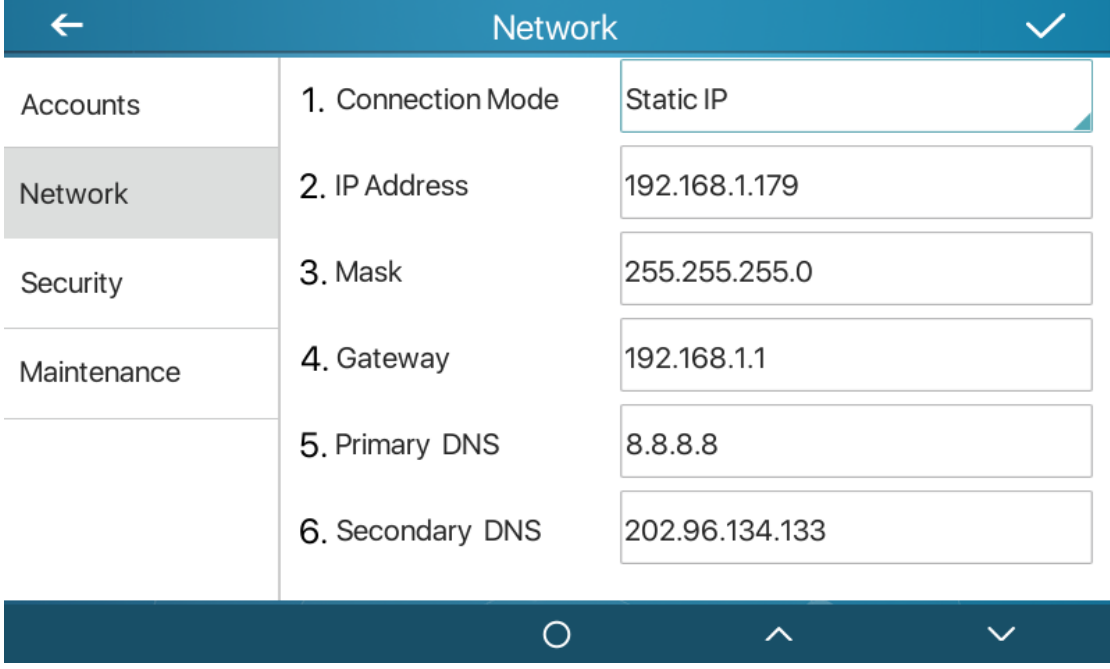

*Picture 67- Static IP network mode*

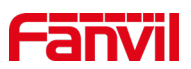

When using Static IP mode, user must configure the IP address manually.

- IP Address: Phone IP address.
- Subnet Mask: sub mask of your LAN.
- **IP Gateway: The gateway IP address. Phone could access the other network via it.**
- Primary DNS: Primary DNS address. The default is 8.8.8.8, Google DNS server address.
- Secondary DNS: Secondary DNS. When primary DNS is not available, it will work.
- **IPv6**
- The network type has two modes to : DHCP and static IP.
- **DHCP network settings are the same as IPv4.**
- The static IP network settings are compatible with IPv4, just need to fill in the prefix in IPv6 Prefix.
- IPv6 Prefix: IPv6 prefix digits, the prefix represents the network bit, similar to the IPv4 subnet mask.

| $\leftarrow$   | <b>Network</b>     |                  |  |
|----------------|--------------------|------------------|--|
| Accounts       | 1. Connection Mode | <b>Static IP</b> |  |
| <b>Network</b> | 2. IP Address      |                  |  |
| Security       | 3. IPv6 Prefix     |                  |  |
| Maintenance    | 4. Gateway         |                  |  |
|                | 5. Primary DNS     |                  |  |
|                | 6. Secondary DNS   |                  |  |
|                |                    | ᄉ                |  |

*Picture 68- IPv6 Static IP network mode*

### **10.6.1.3 QoS & VLAN**

### **LLDP**

68 Link Layer Discovery Protocol. LLDP is a vendor independent link layer protocol used by network devices for advertising their identity, capabilities to neighbors on a LAN

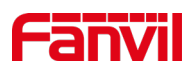

segment.

Phone could use LLDP to find the VLAN switch or other VLAN devices and use LLDP to learn feature to apply the VLAN ID from VLAN switch to phone its self.

#### **CDP**

Cisco Discovery Protocol. CDP is a not-for-profit charity that runs the global disclosure system for investors, companies, cities, states and regions to manage their environmental impacts. According to the CDP, Cisco devices could share the OS version, IP address, hardware version and so on.

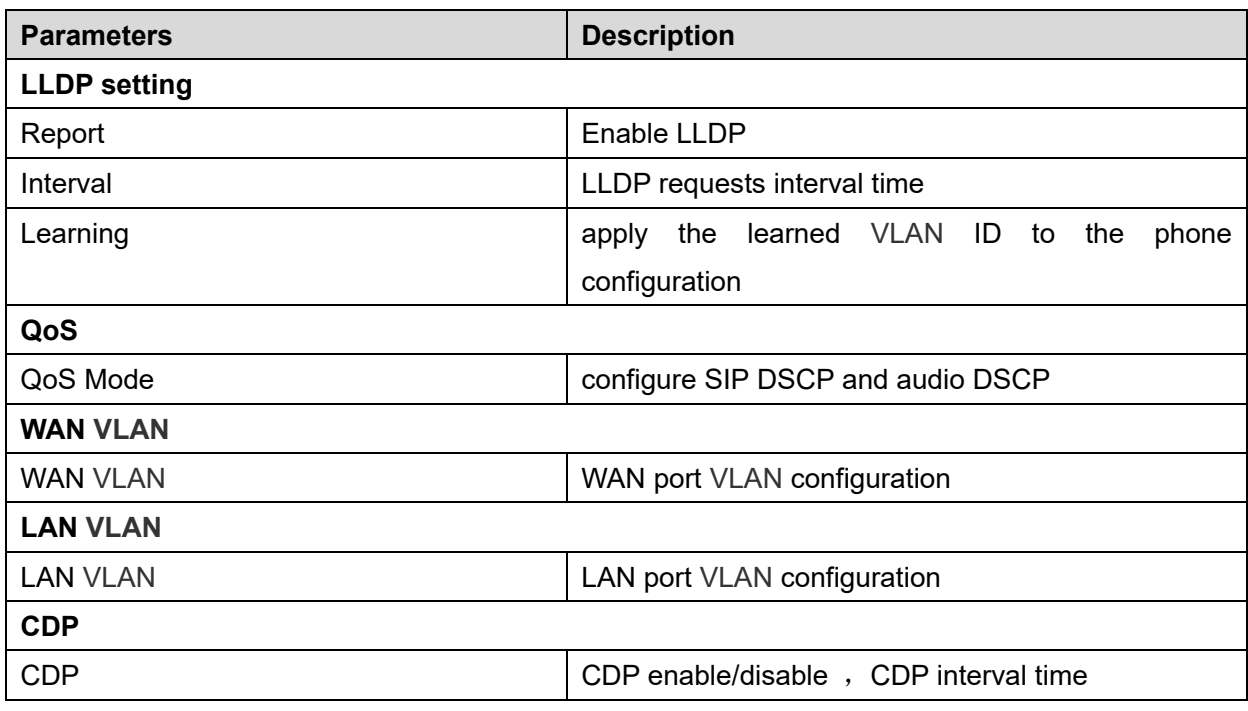

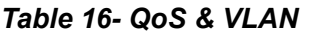

### *Note*:*QoS & VLAN details refer to*

http://www.fanvil.com/Uploads/Temp/download/20180920/5ba383b56c3ef.pdf

### **10.6.1.4 VPN**

Virtual Private Network (VPN) is a technology to allow device to create a tunneling connection to a server and becomes part of the server's network. The network transmission of the device may be routed through the VPN server.

For some users, especially enterprise users, a VPN connection might be required to be established before activate a line registration. The device supports two VPN modes,

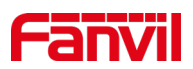

Layer 2 Transportation Protocol (L2TP) and OpenVPN.

The VPN connection must be configured and started (or stopped) from the device web portal.

### **L2TP**

*NOTICE! The device only supports non-encrypted basic authentication and non-encrypted data tunneling. For users who need data encryption, please use OpenVPN instead.*

To establish a L2TP connection, users should log in to the device web portal, open page [Network] -> [VPN]. In VPN Mode, check the "Enable VPN" option and select "L2TP", then fill in the L2TP server address, Authentication Username, and Authentication Password in the L2TP section. Press "Apply" then the device will try to connect to the L2TP server.

When the VPN connection established, the VPN IP Address should be displayed in the VPN status. There may be some delay of the connection establishment. User may need to refresh the page to update the status.

Once the VPN is configured, the device will try to connect to the VPN automatically when the device boots up every time until user disable it. Sometimes, if the VPN connection does not established immediately, user may try to reboot the device and check if VPN connection established after reboot.

### **OpenVPN**

To establish an OpenVPN connection, user should get the following authentication and configuration files from the OpenVPN hosting provider and name them as the following,

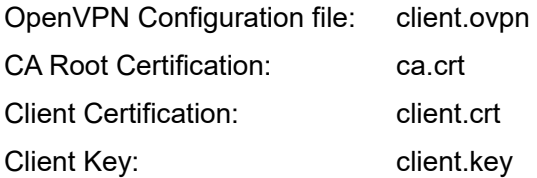

User then upload these files to the device in the web page [Network] -> [VPN], Section OpenVPN Files. Then user should check "Enable VPN" and select "OpenVPN" in VPN Mode and click "Apply" to enable OpenVPN connection.

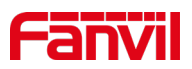

Same as L2TP connection, the connection will be established every time when system rebooted until user disable it manually.

http://www.fanvil.com/Uploads/Temp/download/20180920/5ba38303bfcf0.pdf

### **10.6.1.5 Web Server Type**

Configure the Web Server mode to be HTTP or HTTPS and will be activated after the reboot. Then user could use http/https protocol to access pone web page.

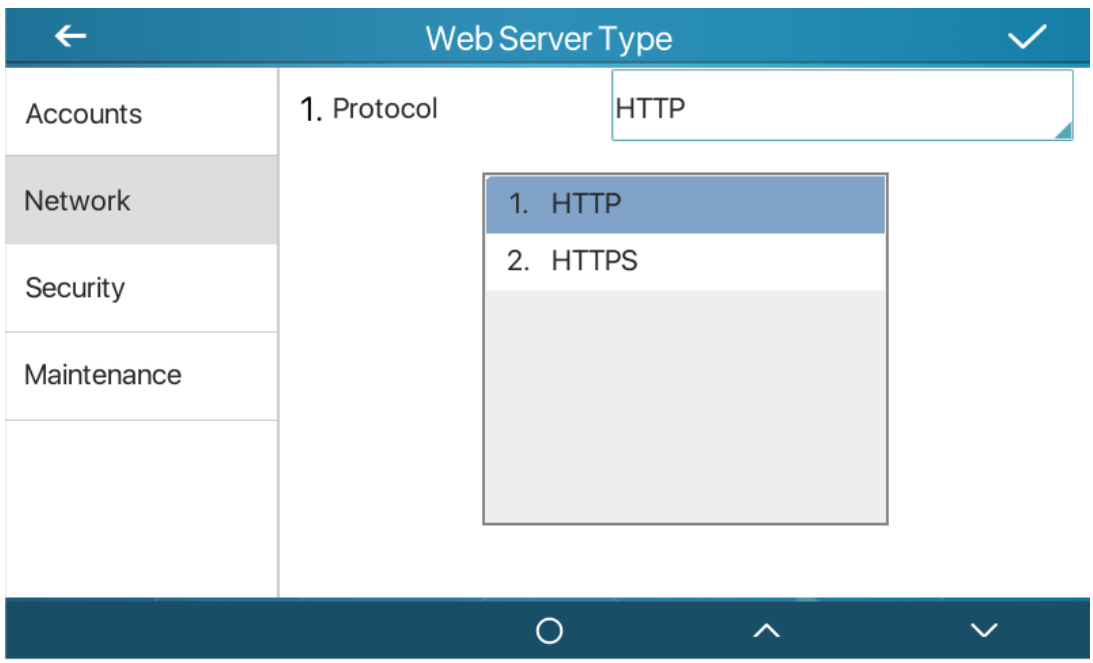

*Picture 69 - The phone configures the web server type*

# **10.6.2 Set The Secret Key**

When the device is in the default standby mode,

- Select [**Phone Settings**]>> [ **System**]>> [ **Password**]
- Click [ **Password**] to change password.
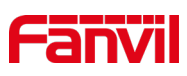

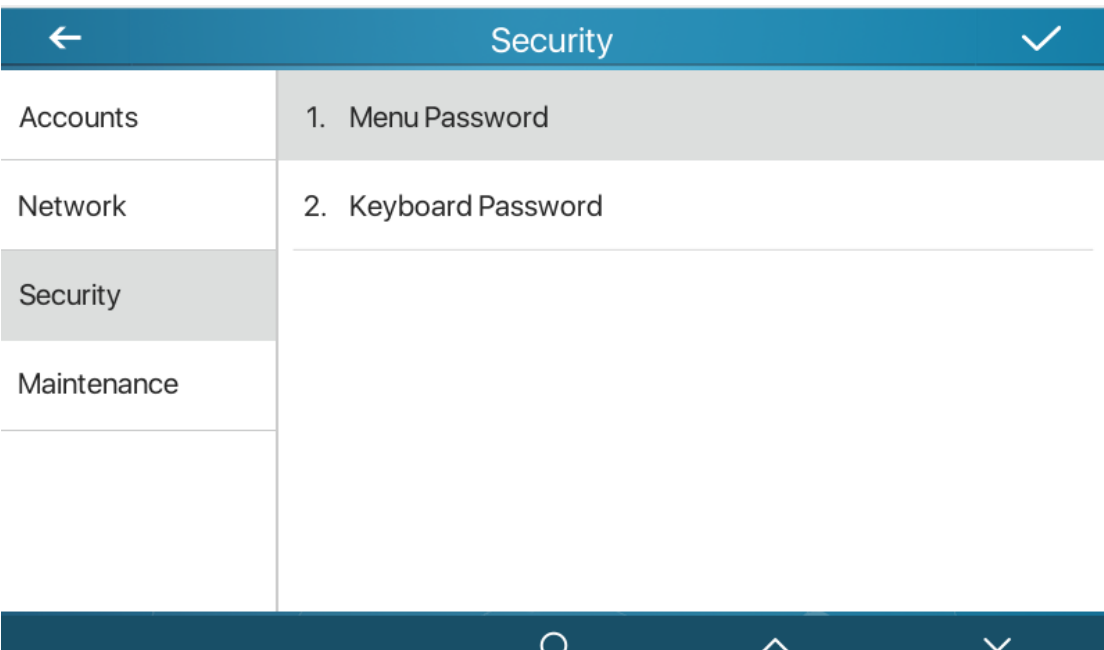

#### *Picture 70- Menu Password*

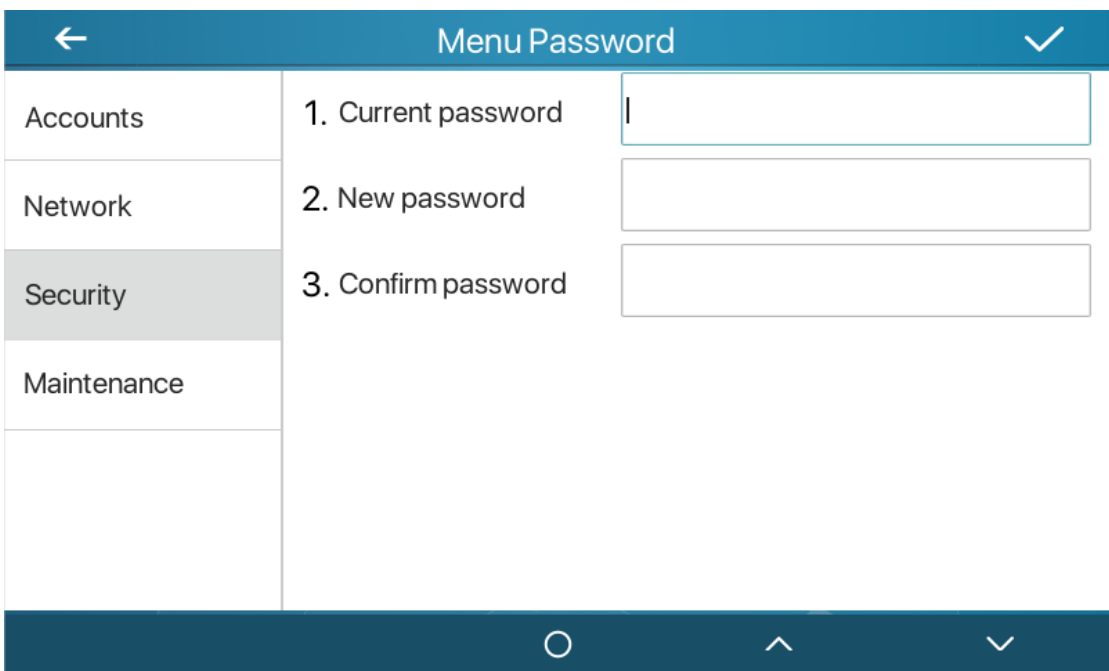

*Picture 71 - Menu password setting*

The menu password is the advanced setting password.

[Current password] If you not set password, the default password is 123.

[New password] The password you want to reset.

The password immediately takes effect after the setting is completed, and the password is not displayed in plain text after being entered.

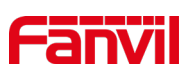

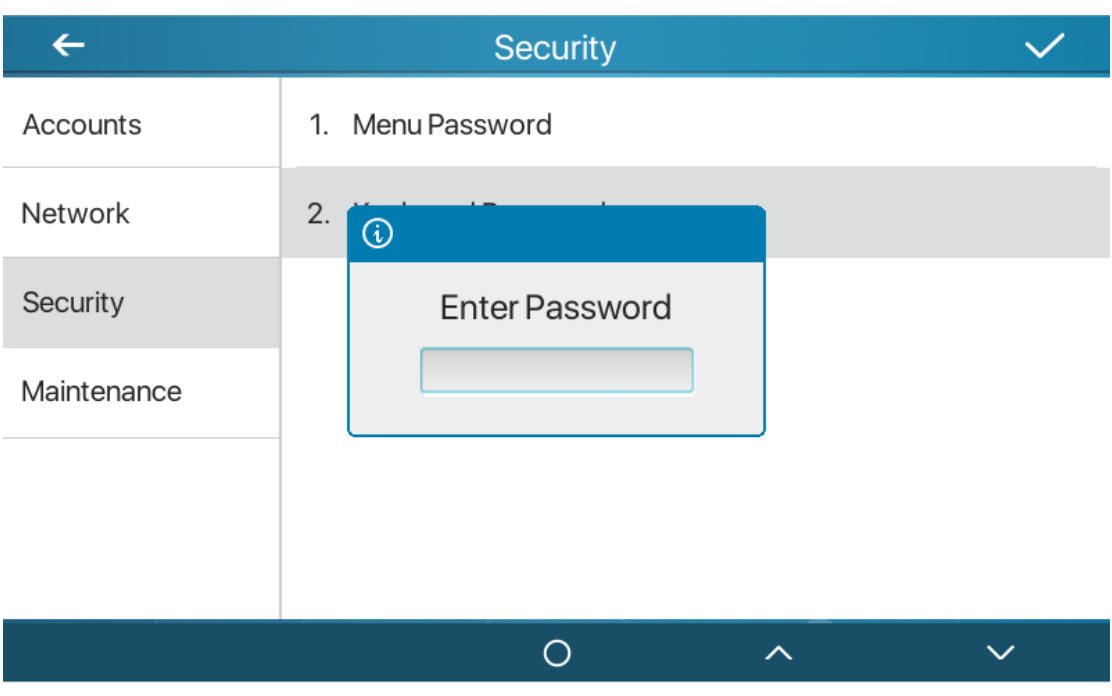

*Picture 72- Menu password input*

The keyboard password is used to unlock the keyboard after the device is locked.

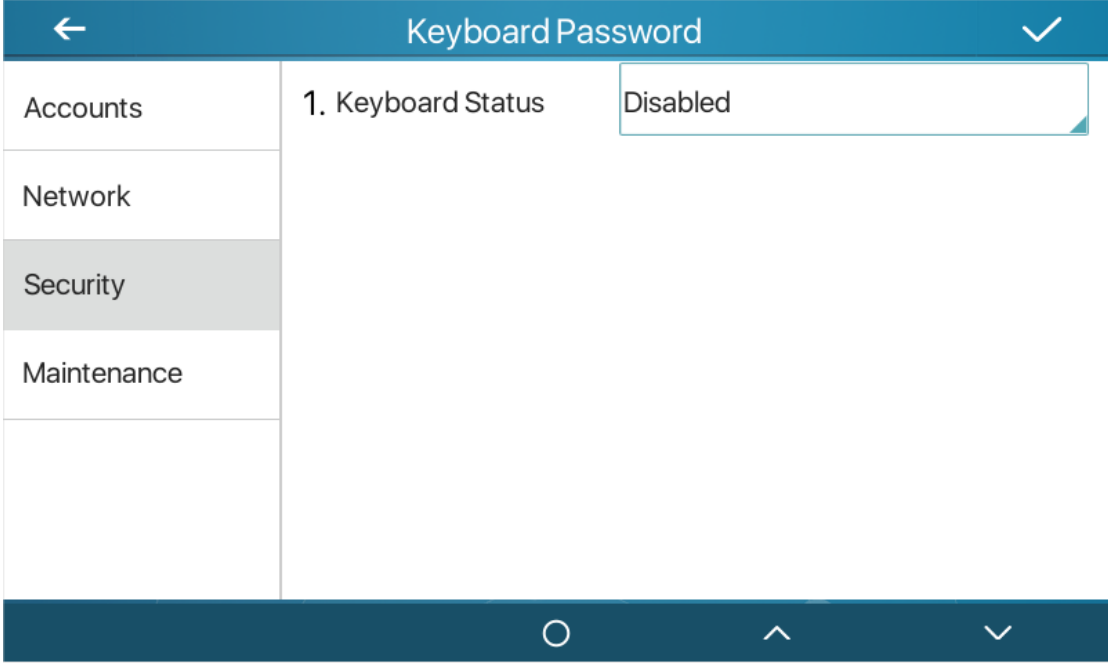

*Picture 73- keyboard password setting*

The setting of keyboard password only for turn on or turn off on device Select [Keyboard Password] and click it , it will pop up a prompt to enter a password, this password is the menu password (the default password is 123 ).

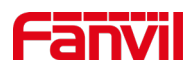

If the password is correct, you will enter the keyboard lock status interface. The keyboard lock status is off by default, and the timeout period will take effect after you choose to enable it.

Return to standby.,After the timeout period, the device will lock the keyboard, and there will be a lock icon on the top of the device. Press any key at this time will prompt a password box.

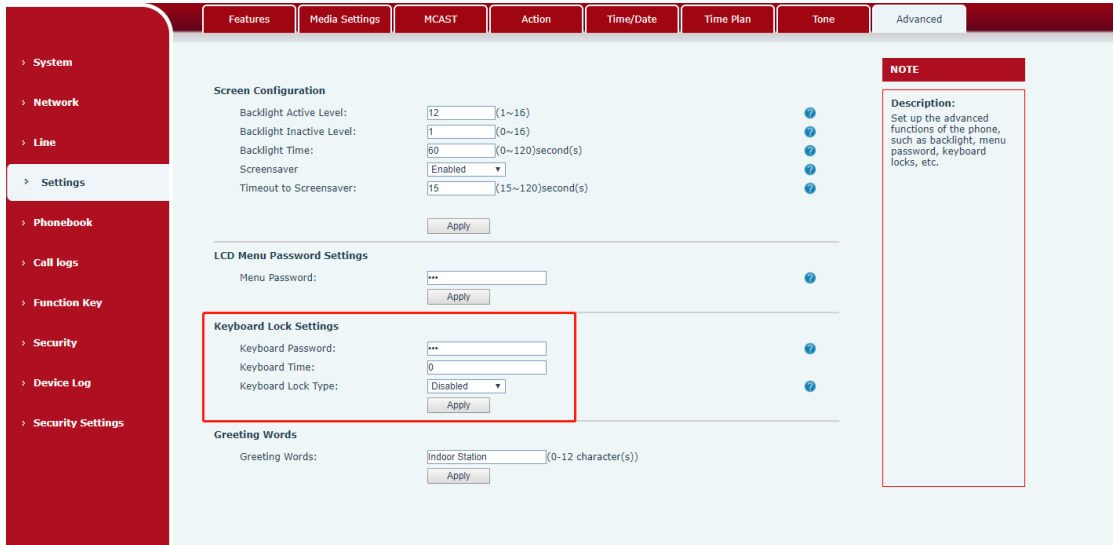

*Picture 74- webpage keyboard password setting*

### **10.6.3 Maintenance**

Phone Webpage: Login and go to [**System**] >> [**Auto provision**].

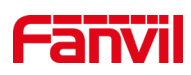

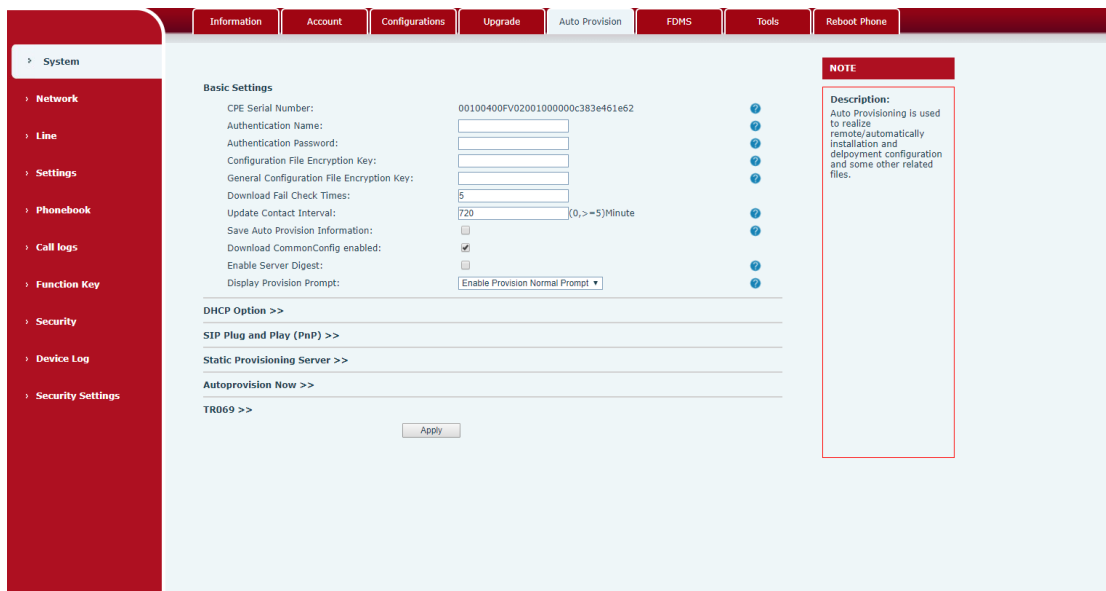

*Picture 75- Page auto provision Settings*

LCD:Enter [**Phone Settings**] >> [**System**] >> [**Maintain**] >> [**Auto Provision**].

|             | <b>Auto Provision</b>         |  |
|-------------|-------------------------------|--|
| Accounts    | 1. IPv4 DHCP Option           |  |
| Network     | 2. IPv6 DHCP Option           |  |
| Security    | 3. SIP Plug and Play          |  |
| Maintenance | 4. Static Provisioning Server |  |
|             |                               |  |
|             |                               |  |
|             | ↗                             |  |

*Picture 76- Phone auto provision settings*

Fanvil devices support SIP PnP, DHCP options, Static provision, TR069. Transferring protocol: FTP、 TFTP、 HTTP、 HTTPS Details refer to **Fanvil Auto Provision in**  http://www.fanvil.com/Uploads/Temp/download/20180920/5ba3816f8d5f0.pdf

#### *Table 17 - Auto Provision*

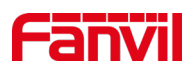

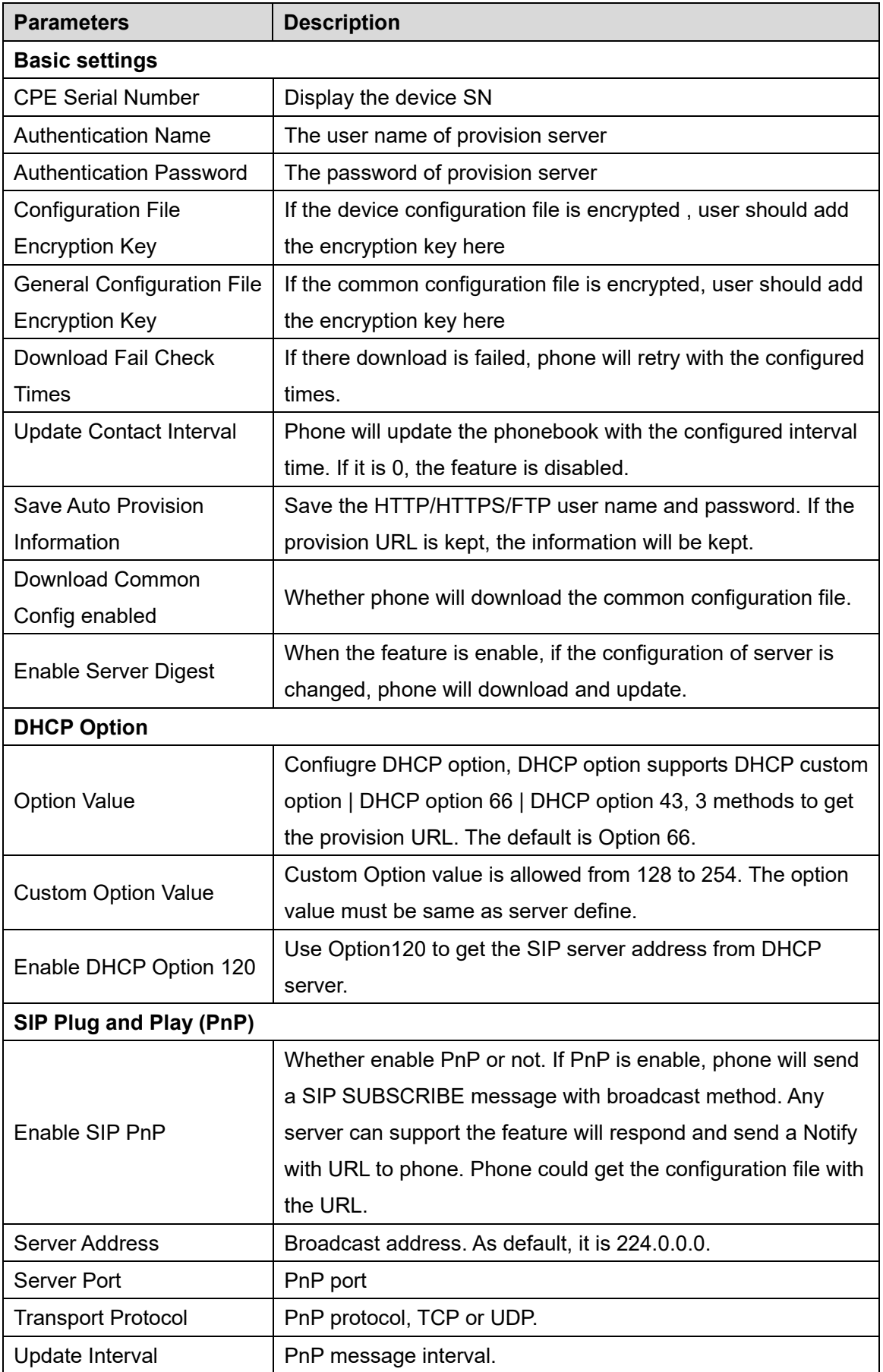

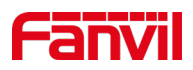

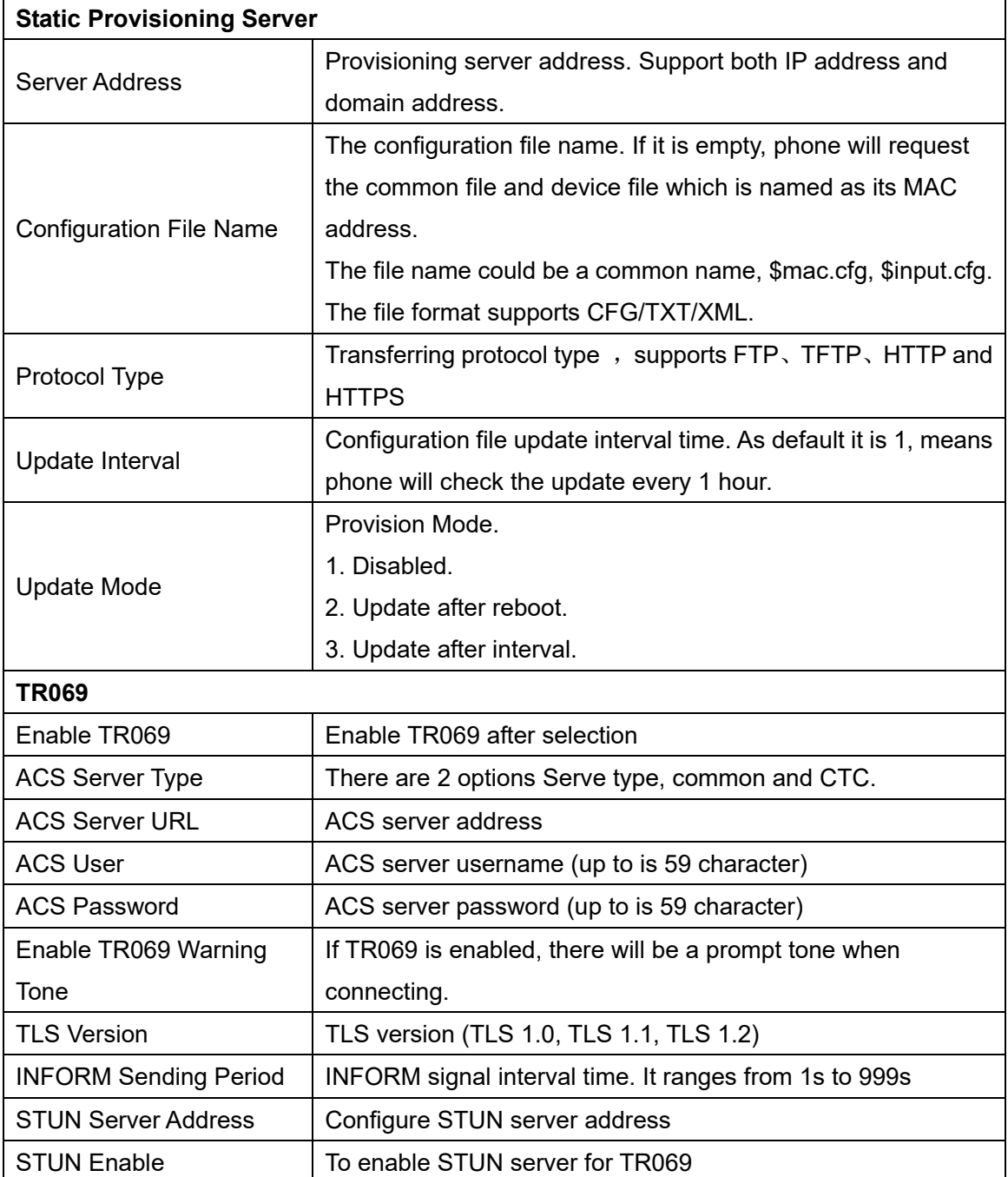

## **10.6.4 Firmware Upgrade**

Web page: Login phone web page, go to [**System**] >> [**Upgrade**].

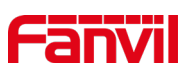

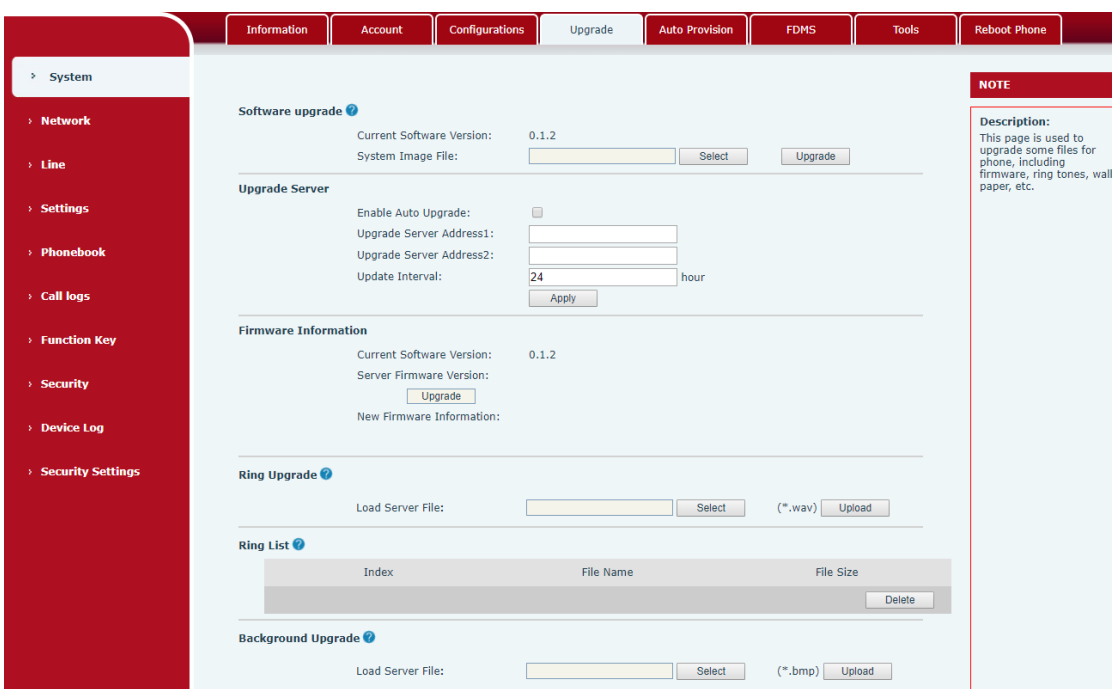

### *Picture 77- Web page firmware upgrade*

LCD interface: go to [**Menu**] >> [**Maintain**] >> [**Upgrade**] .

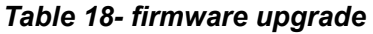

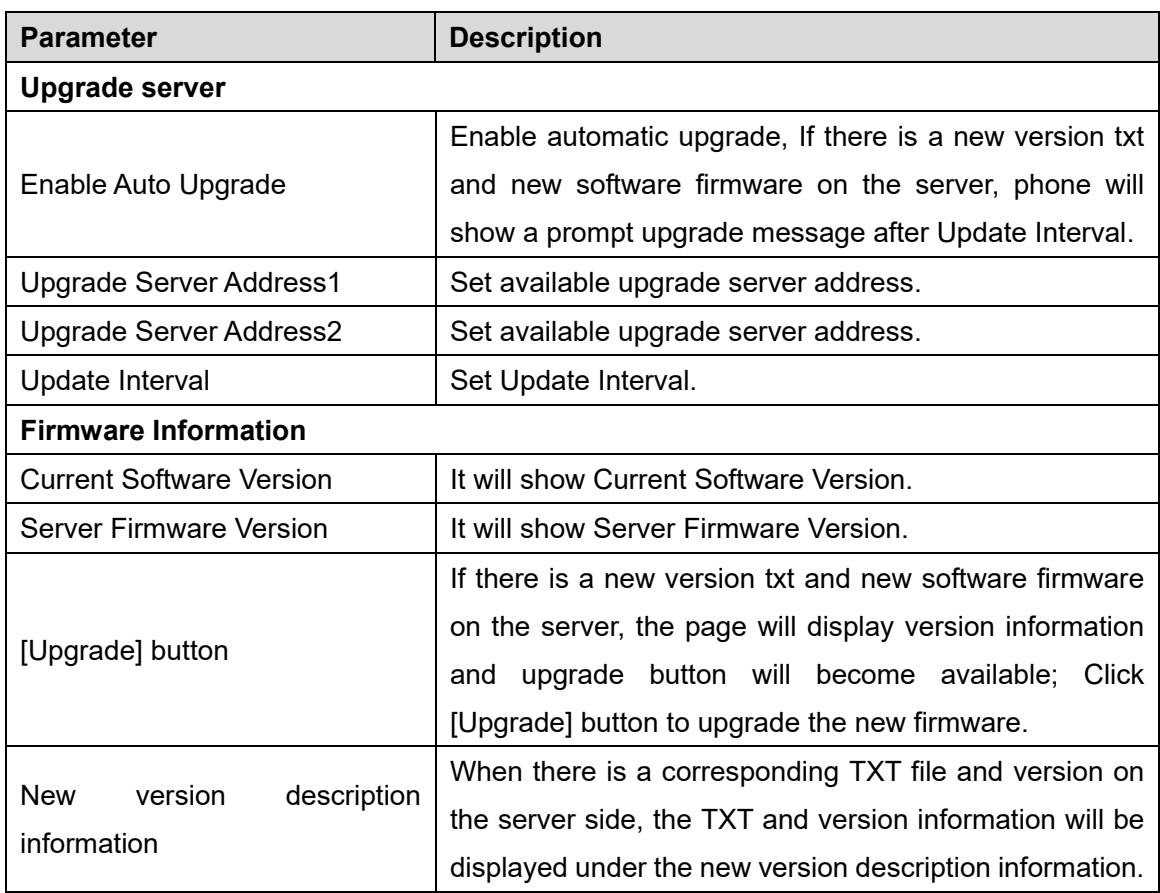

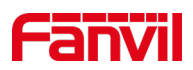

- The file requested from the server is a TXT file called vendor\_model\_hw10.txt.Hw followed by the hardware version number, it will be written as hw10 if no difference on hardware. All Spaces in the filename are replaced by underline.
- The URL requested by the phone is HTTP:// server address/vendor\_Model\_hw10 .txt:The new version and the requested file should be placed in the download directory of the HTTP server, as shown in the figure:

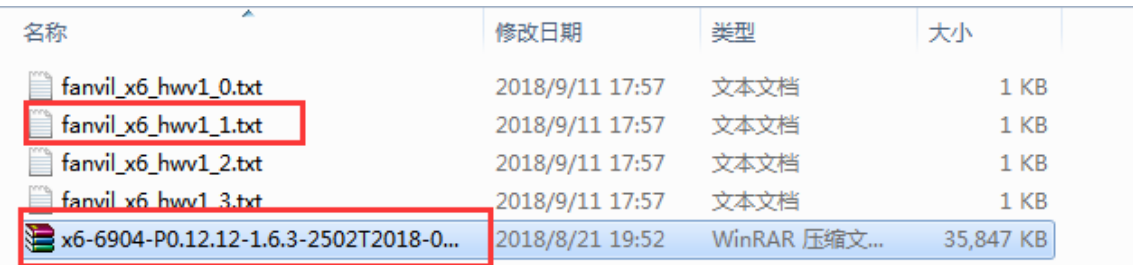

- TXT file format must be UTF-8
- vendor model hw10.TXT The file format is as follows:

Version=1.6.3 #Firmware

Firmware=xxx/xxx.z #URL, Relative paths are supported and absolute paths are possible, distinguished by the presence of protocol headers. BuildTime=2018.09.11 20:00 Info=TXT|XML

Xxxxx

**Xxxxx** 

Xxxxx

**Xxxxx** 

 After the interval of update cycle arrives, if the server has available files and versions, the phone will prompt as shown below. Click [view] to check the version information and upgrade.

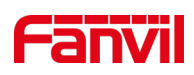

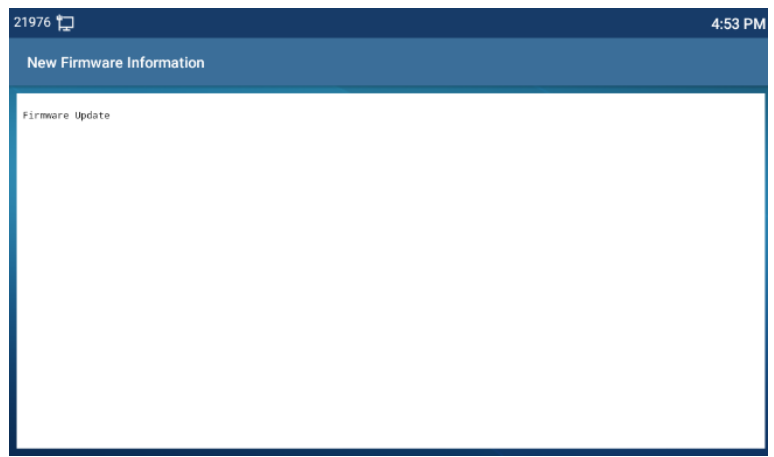

*Picture 78- firmware upgrade*

### **10.6.5 Factory Reset**

The phone is in default standby mode.

- Press [**Phone Settings**] to find [**System**]>> [**Maintain**]>> [ **Phone Reset**].
- **•** Press the [Reset] button to select the file to be cleared.

Press [**OK**] to clear after completion. When you select clear configuration file and clear all, the phone will restart automatically after clearing.

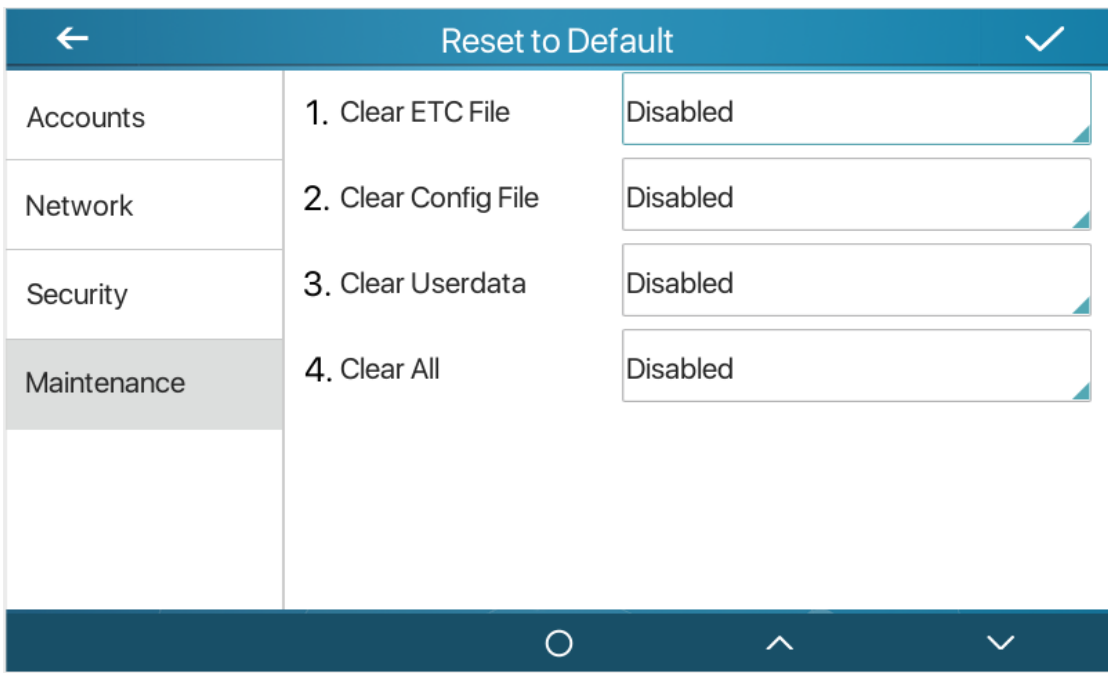

*Picture 79 - factory reset*

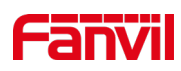

# **11 Web Configurations**

## **11.1 Web Page Authentication**

The user can log into the web page of the phone to manage the user's phone information and operate the phone. Users must provide the correct user name and password to log in.

When logging in to the web page with the same or different IP,if the user name/password is entered incorrectly three times, the web page will be locked and you can log in again. after 5 minutes.

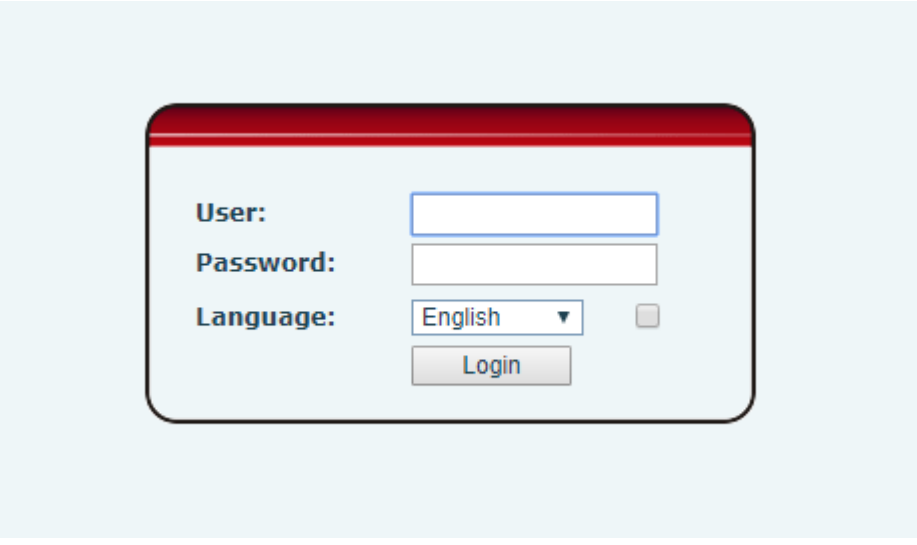

*Picture 80- web login*

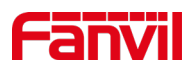

When the user logs in for the first time, the default user name and password are used. If the password is not changed after login, the web page will prompt "The default password is being used, please change it". After clicking, you can jump to the modify password interface to modify the login password.

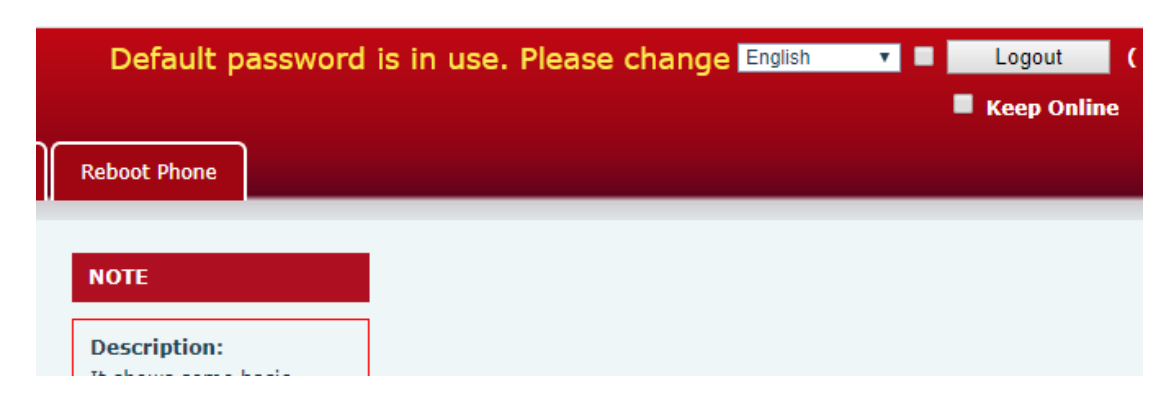

*Picture 81- default password prompt*

## **11.2 System >> Information**

User can get the system information of the device in this page including,

- Model
- **Hardware Version**
- Software Version
- **Uptime**

And summarization of network status,

- **Network Mode**
- **MAC Address**
- $\blacksquare$  IP
- Subnet Mask
- **Default Gateway**

Besides, summarization of SIP account status,

- SIP User
- SIP account status (Registered / Unapplied / Trying / Timeout)

## **11.3 System >> Account**

On this page the user can change the password for the login page.

Users with administrator rights can also add or delete users, manage users, and set permissions and passwords for new users.

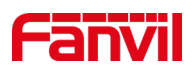

### **11.4 System >> Configurations**

On this page, users with administrator privileges can view, export, or import the phone configuration, or restore the phone to factory Settings.

#### **Clear Configurations**

Select the module in the configuration file to clear. SIP: account configuration. AUTOPROVISION: automatically upgrades the configuration TR069:TR069 related configuration MMI: MMI module, including authentication user information, web access protocol, etc. DSS Key: DSS Key configuration

#### **Clear Tables**

Select the local data table to be cleared, all selected by default.

#### ■ Reset Phone

The phone data will be cleared, including configuration and database tables.

## **11.5 System >> Upgrade**

Upgrade the phone software version, customized ringtone, background, DSS Key icon, etc., can also be upgraded to delete the file. Ring tone support ".wav" format.

### **11.6 System >> Auto Provision**

The Auto Provision settings help IT manager or service provider to easily deploy and manage the devices in mass volume. For the detail of Auto Provision, please refer to this link Auto Provision Description。

http://www.fanvil.com/Uploads/Temp/download/20180920/5ba3816f8d5f0.pdf

### **11.7 System >> Tools**

Tools provided in this page help users to identify issues at trouble shooting. Please refer to [13 Trouble Shooting](#page-115-0) for more detail.

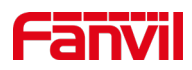

## **11.8 System >> Reboot Phone**

This page can restart the phone.

### **11.9 Network >> Basic**

This page allows users to configure network connection types and parameters.

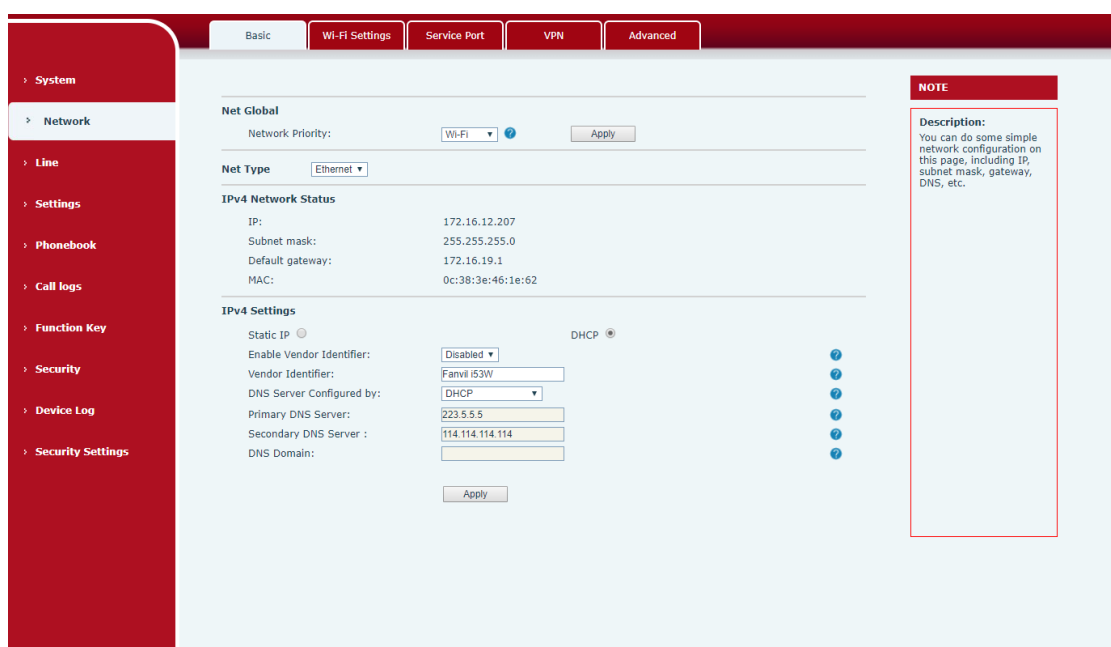

#### *Picture 82- Network settings*

Network priority: When wired and wireless are enabled at the same time, you can choose to use wired or wireless first.

Network type: you can view the information of wired/wireless network

## **11.10 Network >> Service Port**

This page provides settings for Web page login protocol, protocol port settings and RTP port.

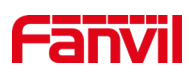

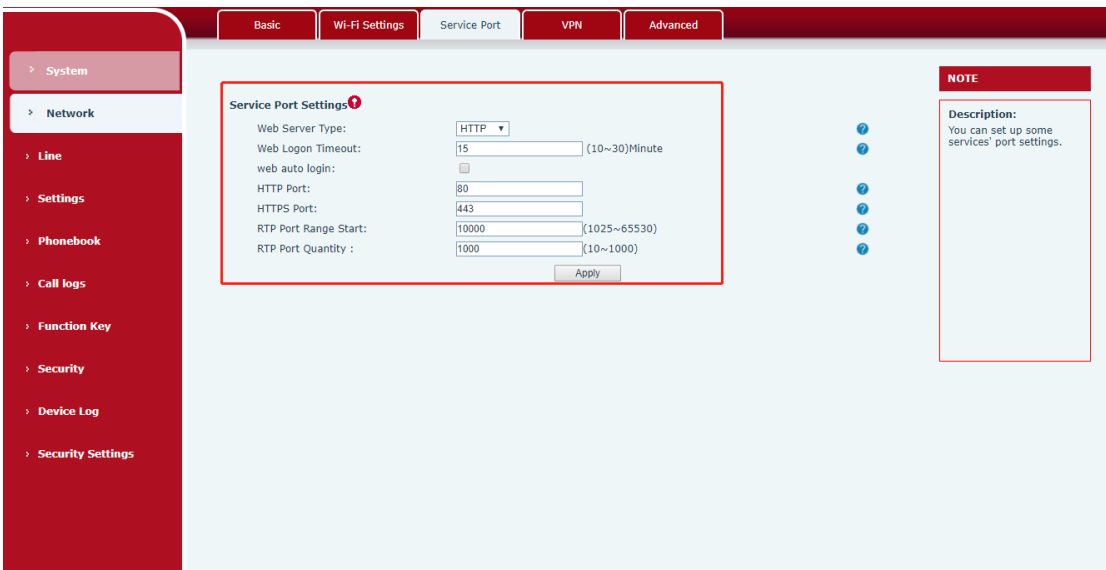

*Picture 83- Service Port Settings*

#### *Table 19 - Service port*

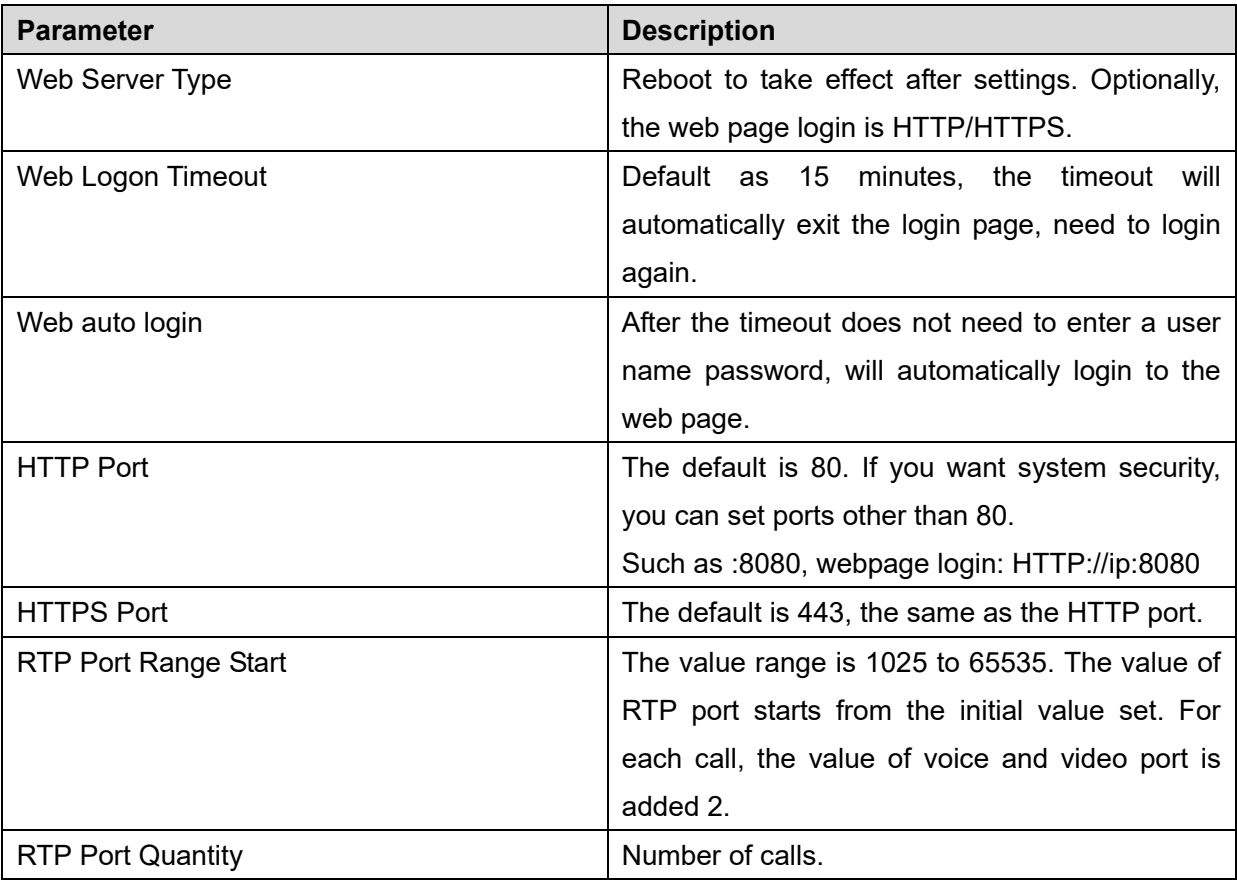

## **11.11 Network >> VPN**

Users can configure VPN connections on this page. Please refer to [10.6.2.3 VPN](#page-69-0)

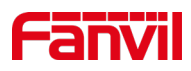

and get more details.

# **11.12 Line >> SIP**

Configure the Line service configuration on this page.

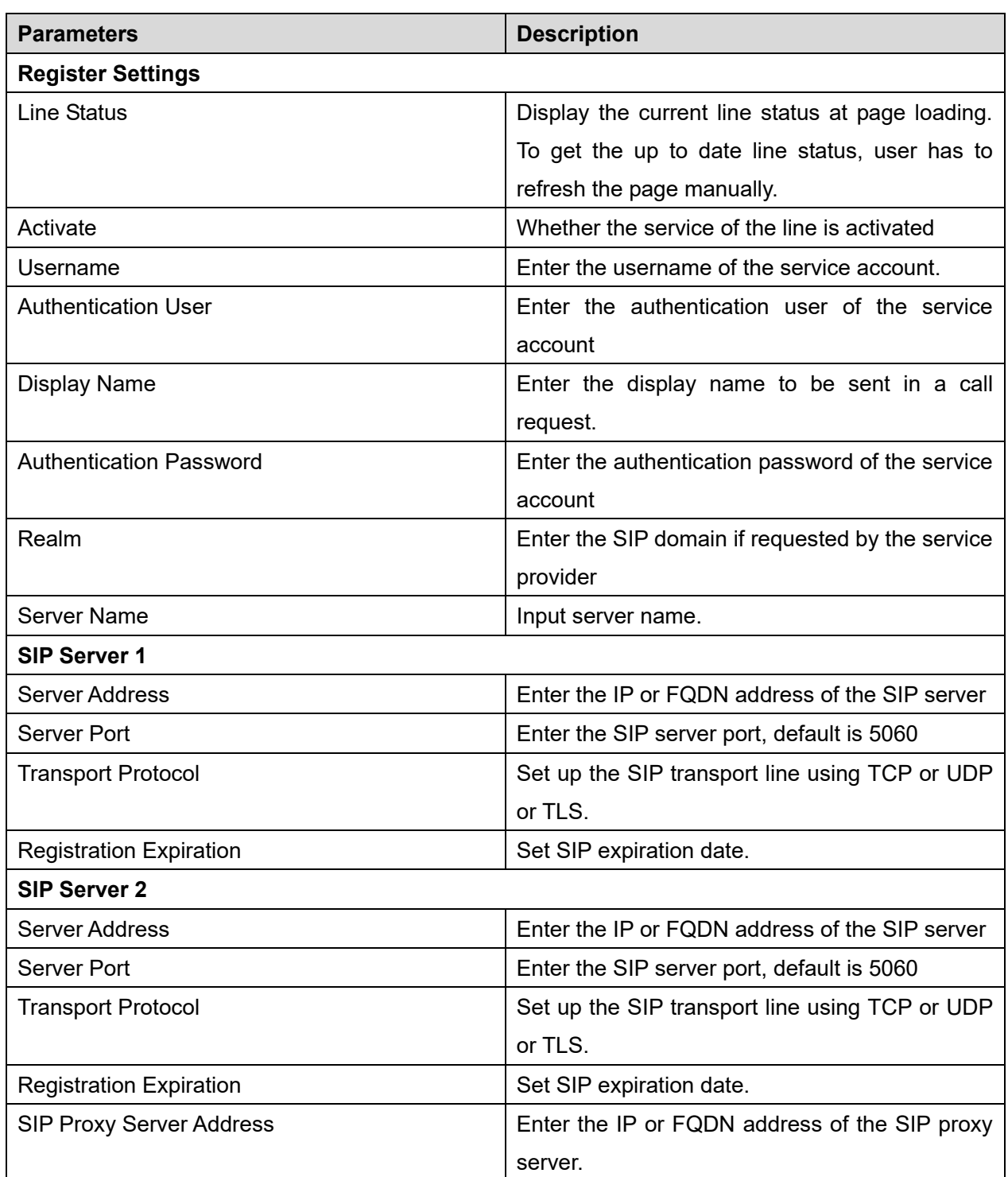

### *Table 20- Line configuration on the web page*

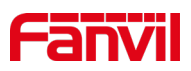

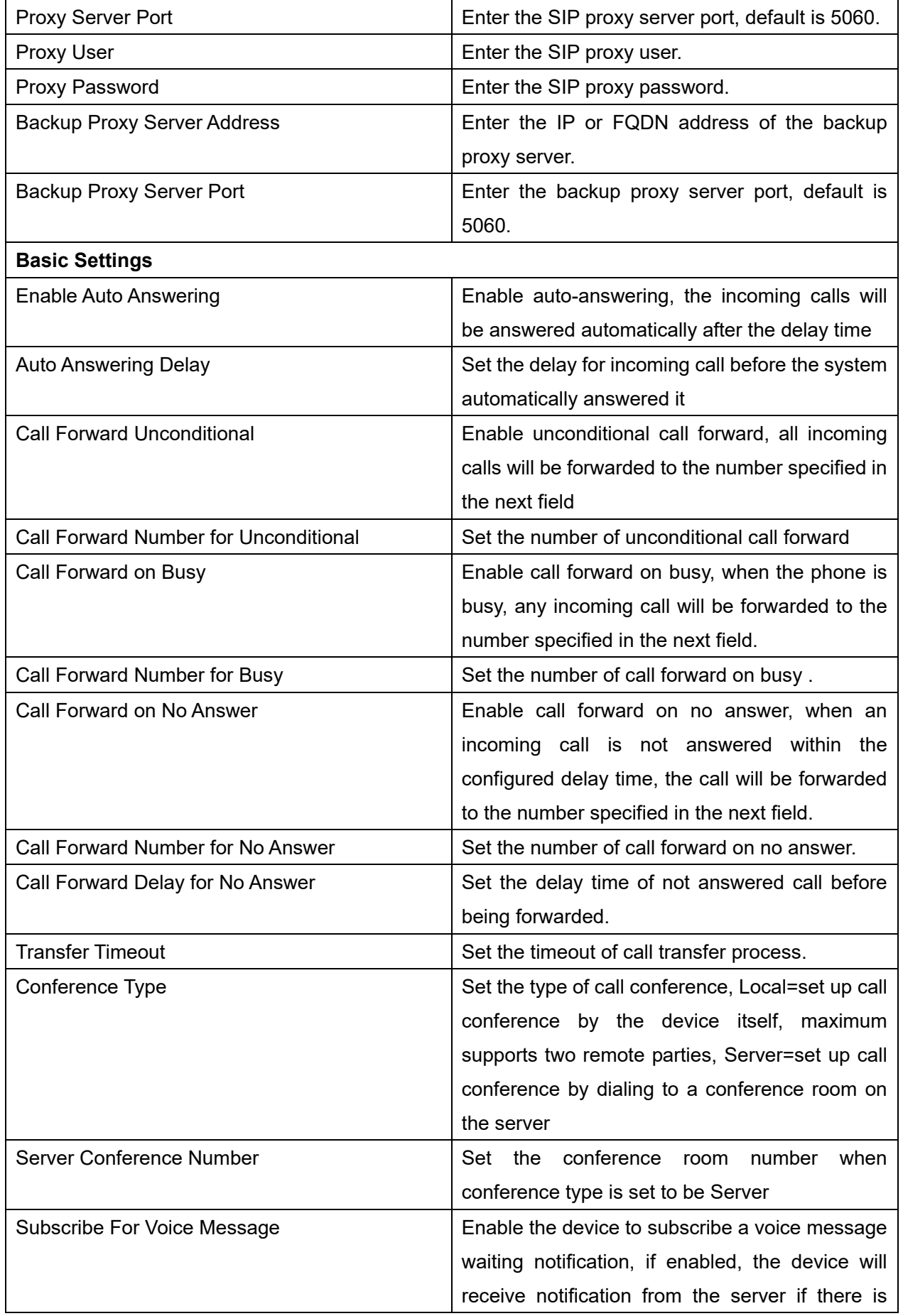

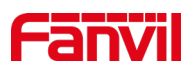

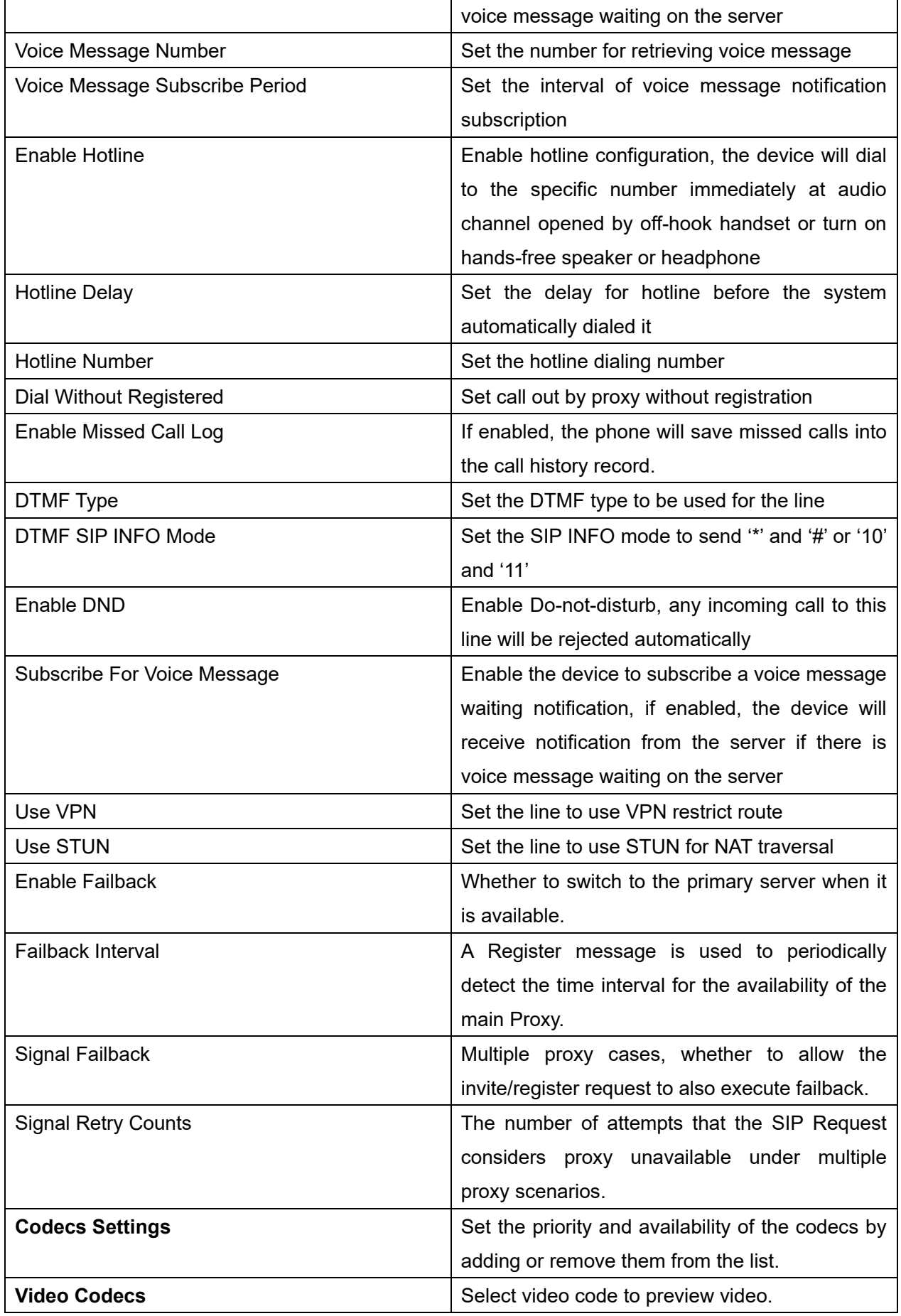

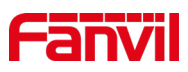

f

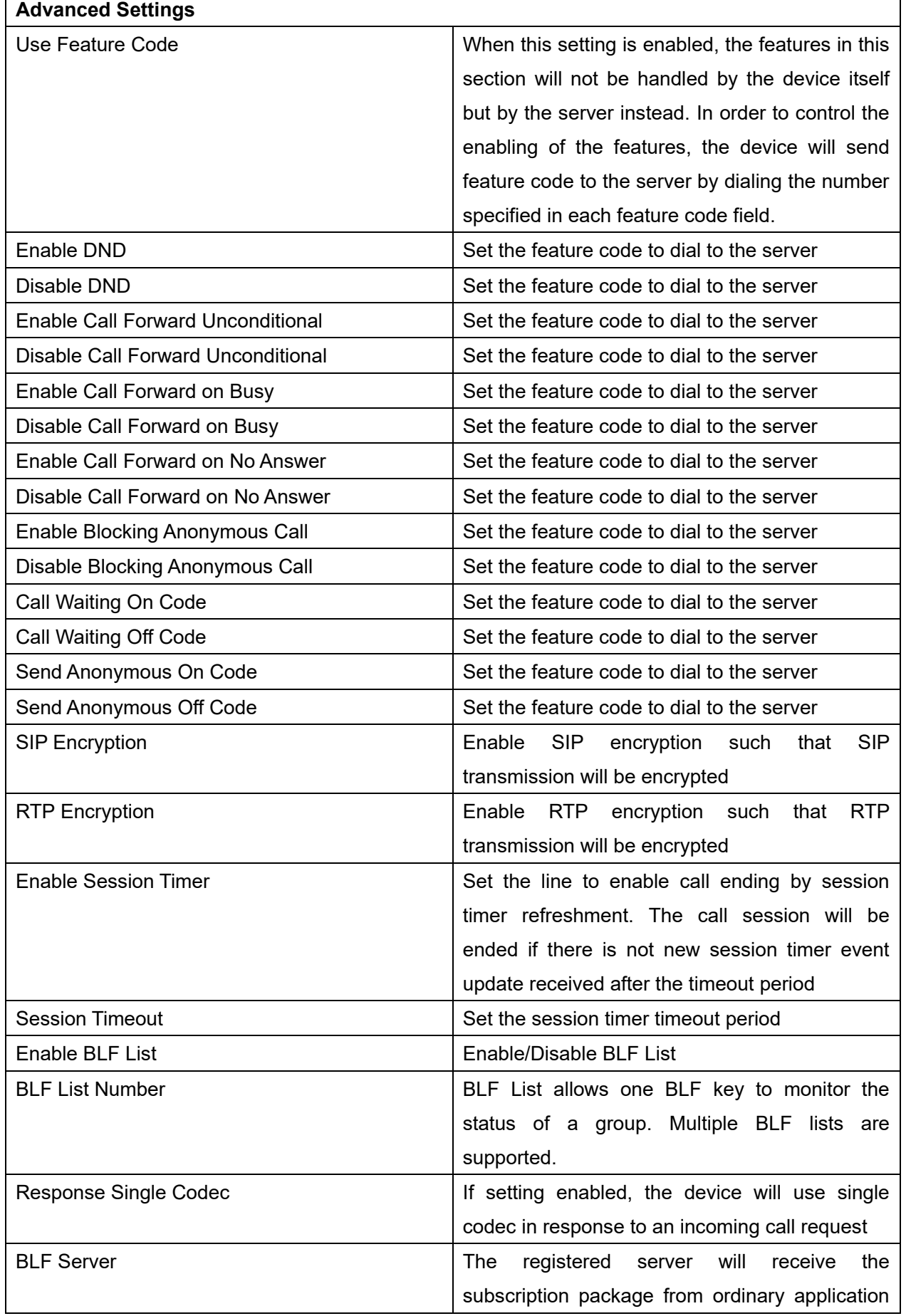

 $\mathsf{r}$ 

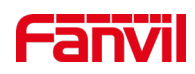

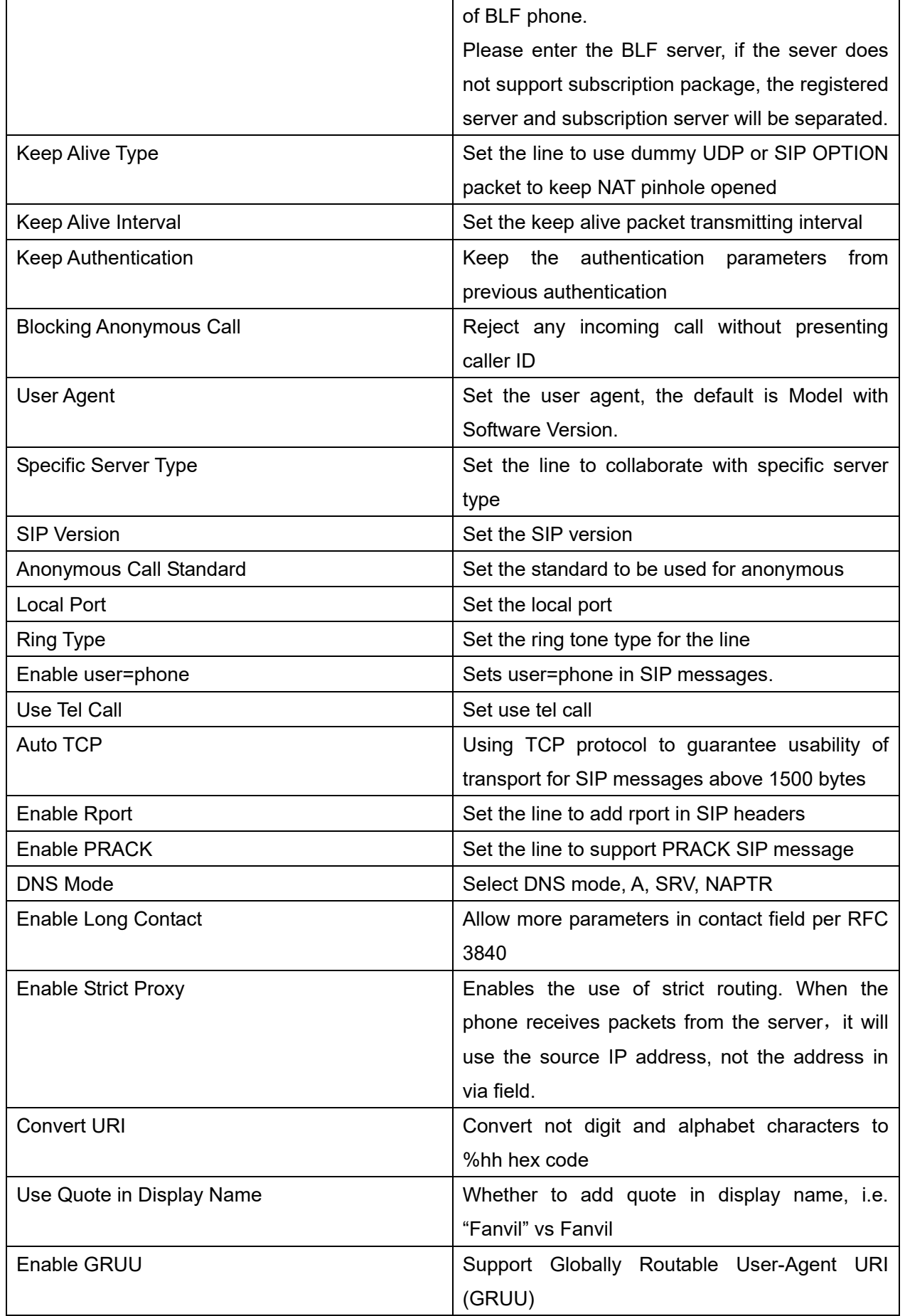

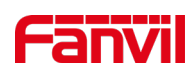

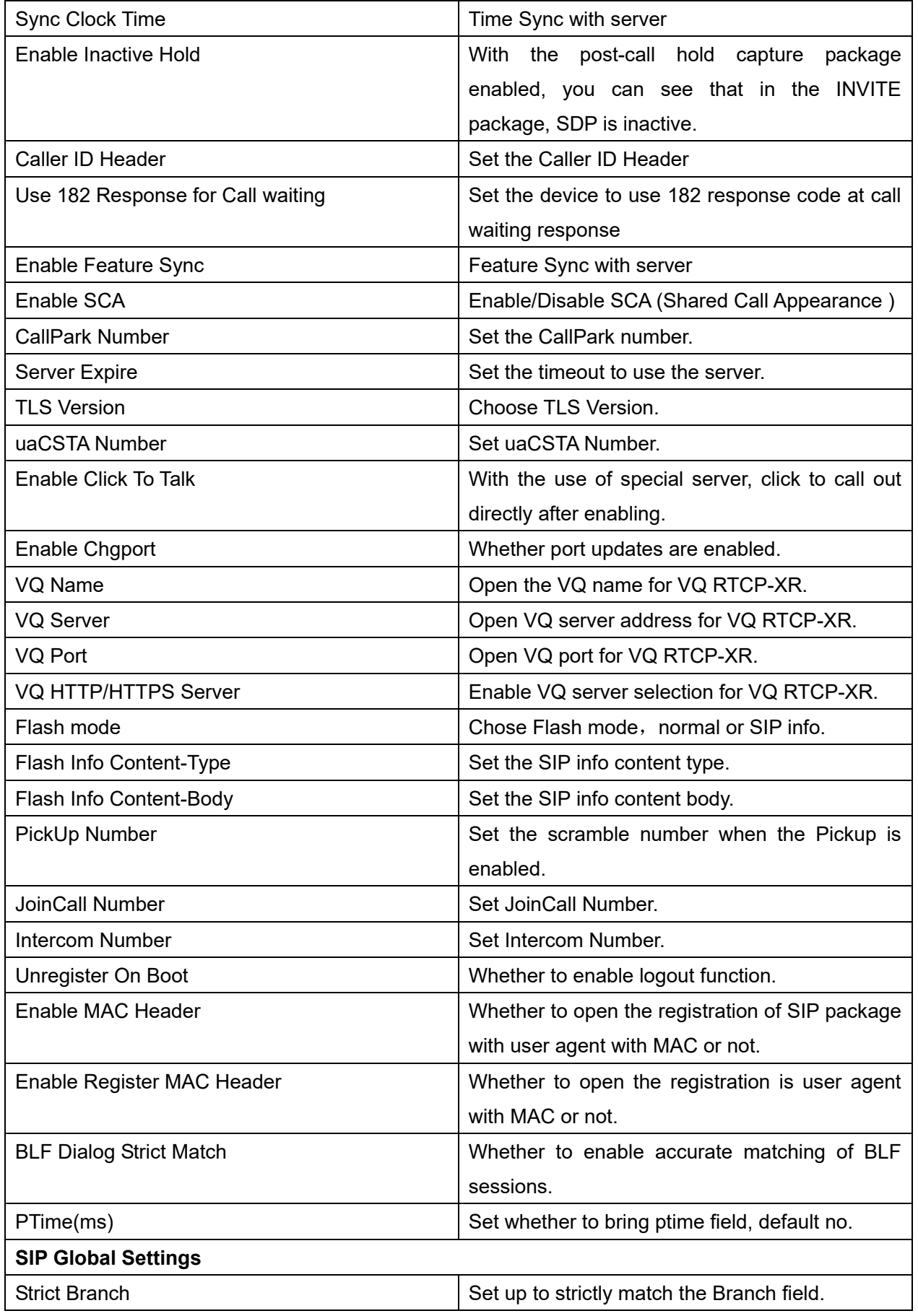

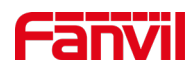

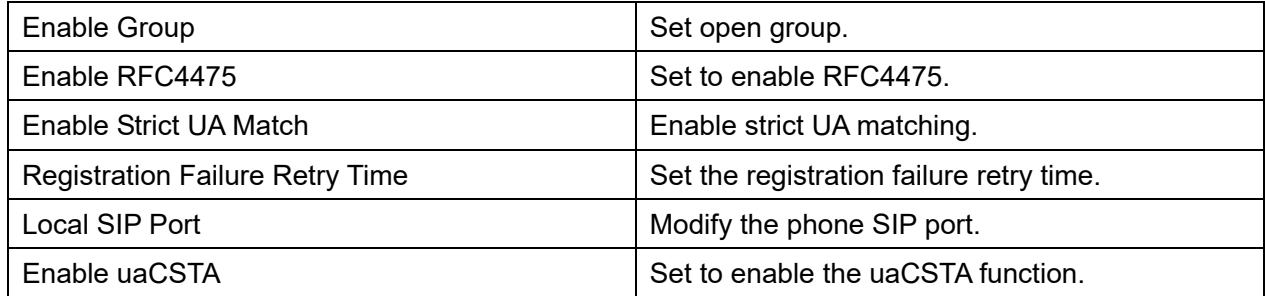

## **11.13 Line >> SIP Hotspot**

Please refer to [9.4 SIP Hotspot.](#page-42-0)

# **11.14 Line >> Dial Plan**

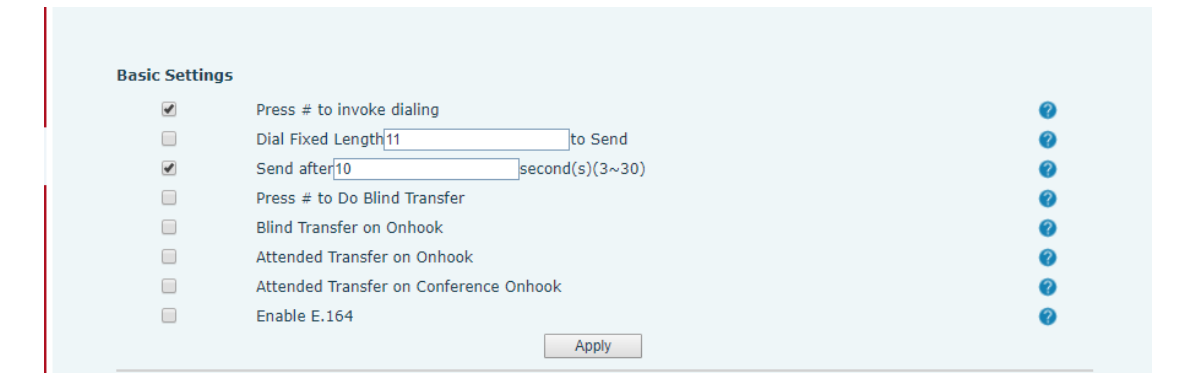

#### *Picture 84- Dial plan settings*

#### *Table 21- Phone 7 dialing methods*

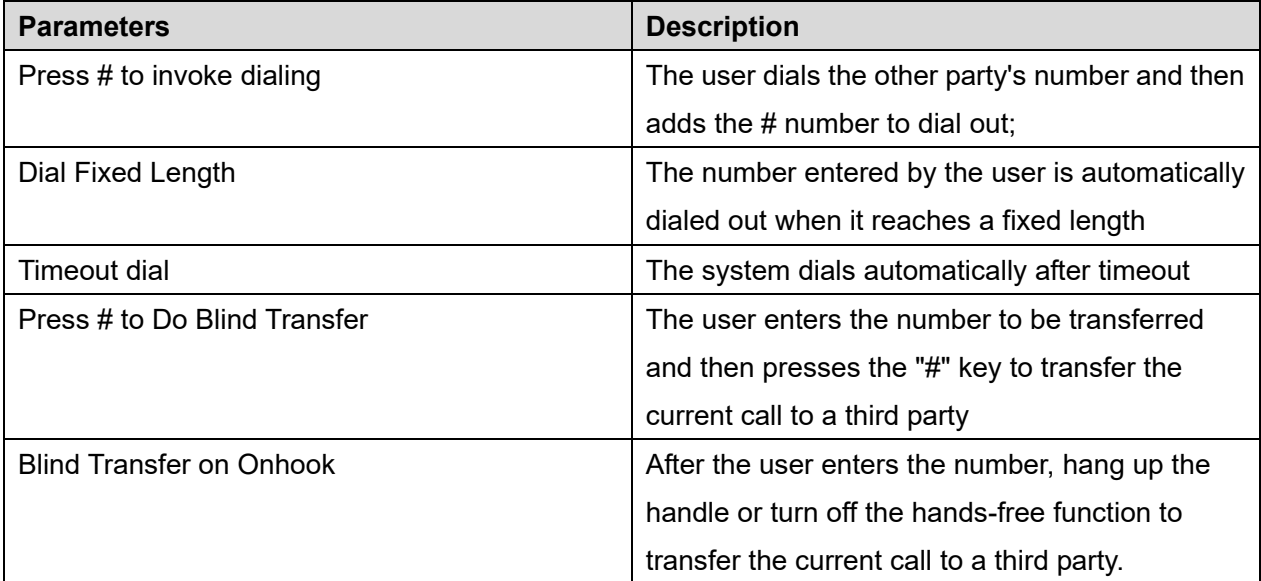

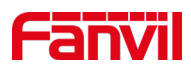

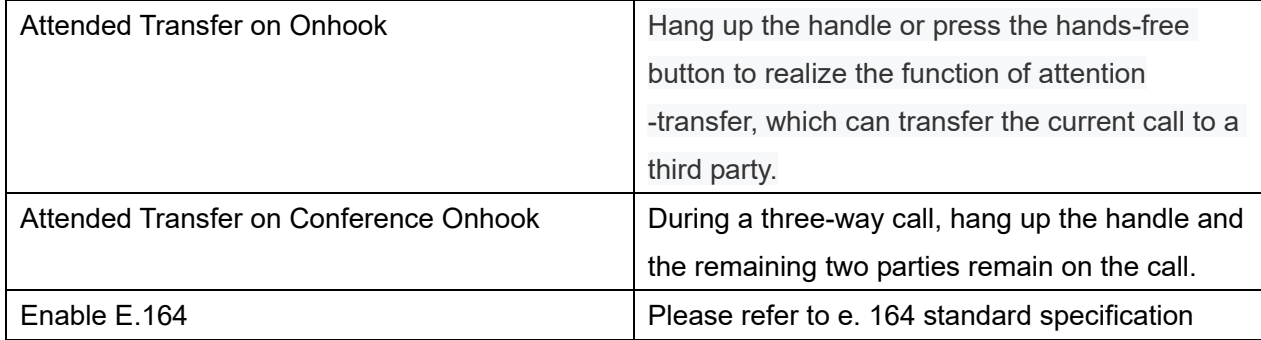

#### **Add dialing rules:**

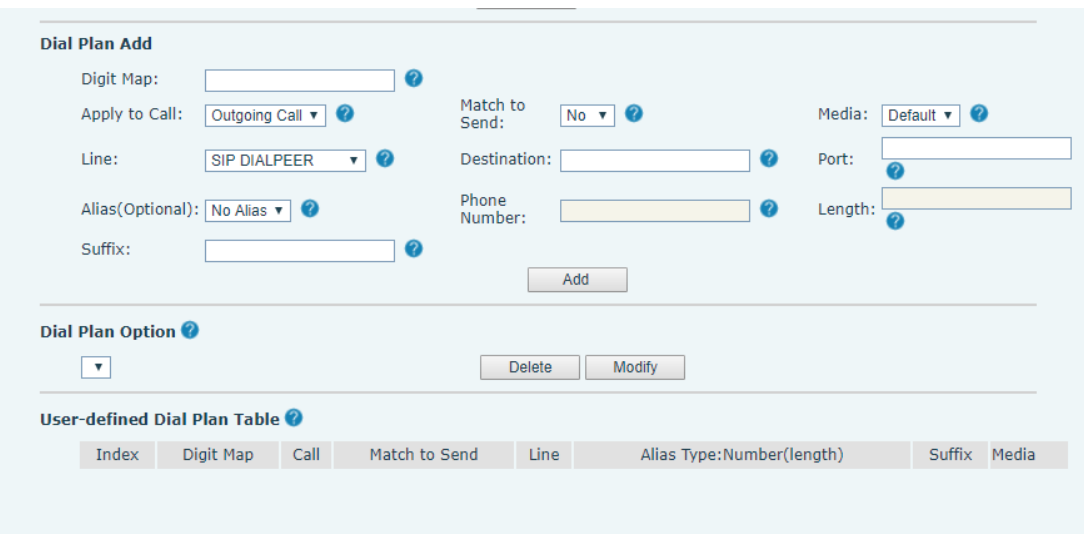

#### *Picture 85- Custom setting of dial - up rules*

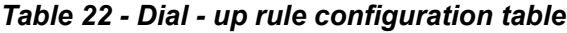

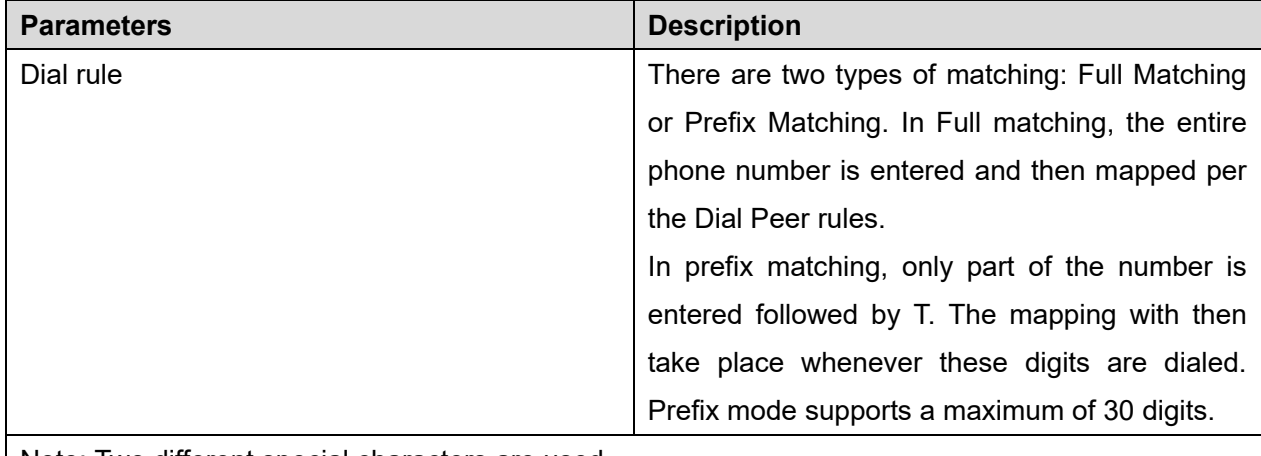

Note: Two different special characters are used.

- $\blacksquare$  x -- Matches any single digit that is dialed.
- [] -- Specifies a range of numbers to be matched. It may be a range, a list of ranges separated

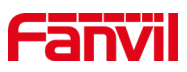

by commas, or a list of digits.

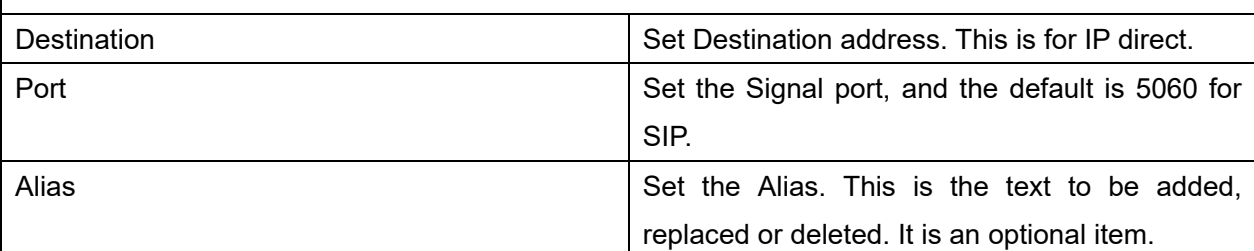

Note: There are four types of aliases.

- $\blacksquare$  all: xxx xxx will replace the phone number.
- $\blacksquare$  add: xxx xxx will be dialed before any phone number.
- del –The characters will be deleted from the phone number.
- $\blacksquare$  rep: xxx xxx will be substituted for the specified characters.

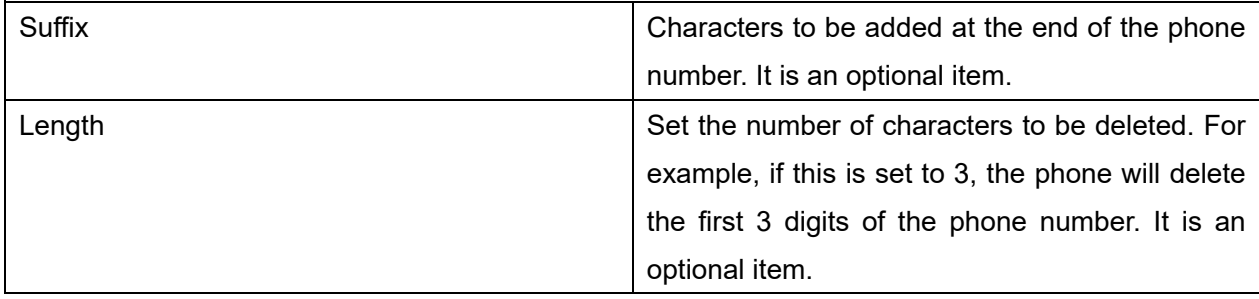

This feature allows the user to create rules to make dialing easier. There are several different options for dialing rules. The examples below will show how this can be used.

**Example 1**: All Substitution -- Assume that it is desired to place a direct IP call to IP address 172.168.2.208. Using this feature, 123 can be substituted for 172.168.2.208.

| User-defined Dial Plan Table |  |           |  |                                    |                                |                             |              |         |
|------------------------------|--|-----------|--|------------------------------------|--------------------------------|-----------------------------|--------------|---------|
|                              |  |           |  | Index Digit Map Call Match to Send | Line                           | Alias Type: Number (length) | Suffix Media |         |
|                              |  | "123" Out |  | <b>No</b>                          | SIP DIALPEER(172.16.1.15:5560) |                             |              | Default |

*Picture 86- Dial rules table (1)*

**Example 2**: Partial Substitution -- To dial a long distance call to Beijing requires dialing area code 010 before the local phone number. Using this feature 1 can be substituted for 010. For example, to call 62213123 would only require dialing 162213123 instead of 01062213123.

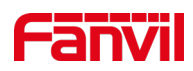

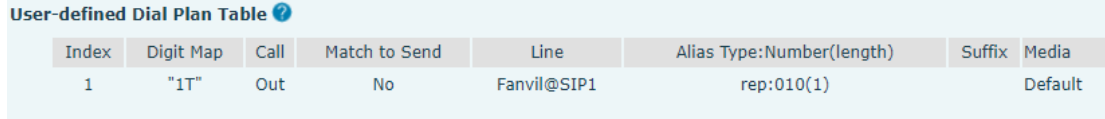

*Picture 87- Dial rules table (2)*

**Example 3**: Addition -- Two examples are shown. In the first case, it is assumed that 0 must be dialed before any 11 digit number beginning with 13. In the second case, it is assumed that 0 must be dialed before any 11 digit number beginning with 135, 136, 137, 138, or 139. Two different special characters are used.

x -- Matches any single digit that is dialed.

[] -- Specifies a range of numbers to be matched. It may be a range, a list of ranges separated by commas, or a list of digits.

### **11.15 Line >> Action Plan**

When calling to a phone, the bounded IP camera synchronously transmits video to the opposite phone (video support).

| <b>Parameter</b> | <b>Description</b>                             |
|------------------|------------------------------------------------|
| <b>Number</b>    | Auxiliary phone number (support video)         |
| <b>Type</b>      | Support video display on call.                 |
| Direction        | For call mode, incoming/outgoing call displays |
|                  | video                                          |
| Line             | Set up outgoing lines.                         |
| Username         | Bind the user name of the IP camera.           |
| Password         | Bind IP camera password.                       |
| <b>URL</b>       | Video streaming information.                   |
| User Agent       | Set user agent information                     |

*Table 23- action plan*

## **11.16 Line >> Basic Settings**

Set up the register global configuration.

#### *Table 24- Set the line global configuration on the web page*

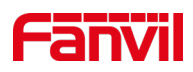

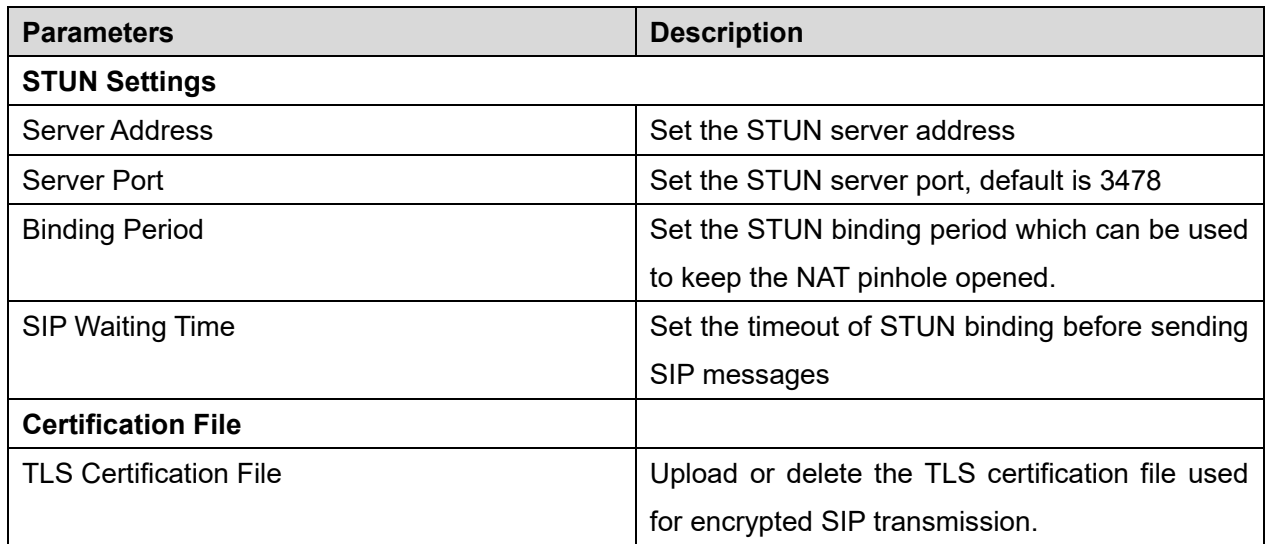

# **11.17 Settings >> Features**

Configuration phone features.

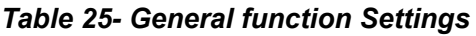

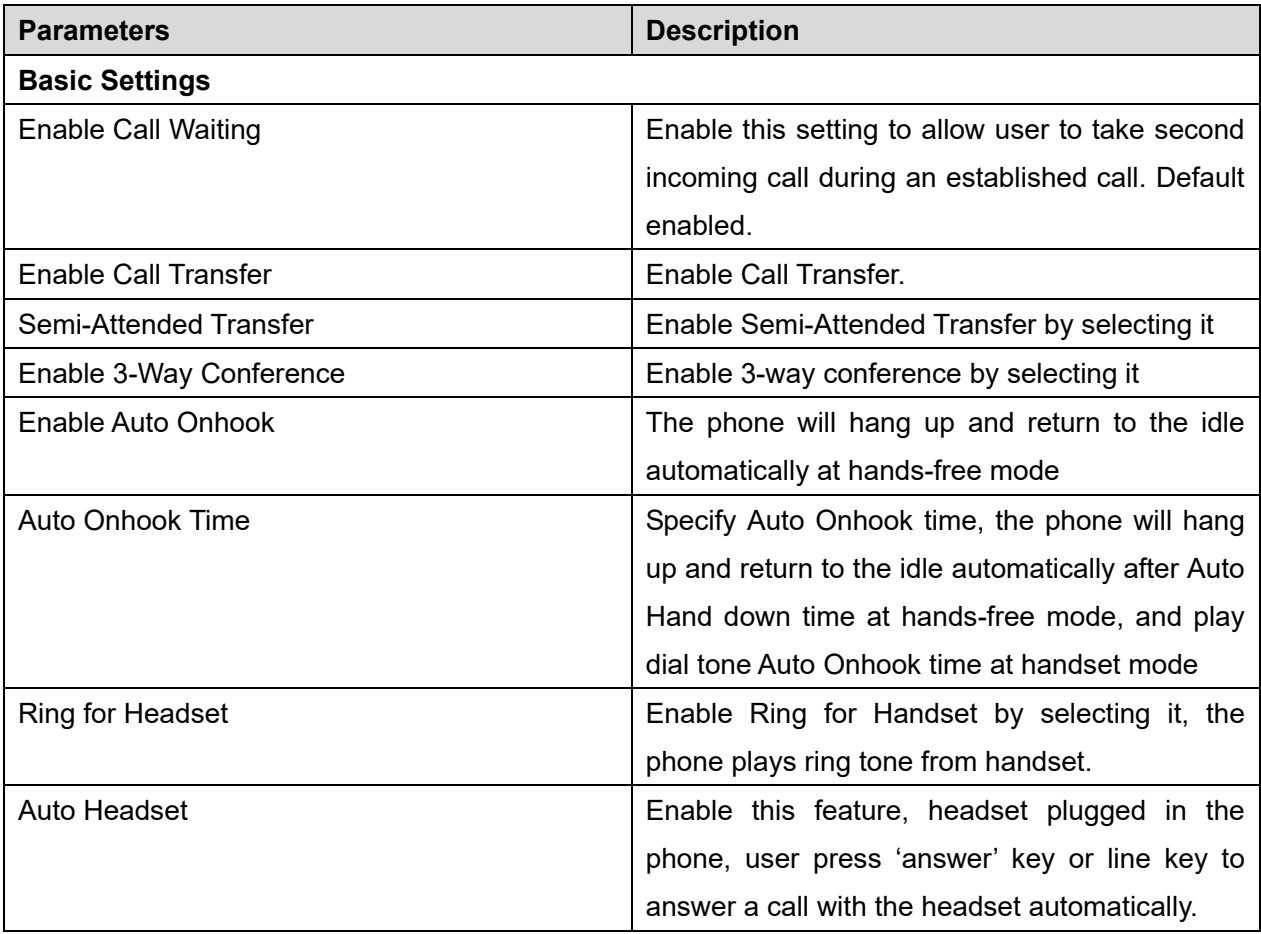

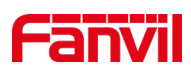

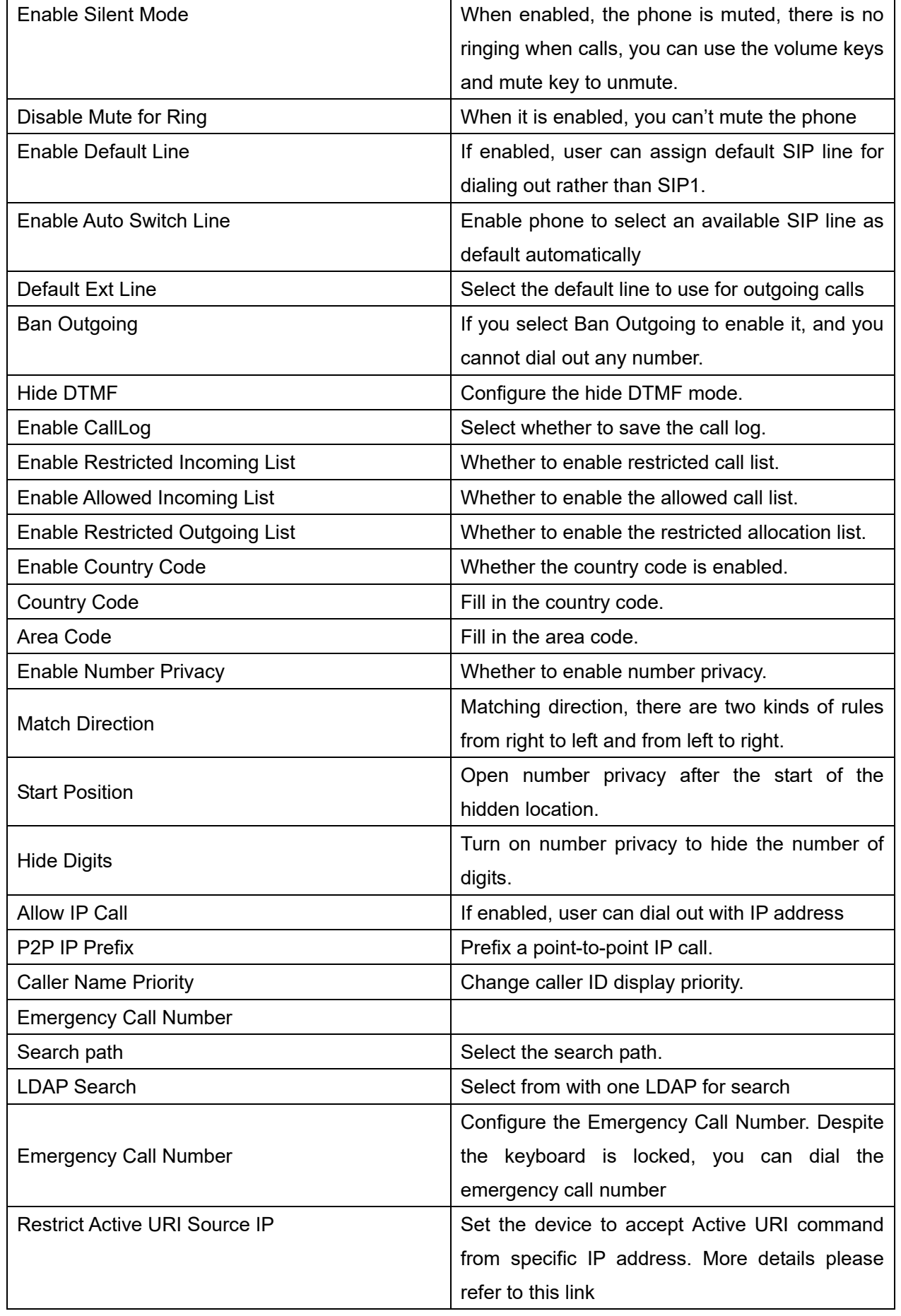

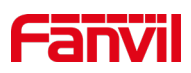

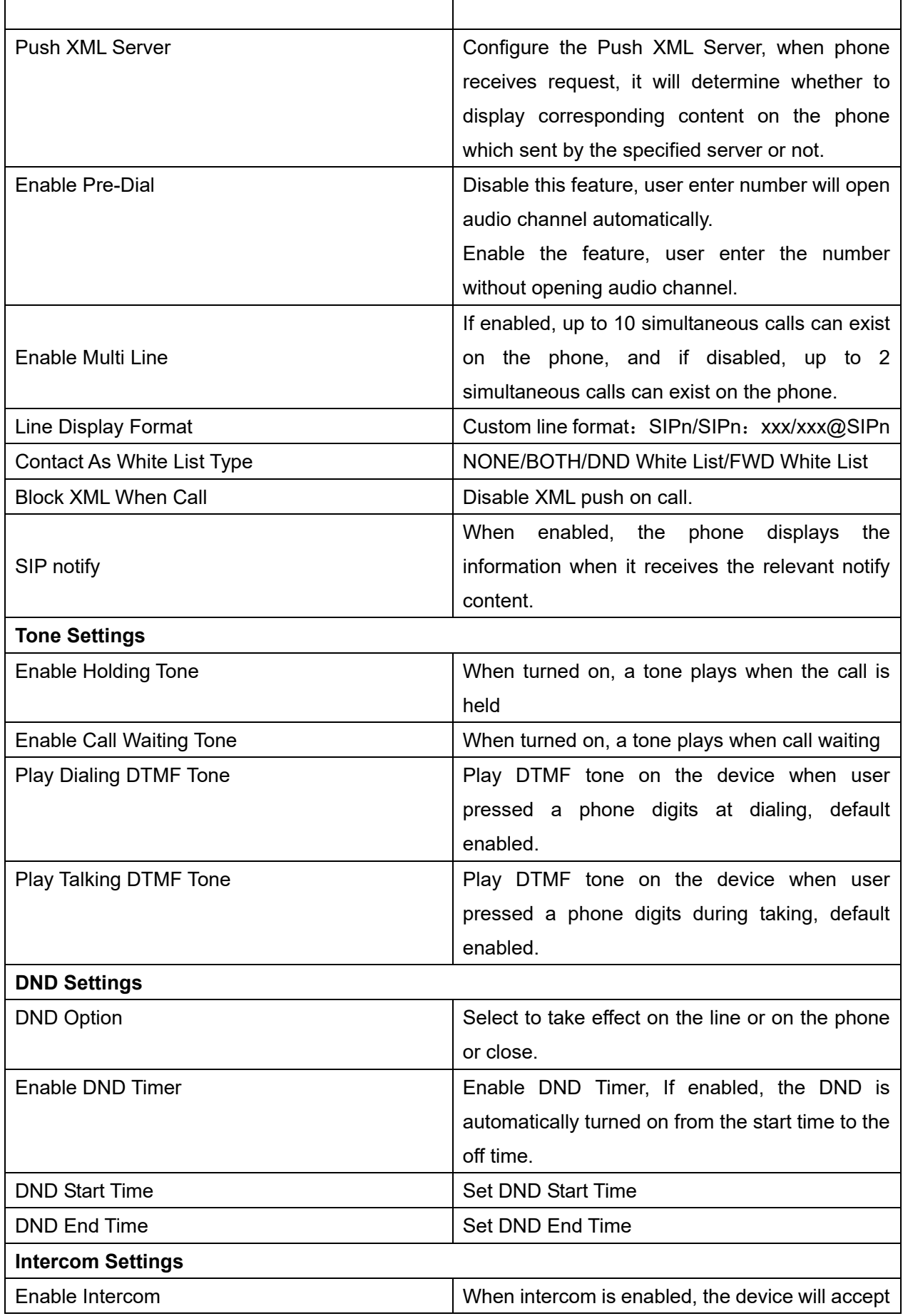

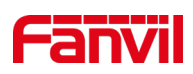

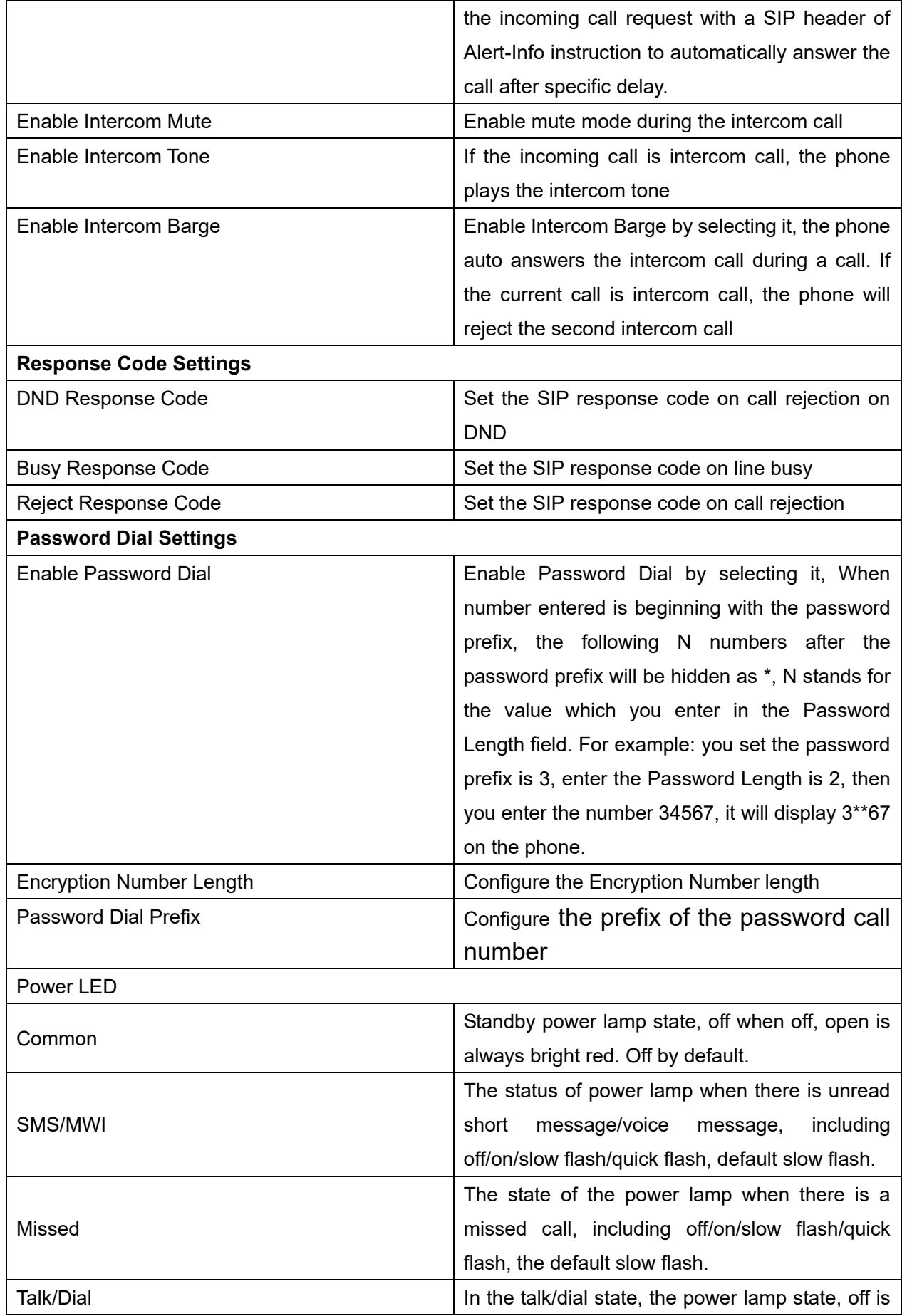

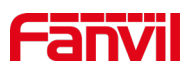

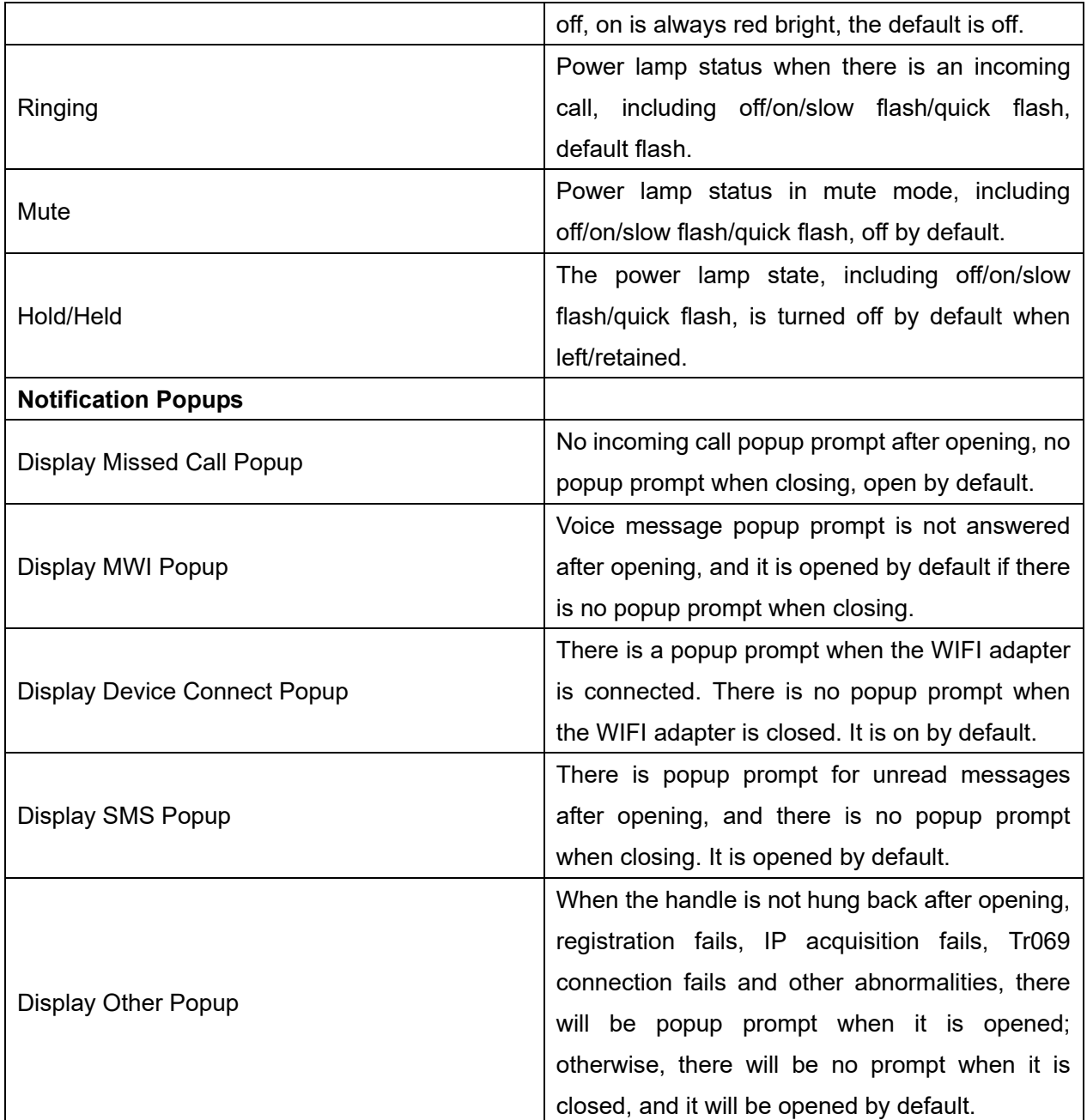

*Figure 1*

# **11.18 Settings >> Media Settings**

Change voice Settings.

*Table 26 - Voice settings*

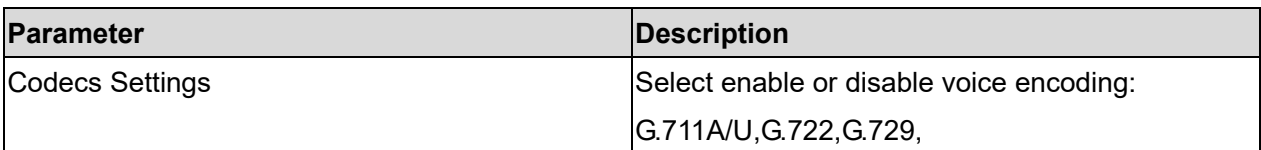

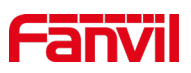

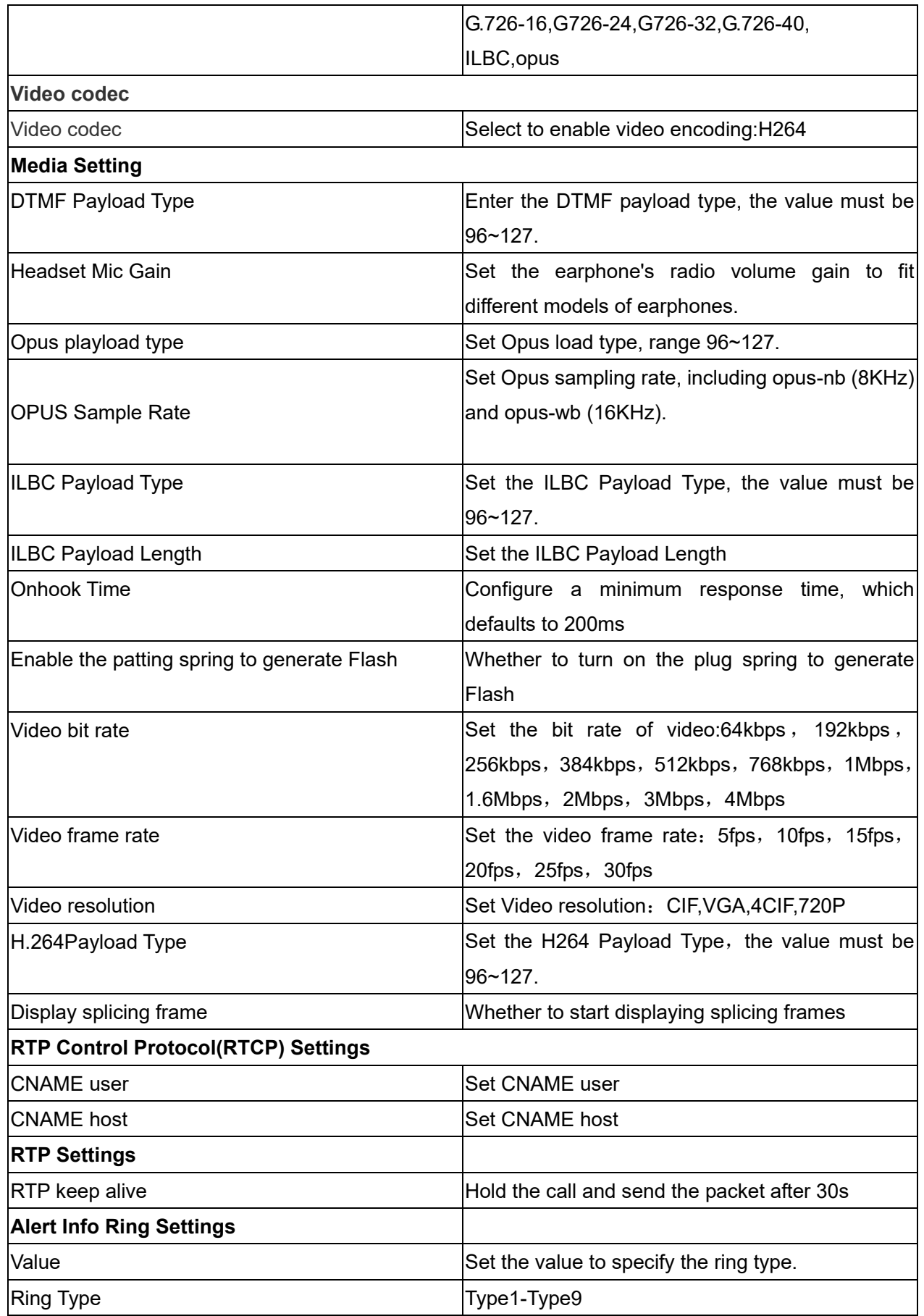

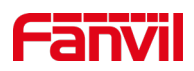

## **11.19 Settings >> MCAST**

This feature allows user to make some kind of broadcast call to people who are in multicast group. User can configure a multicast DSS Key on the phone, which allows user to send a Real Time Transport Protocol (RTP) stream to the pre-configured multicast address without involving SIP signaling. You can also configure the phone to receive an RTP stream from pre-configured multicast listening address without involving SIP signaling. You can specify up to 10 multicast listening addresses.

#### *Table 27 - Multicast parameters*

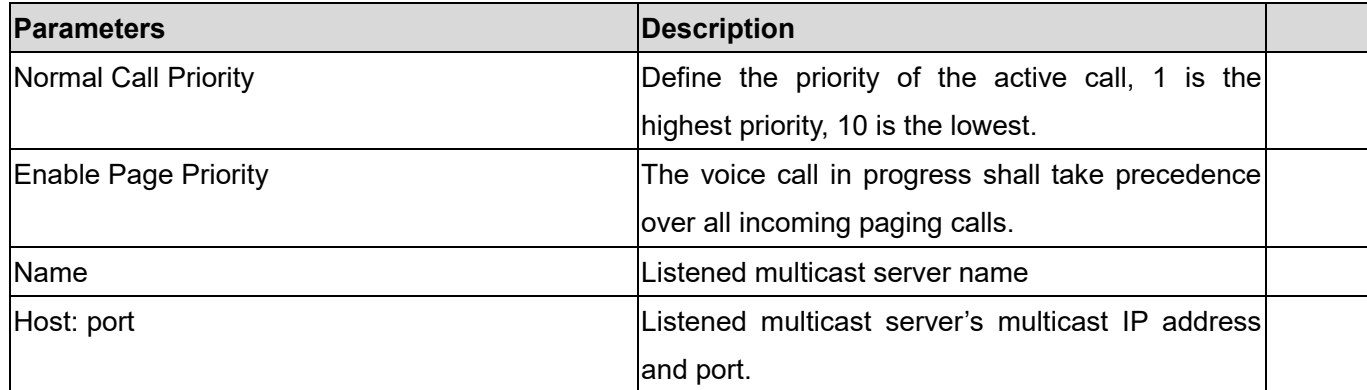

### **11.20 Settings >> Action**

#### **Action URL**

*Note! Action urls are used for IPPBX systems to submit phone events. Please refer to Fanvil Action URL for details.*

### **11.21 Settings >> Time/Date**

The user can configure the time Settings of the phone on this page.

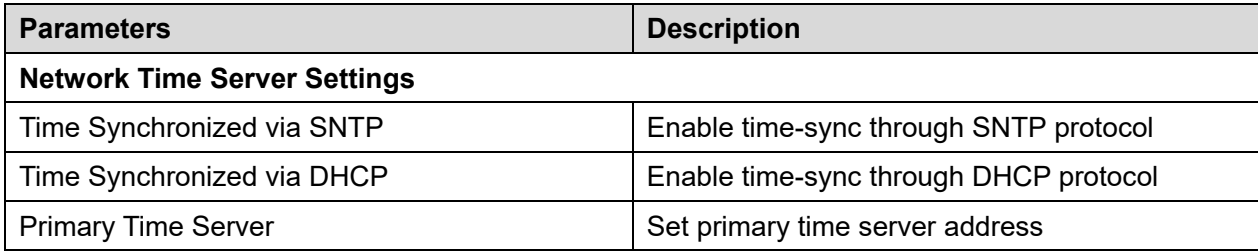

#### *Table 28 – Time & Date settings*

。

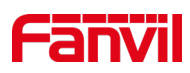

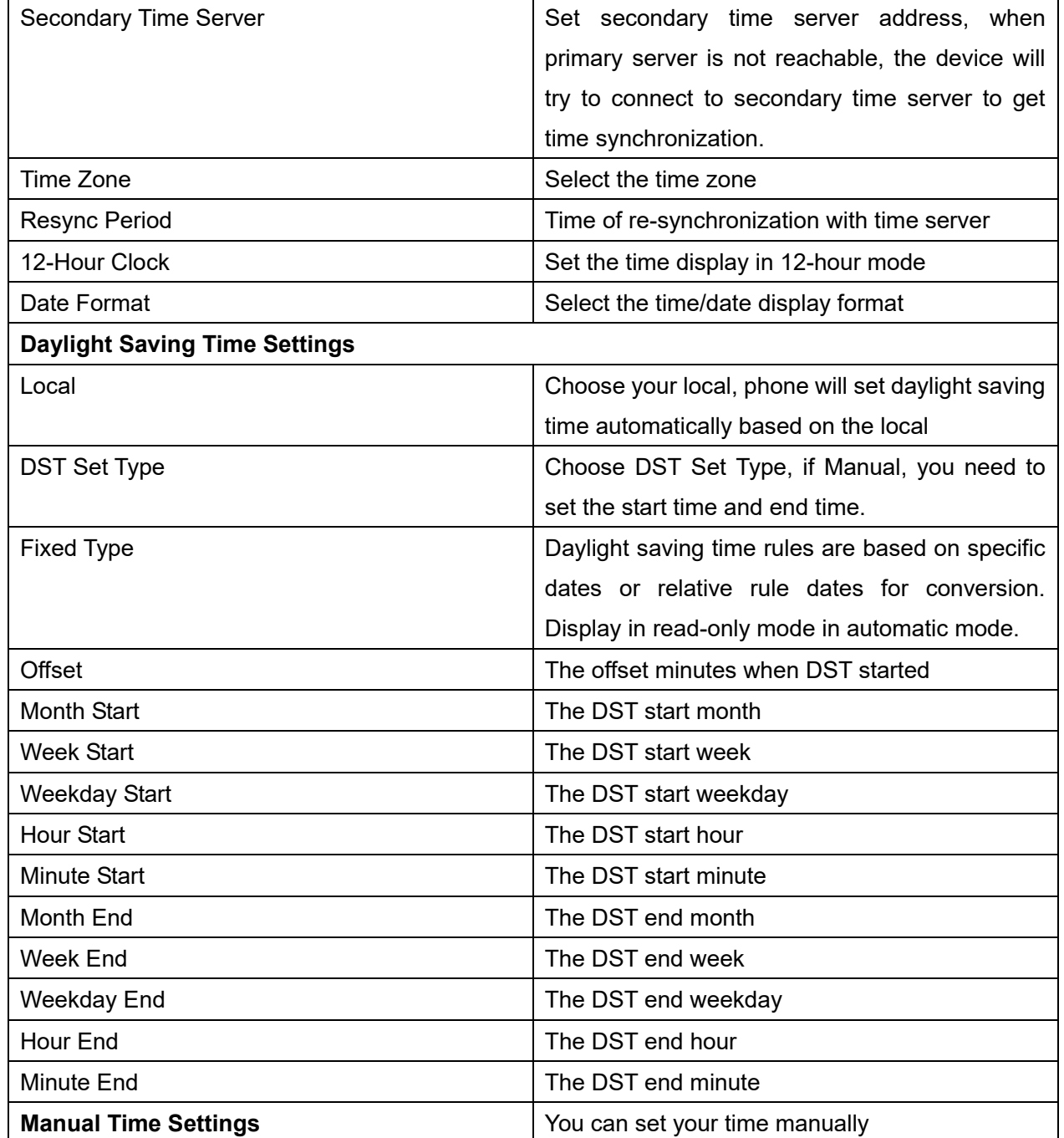

# **11.22 Setting >> Time plan**

Users can configure the time plan to restart and upgrade phone

### *Table 29 - time plan*

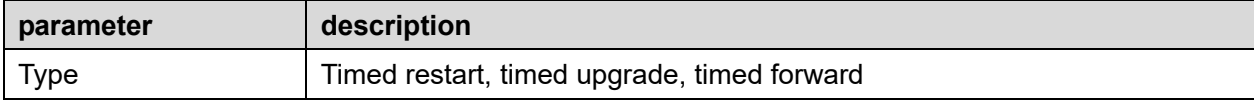

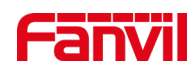

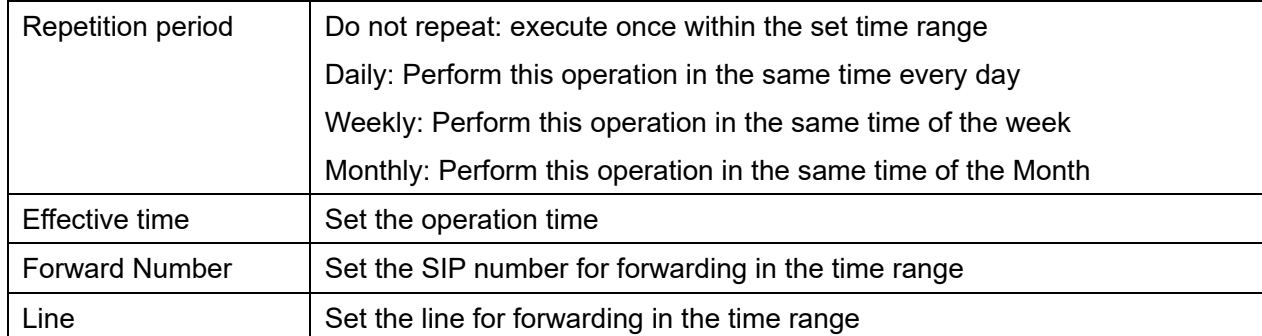

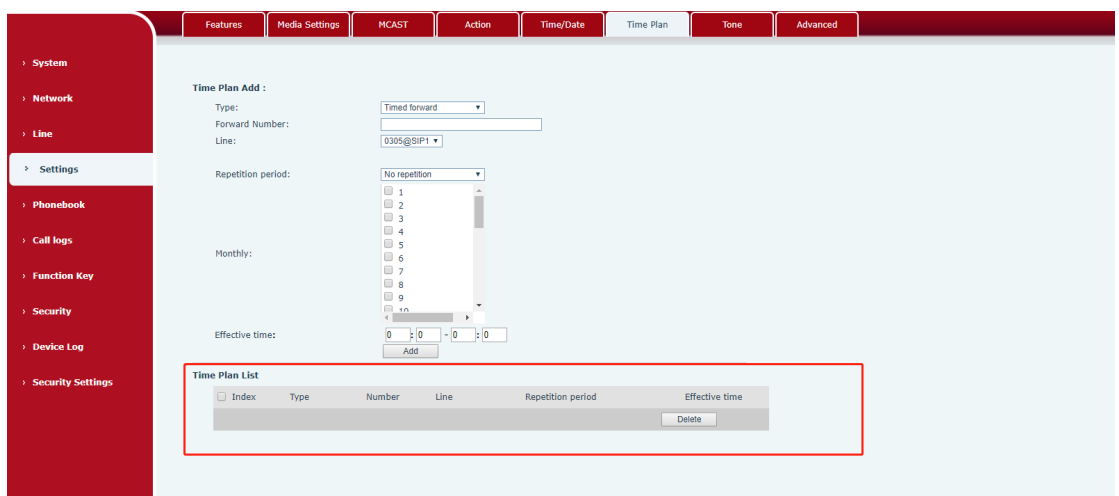

#### *Picture 88- time plan*

## **11.23 Settings >> Tone**

This page allows users to configure a phone prompt.

You can either select the country area or customize the area. If the area is selected, it will bring out the following information directly. If you choose to customize the area, you can modify the button tone, call back tone and other information.

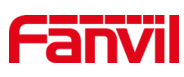

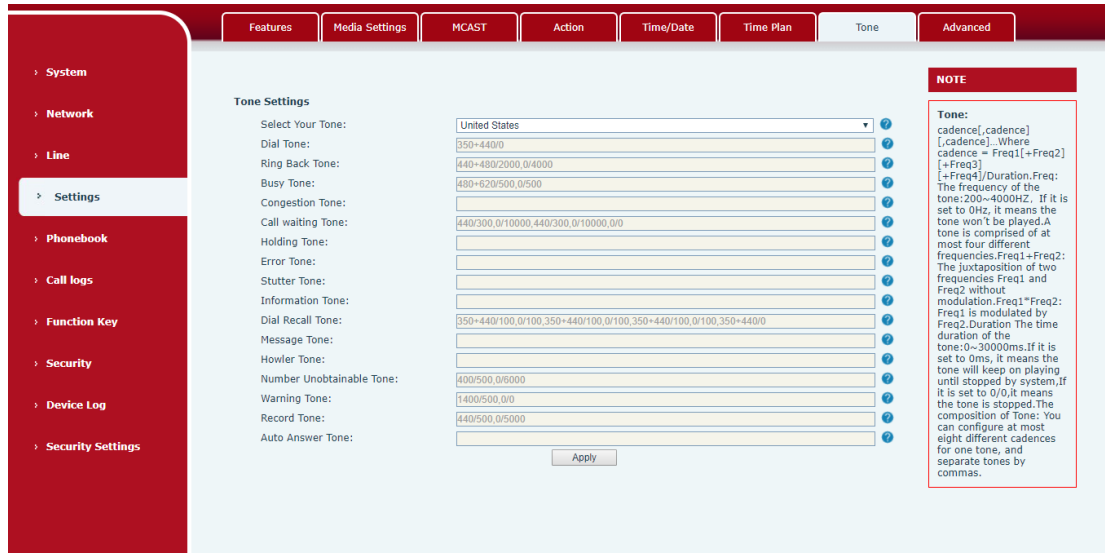

*Picture 89- Webpage Tone*

### **11.24 Settings >> Advanced**

User can configure the advanced configuration settings in this page.

- Screen Configuration.
	- Enable Energy Saving
	- Backlight Time
	- Screen Saver
- **•** LCD Menu Password Settings.
- Configure Greeting Words

The greeting message will display on the top left corner of the LCD when the device is idle, which is limited to 16 characters. The default chars are 'Indoor Station'.

### **11.25 Phonebook >> Contact**

User can add, delete, or edit contacts in the phonebook in this page. User can browse the phonebook and sorting it by name, phones, or filter them out by group.

To add a new contact, user should enter contact's information and press "Add" button to add it.

To edit a contact, click on the checkbox in front of the contact, the contact information will

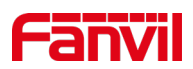

be copied to the contact edit boxes, press "Modify" button after finished editing.

To delete one or multiple contacts, check on the checkbox in front of the contacts wished to be deleted and click the "Delete" button, or click the "Clear" button with selecting any contacts to clear the phonebook.

User can also add multiple contacts into a group by selecting the group in the dropdown options in front of "Add to Group" button at the bottom of the contact list, selecting contacts with checkbox and click "Add to Group" to add selected contacts into the group.

Similarly, user can select multiple users and add them into blacklist by click "Add to Blacklist" button.

### **11.26 Phonebook >> Cloud phonebook**

#### **Cloud Phonebook**

User can configure up to 8 cloud phonebooks. Each cloud phonebook must be configured with an URL where an XML phonebook is stored. The URL may be based on HTTP/HTTPs or FTP protocol with or without authentication. If authentication is required, user must configure the username and password.

To configure a cloud phonebook, the following information should be entered,

- $\Box$  Phonebook name (must)
- $\Box$  Phonebook URL (must)
- $\Box$  Access username (optional)
- $\Box$  Access password (optional)

#### **LDAP Settings**

The cloud phonebook allows user to retrieve contact list from a LDAP Server through LDAP protocols.

User must configure the LDAP Server information and Search Base to be able to use it on the device. If the LDAP server requests an authentication, user should also provide username and password.

To configure a LDAP phonebook, the following information should be entered,

 $\Box$  Display Title (must)

LDAP Server Address (must)

- $\Box$  LDAP Server Port (must) Search Base (must)
- $\Box$  Access username (optional)

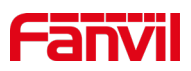

#### □ Access password (optional)

### *Note! Refer to the LDAP technical documentation before creating the LDAP phonebook and phonebook server.*

#### Web page preview

Phone page supports preview of Internet phone directory and contacts

- After setting up the XML Voip directory or LDAP,
- Select [**Phone book**] >> [**Cloud phone book**] >> [**Cloud phone book**] to select the type.
- Click the set XML/LDAP to download the contact for browsing.

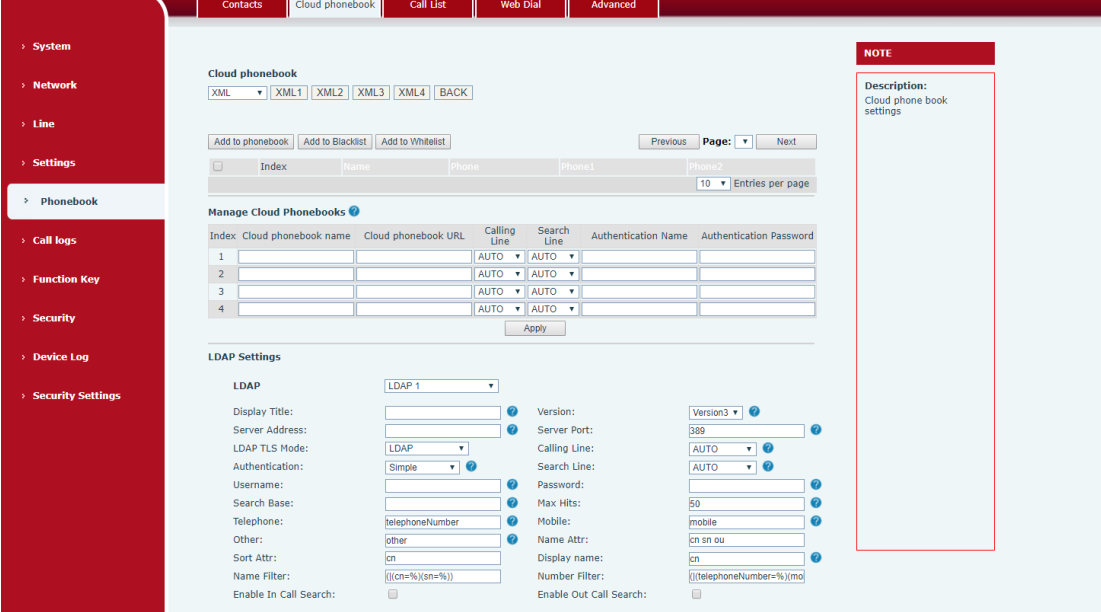

*Picture 90- Web cloud phone book Settings*

## **11.27 Phonebook >> Call List**

Restricted Incoming Calls:

It is similar like a blacklist. Add the number to the blacklist, and the user will no longer receive calls from the stored number until the user removes it from the list.

Users can add specific Numbers to the blacklist or add specific prefixes to the blacklist to block calls with all Numbers with this prefix.

Allowed Incoming Calls:

When DND is enabled, the incoming call number can still be called.

Restricted Outgoing Calls:

Adds a number that restricts outgoing calls and cannot be called until the number is
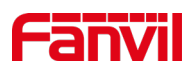

removed from the table.

### **11.28 Phonebook >> Web Dial**

Use web pages for call, reply, and hang up operations.

### **11.29 Phonebook >> Advanced**

Users can export the local phone book in XML, CSV, and VCF format and save it on the local computer.

Users can also import contacts into the phone book in XML, CSV, and VCF formats.

*Attention! If the user imports the same phone book repeatedly, the same contact will be ignored. If the name is the same but the number is different, the contact is created again.*

Users can delete groups or add new groups on this page. Deleting a contact group will not delete contacts in that group.

### **11.30 Call Logs**

The user can browse the complete call record in this page. The call record can be sorted by time, call number, contact name or line, and the call record can be screened by call record type (incoming call, outgoing call, missed call, forward call).

The user can also save the number in the call record to his/her phone book or add it to the blacklist/whitelist.

Users can also dial the web page by clicking on the number in the call log. Users can also download call records conditionally and save them locally.

# <span id="page-108-0"></span>**11.31 Function Key >> Function Key**

- **•** Function Key Configuration:
- 108

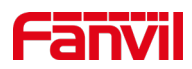

One-key transfer Settings: establish new call, blind transfer, attention-transfer, one-key three-party, Play DTMF.

DSS Key home page: None/Page1/Page2/Page3/Page4

The device provides 112 user-defined shortcuts that users can configure on a web page.

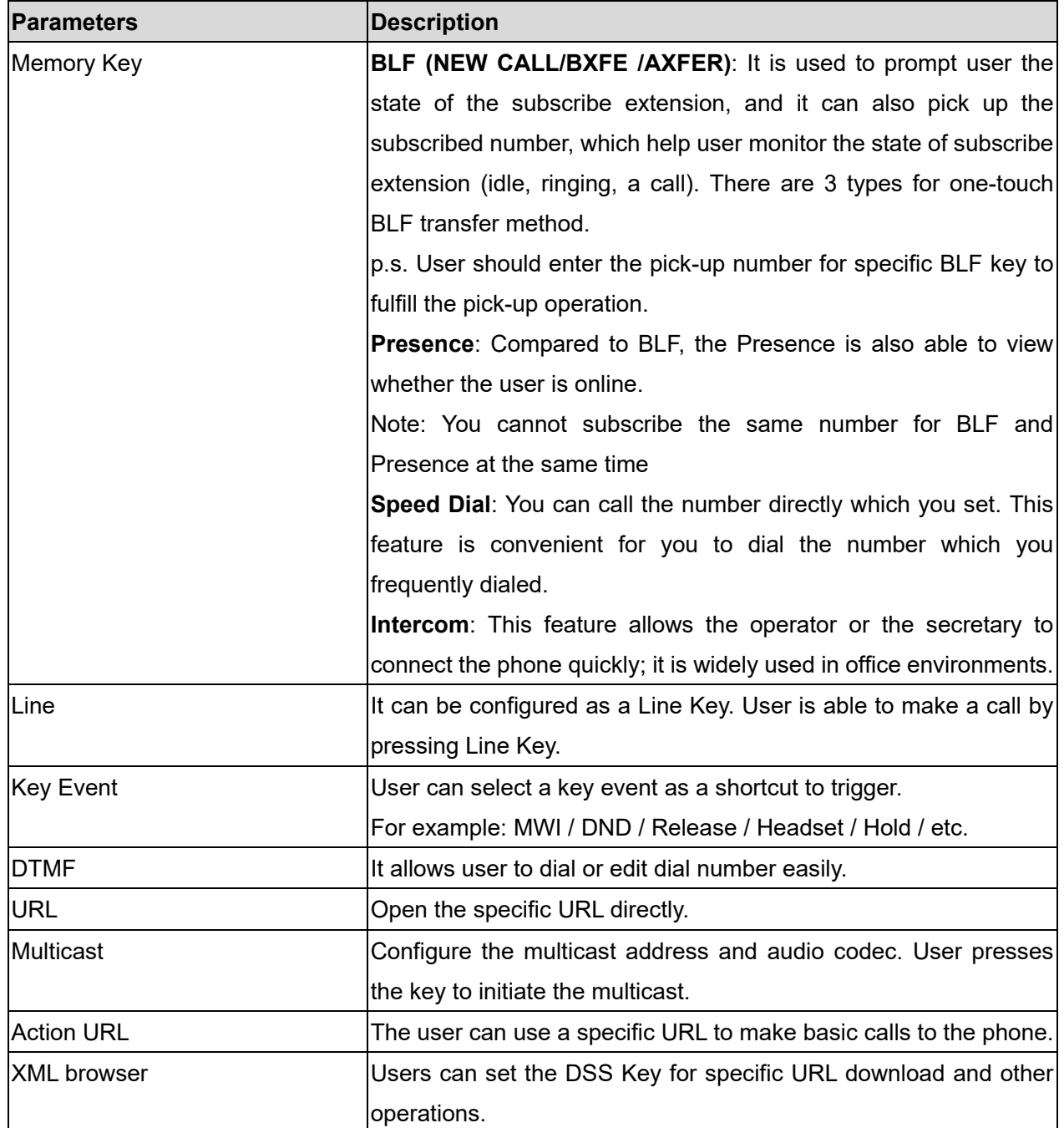

#### *Table 30- function key*

# **11.32 Function Key>> Side Key**

The device has 8 Side Keys, and users can configure each side key on the web

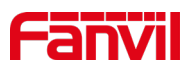

page.

For Side Key ,please refer to **[11.31 function key](#page-108-0)**.

# **11.33 Function Key >> Softkey**

The User Settings mode and display style, display page.

#### *Table 31- Softkey configuration*

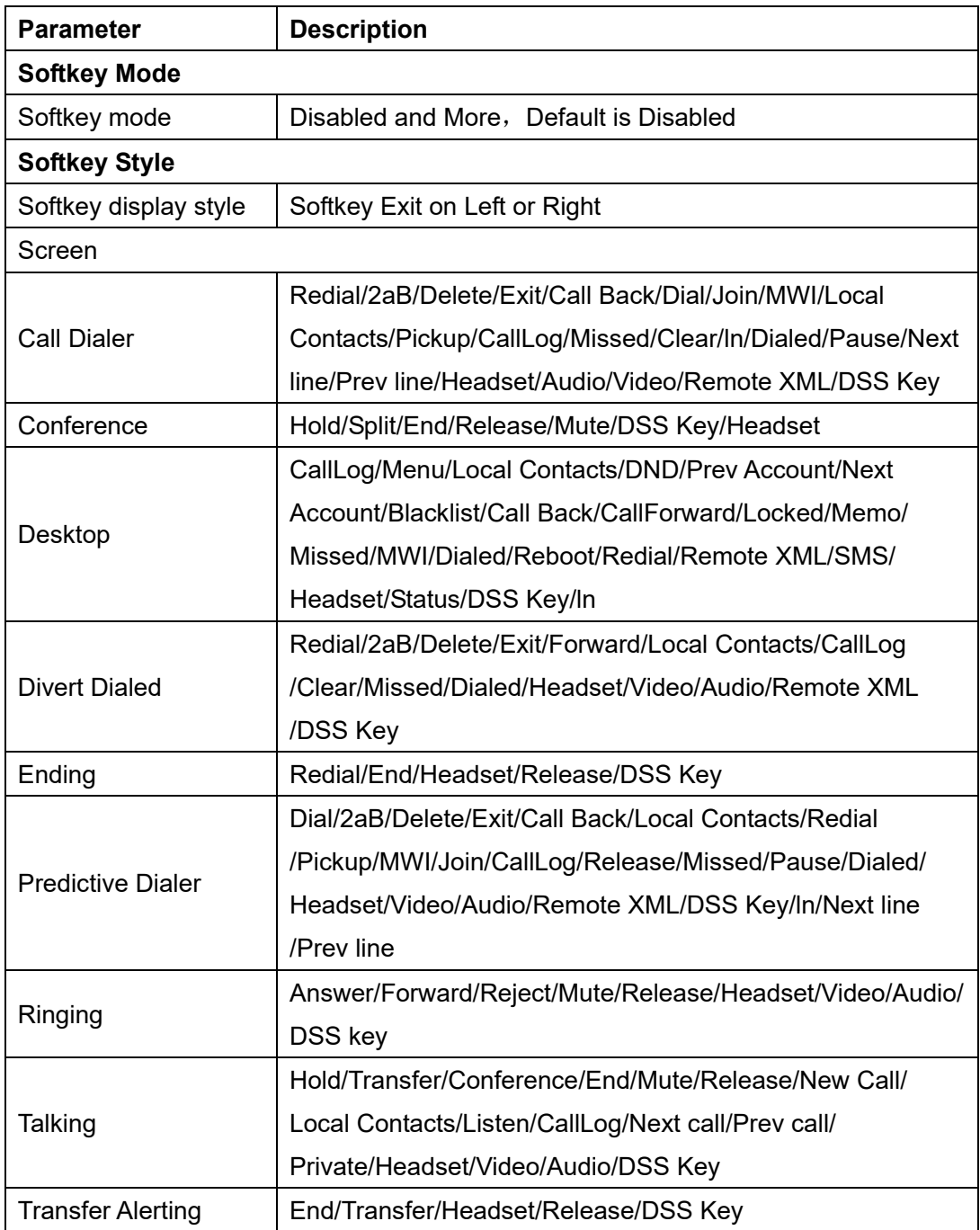

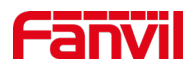

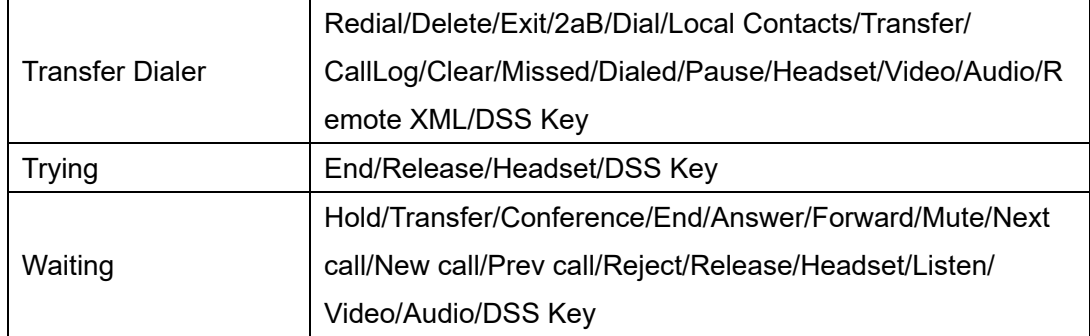

# **11.34 Function Key >> Advanced**

#### **IP Camera List**

Support to discover the IP Camera in local area network. After scanning, you can bind the camera to the function key and press it to view video

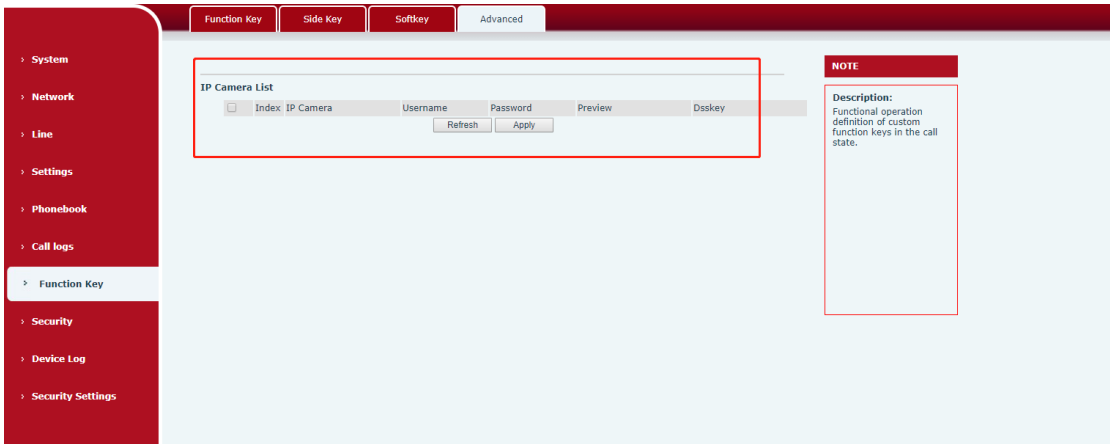

*Picture 91- IP Camera List*

### **11.35 Security >> Web Filter**

The user can set up a configuration management phone that allows only machines with a certain network segment IP access.

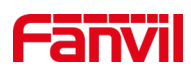

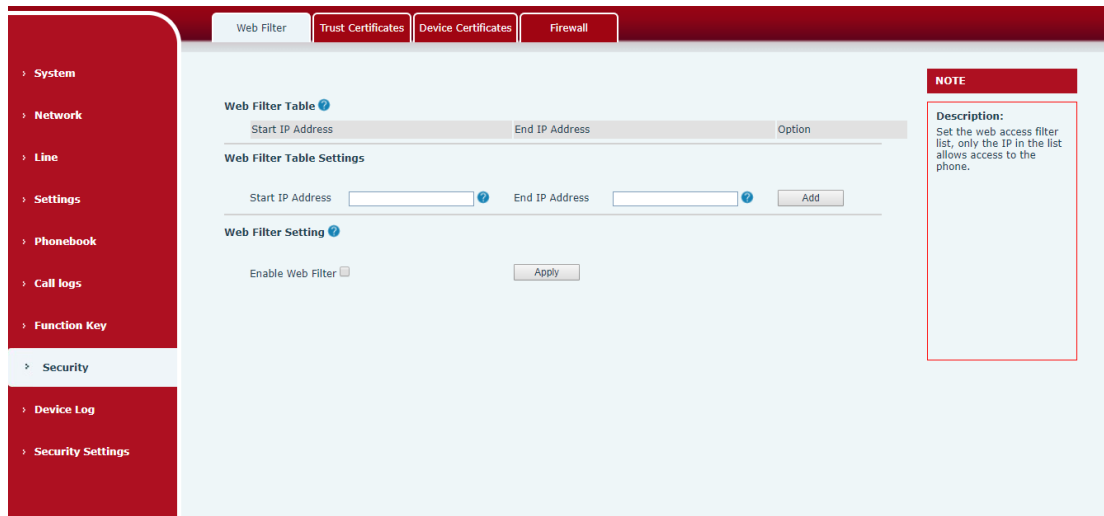

*Picture 92- Web Filter settings*

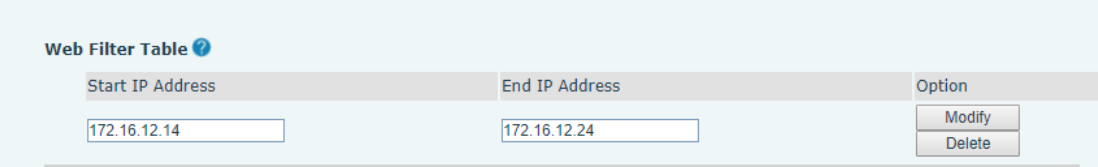

*Picture 93- Web Filter Table*

Add and remove IP segments that are accessible; Configure the starting IP address within the start IP, end the IP address within the end IP, and click [**Add**] to submit to take effect. A large network segment can be set, or it can be divided into several network segments to add. When deleting, select the initial IP of the network segment to be deleted from the drop-down menu, and then click [**Delete**] to take effect.

Enable web page filtering: configure enable/disable web page access filtering; Click the "apply" button to take effect.

Note: if the device you are accessing is in the same network segment as the phone, please do not configure the filter segment of the web page to be outside your own network segment, otherwise you will not be able to log in the web page.

### **11.36 Security >> Trust Certificates**

Set whether to open license certificate and general name validation, select certificate module.

112 You can upload and delete uploaded certificates.

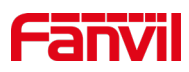

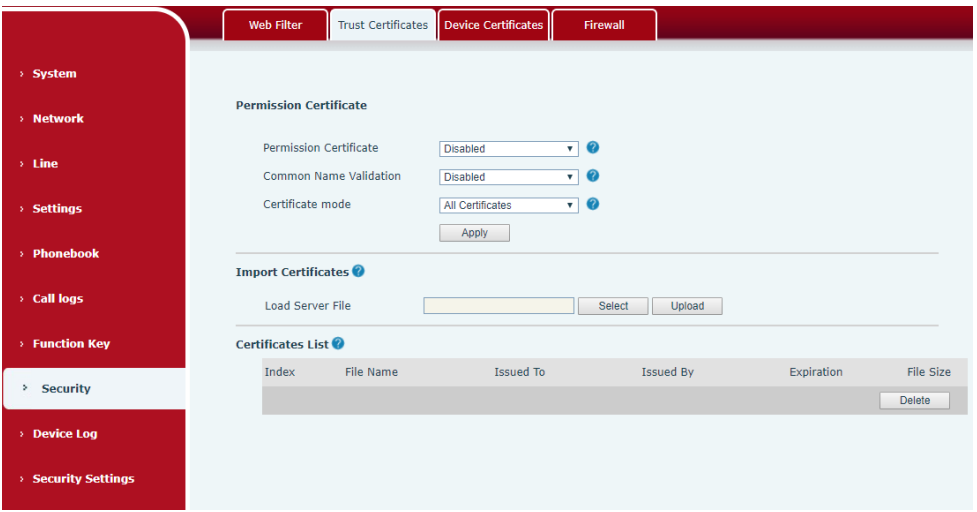

*Picture 94- Certificate of settings*

## **11.37 Security >> Device Certificates**

Select the device certificate as the default and custom certificate. You can upload and delete uploaded certificates.

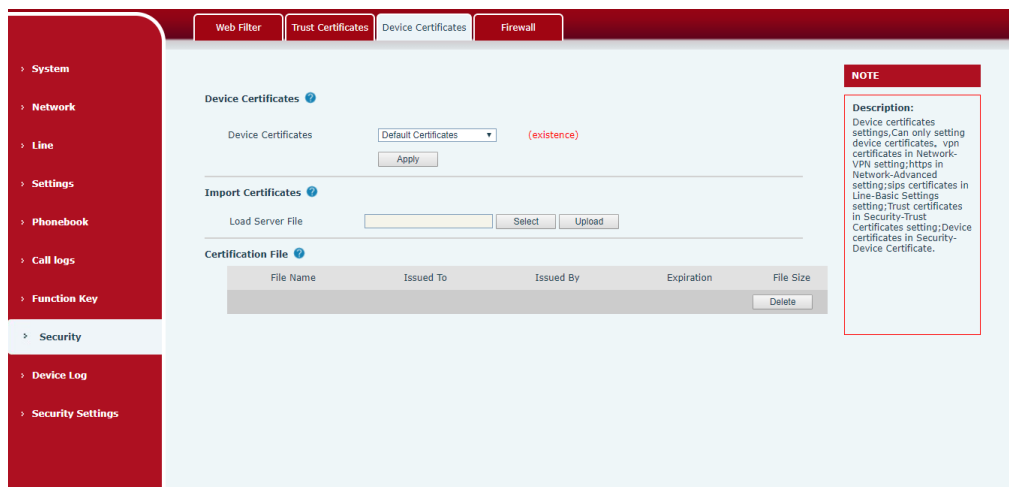

*Picture 95 - Device certificate setting*

# **11.38 Device Log >> Device Log**

You can grab the device log, and when you encounter an abnormal problem, you can send the log to the technician to locate the problem. See [11.6 Get log information.](#page-117-0)

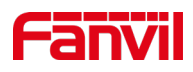

# **11.39 Security Settings**

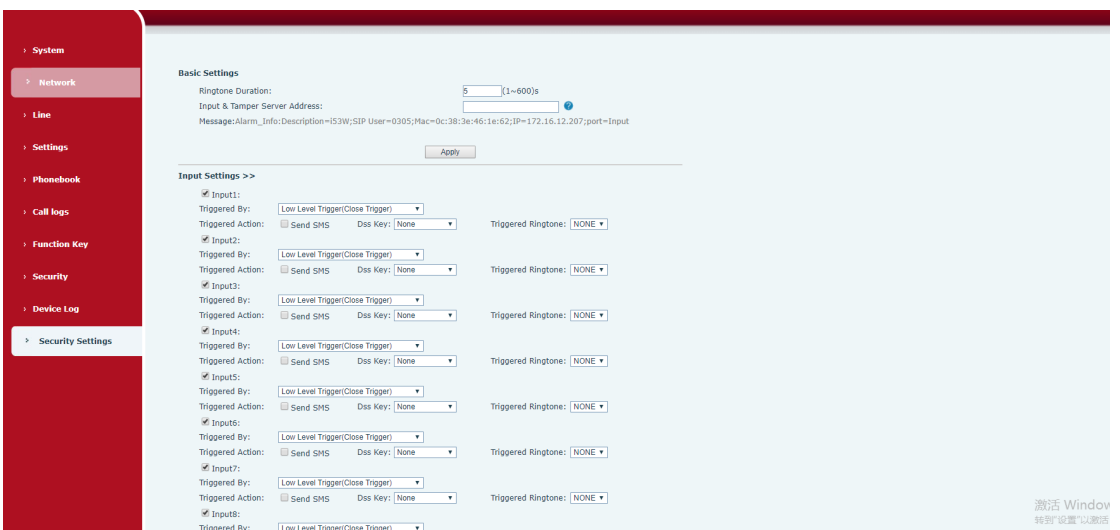

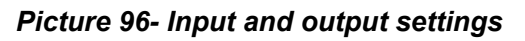

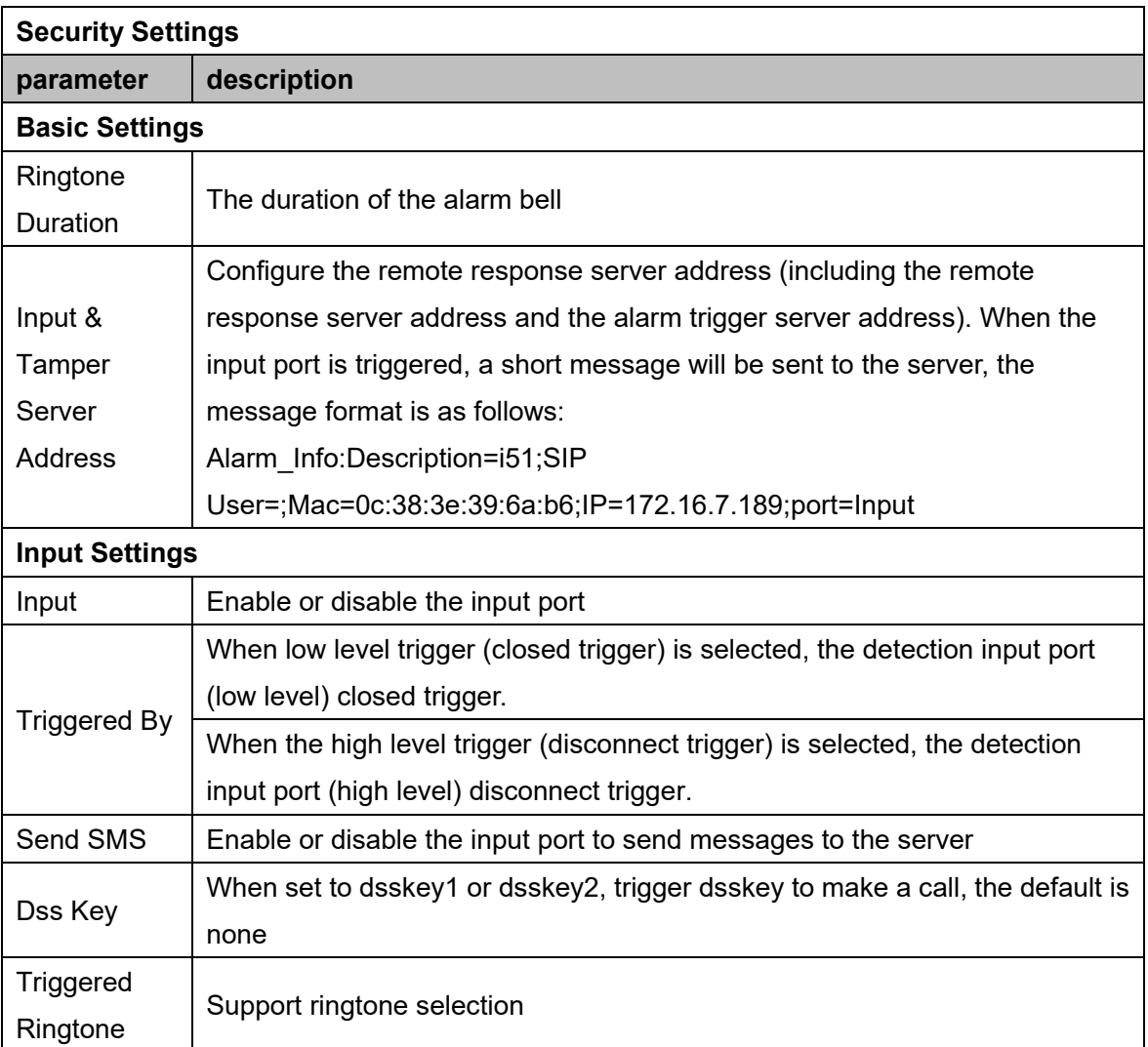

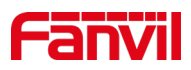

## **12 Trouble Shooting**

When the phone is not in normal use, the user can try the following methods to restore normal operation of the phone or collect relevant information and send a problem report to Fanvil technical support mailbox.

### **12.1 Get Device System Information**

Users can get information by pressing the [**Menu**] >> [**Status**] option in the phone.The following information will be provided:

The network information

Equipment information (model, software and hardware version), etc.

#### **12.2 Reboot Device**

Users can reboot the device from soft-menu, [**Menu**] >> [**Phone settings**] >> [**System**], and press [**Reboot**], Or, simply remove the power supply and restore it again.

#### **12.3 Reset Device to Factory Default**

Reset Device to Factory Default will erase all user's configuration, preference, database and profiles on the device and restore the device back to the state as factory default.

To perform a factory default reset, user should press [**Menu**] >> [**phone setting**]>> [**maintain**] , and then input the password to enter the interface. Then choose [**Phone Reset**] and press [**Reset**]. The device will be rebooted into a clean factory default state.

### **12.4 Screenshot**

If there is a problem with the phone, the screenshot can help the technician locate the function and identify the problem. In order to obtain screen shots, log in the phone webpage [**System**] >> [**Tools**], and you can capture the pictures of the main screen (you can capture them in the interface with problems).

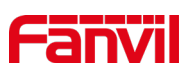

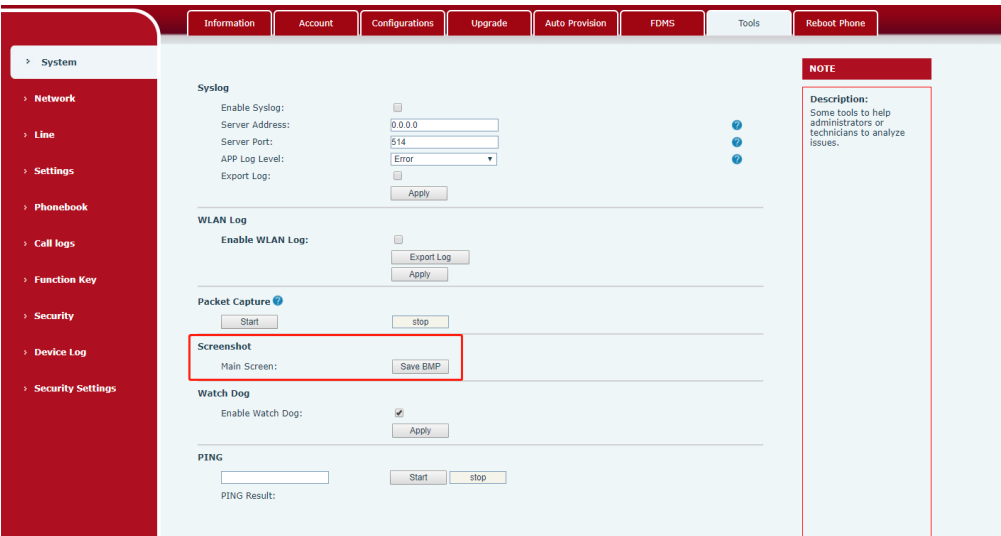

*Picture 97- Input and output settings*

### <span id="page-116-0"></span>**12.5 Network Packets Capture**

Sometimes it is helpful to dump the network packets of the device for issue identification. To get the packets dump of the device, user needs to log in the device web portal, open page [**System**] >> [**Tools**] and click [**Start**] in "Packets Capture" section. A pop-up message will be prompt to ask user to save the capture file. User then should perform relevant operations such as activate/deactivate line or making phone calls and click [**Stop**] button in the web page when operation finished. The network packets of the device during the period have been dumped to the saved file.

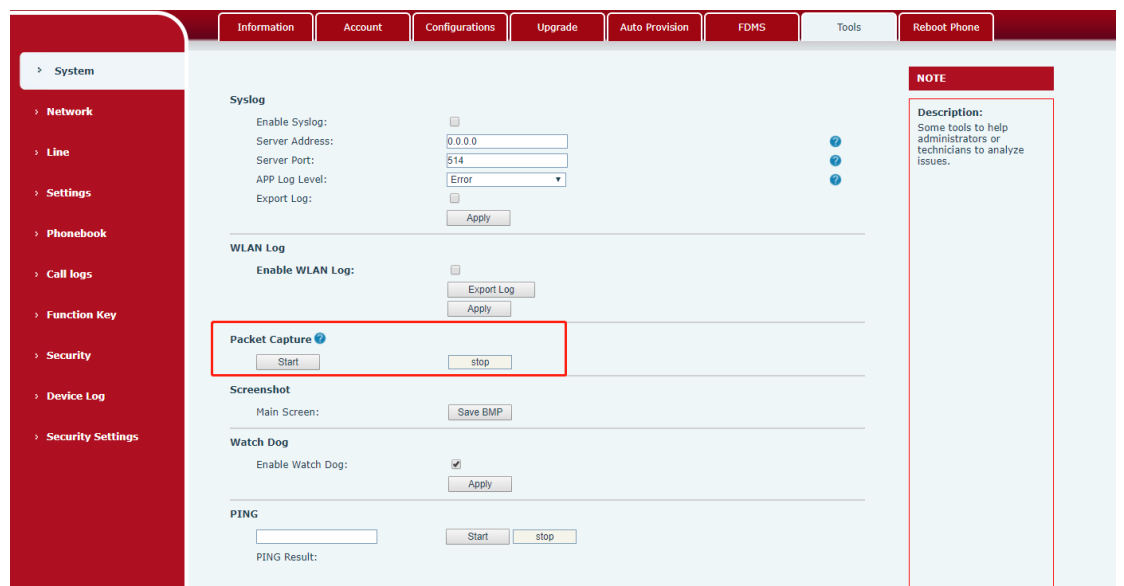

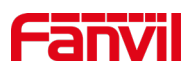

#### *Picture 98- Web capture*

User may examine the packets with a packet analyzer or send it to Fanvil support mailbox.

## <span id="page-117-0"></span>**12.6 Get Log Information**

Log information is helpful when encountering an exception problem. In order to get the log information of the phone, the user can login the phone web page, open the page [**Device log**], click the [**Start**] button, follow the steps of the problem until the problem appears, and then click the [**End**] button, [**Save**] to local analysis or send the log to the technician to locate the problem.

### **12.7 Common Trouble Cases**

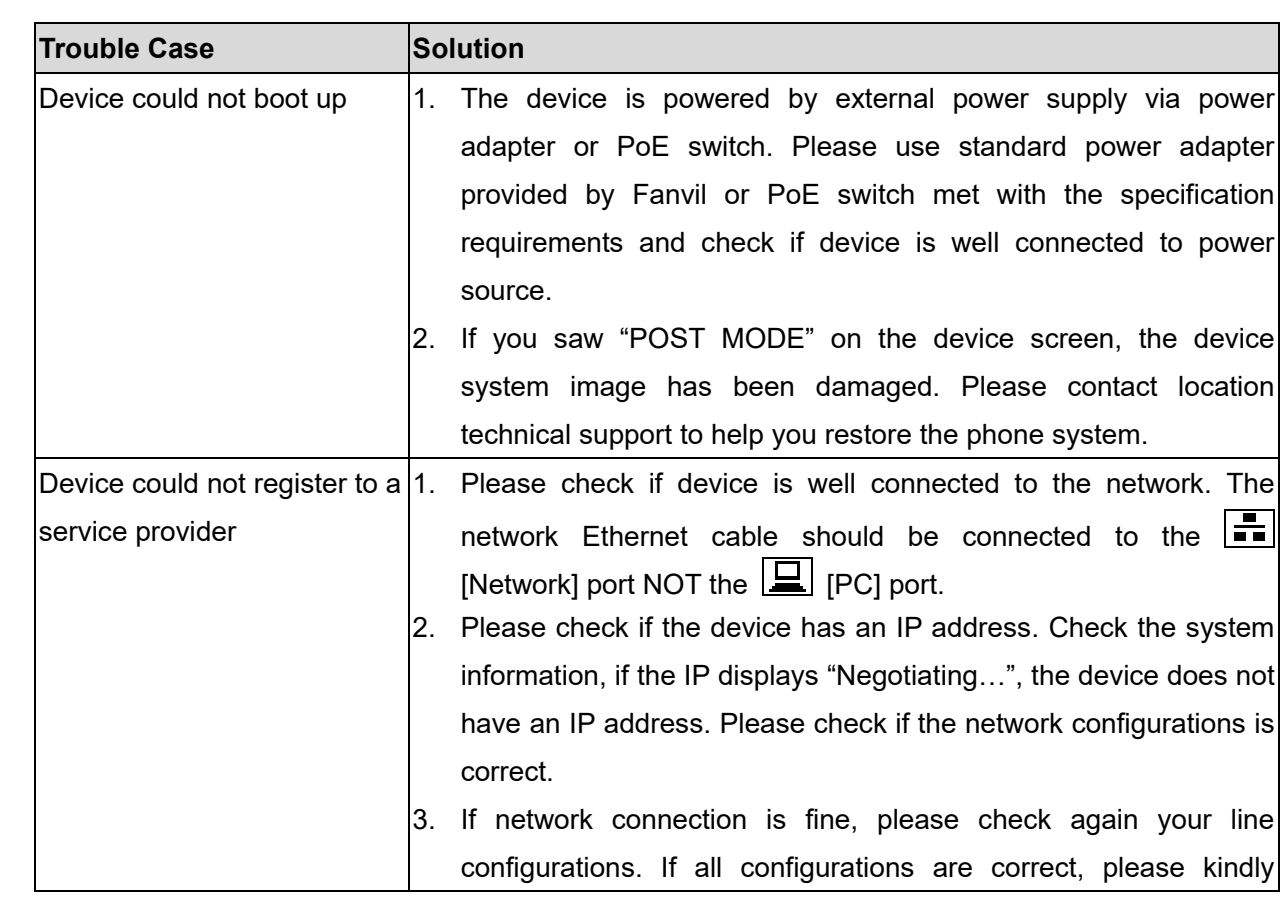

#### *Table 33 - Trouble Cases*

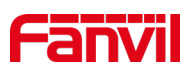

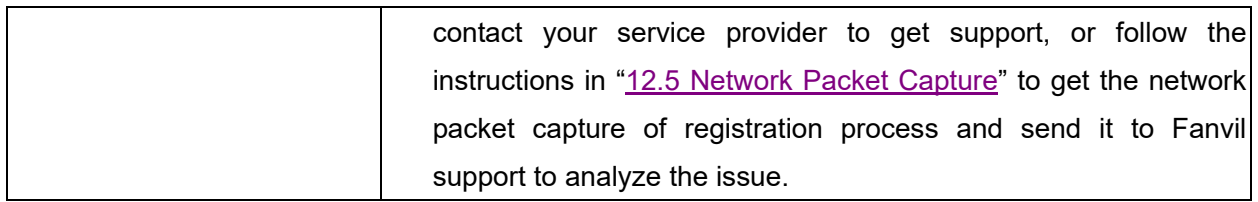